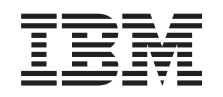

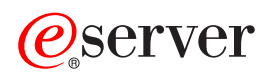

iSeries

Telnet

*Versiunea 5 Ediţia 3*

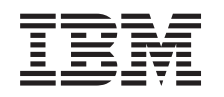

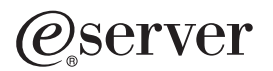

iSeries

**Telnet** 

*Versiunea 5 Ediţia 3*

**Notă**

Înainte de a folosi aceste informaţii şi produsul la care se referă, aveţi grijă să citiţi ["Observaţii",](#page-100-0) la pagina 95.

#### **Ediţia a şasea (august 2005)**

Această ediţie este valabilă pentru IBM Operating System/400 (număr de produs 5722-SS1) Versiunea 5, Ediţia 3, Modificarea 0 şi pentru toate ediţiile şi modificările următoare, până când se specifică altceva în noile ediţii. Această versiune nu rulează pe toate modelele RISC şi nici pe modelele CISC.

**© Copyright International Business Machines Corporation 1998, 2005. Toate drepturile rezervate.**

# **Cuprins**

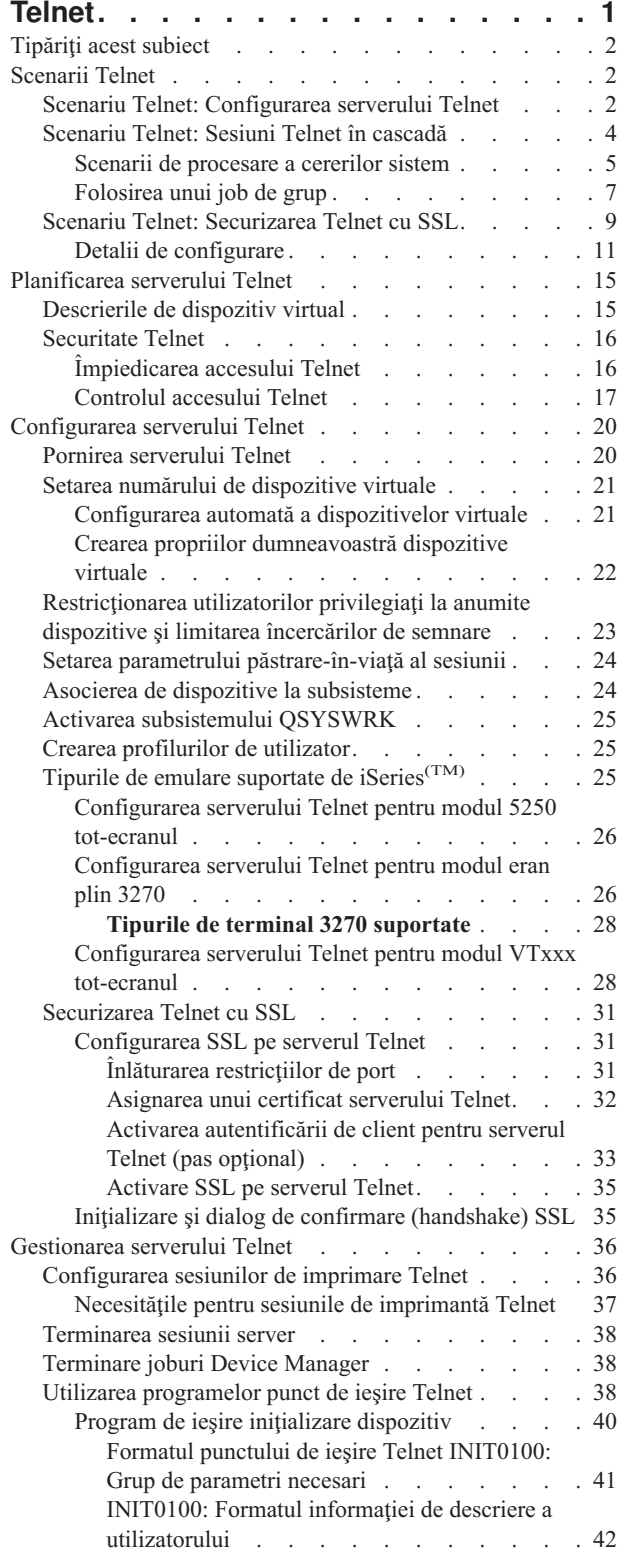

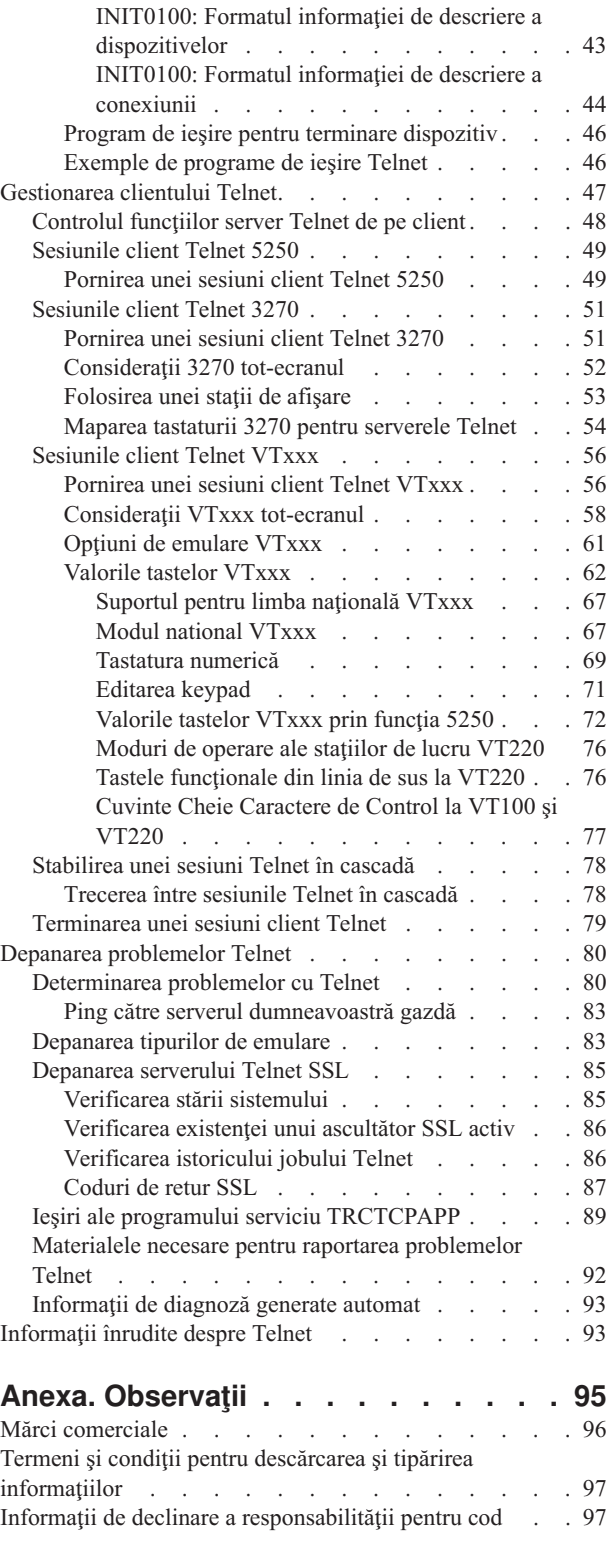

# <span id="page-6-0"></span>**Telnet**

Telnet este un protocol care vă permite să vă conectaţi la un calculator la distanţă şi să îl folosiţi ca şi cum aţi fi direct conectat la el în cadrul reţelei locale. Maşina (de obicei un PC) sau sistemul în faţa căruia vă aflaţi fizic este clientul Telnet. Serverul Telnet este calculatorul de la distanță la care este atașat clientul. TCP/IP iSeries<sup>(TM)</sup> suportă atât clientul, cât şi serverul Telnet.

Una dintre cele mai importante funcții din Telnet este abilitatea de a negocia transmisia de fluxuri de date între client și server. Acest tip de negociere permite atât clientului, cât și serverului să inițieze o cerere sau să onoreze o cerere.

Sunt disponibile câteva tipuri diferite de emulări pentru negocierea acestor cereri şi convertirea lor într-o ieşire. Pentru Telnet iSeries, tipul preferat este emularea 5250. Telnet iSeries suportă de asemenea tipul de staţii de lucru 3270 şi VTxxx, precum şi modurile de suport pentru imprimantă RFC 2877 (TN5250E). În continuare este prezentată o introducere în Telnet, care vă furnizează informaţii ajutătoare pentru administrarea Telnet pe serverul dumneavoastră iSeries.

**Notă:** Citiţi Declinarea [responsabilităţii](codedisclaimer.htm) pentru exemplul de cod pentru informaţii juridice importante.

#### **[Tipăriţi](rzaiwrzaiwprintthistopic.htm) acest subiect**

Dacă doriți să citiți aceste informații de pe hârtie, puteți tipări întregul subiect ca fișier PDF.

#### **[Scenarii](rzaiwscenario.htm) Telnet**

Acest subiect furnizează exemple de utilizare Telnet pentru a introduce conceptele de bază şi operaţiile de configurare.

#### **Planul pentru [serverul](rzaiwtelsetup.htm) Telnet**

Acest subiect explică cum să determinaţi numărul dispozitivelor virtuale pentru a fi asociate cu staţiile de lucru care sunt conectate la sistemul dumneavoastră. Furnizează de asemenea proceduri de securitate pentru controlul sau împiedicarea accesului la Telnet.

#### **[Configurarea](rzaiwconfigtelsrvr.htm) serverului Telnet**

Acest subiect explică cum se configurează serverul Telnet pentru suportul mai multor tipuri de emulatoare.

#### **Gestionarea [serveruluiTelnet](rzaiwmantelsrvr.htm)**

Acest subiect descrie cum să lucraţi cu serverul dumneavoastră Telnet şi să folosiţi programele de ieşire pentru a controla accesul utilizatorilor.

#### **[Gestionarea](rzaiwmantelclient.htm) clientului Telnet**

Acest subiect vă furnizează paşi pentru a porni o sesiune client Telnet folosind tipuri diferite de emulări. Această secțiune explică cum să stabiliți o sesiune Telnet cascadată.

#### **Depanarea [problemelor](rzaiwtrouble.htm) Telnet**

Găsirea de indicii şi instrucţiuni pentru depanarea serverului Telnet, tipuri de emulări şi SSL.

#### **[Informaţii](rzaiwrzaiwotherinfo.htm) înrudite**

Găsiți legături către alte informații despre Telnet.

# <span id="page-7-0"></span>**Tipăriţi acest subiect**

Pentru a vizualiza sau pentru a descărca versiunea PDF, selectaţi [Telnet](rzaiw.pdf) (aproximativ 728 KB).

### **Salvarea fişierelor PDF**

Pentru a salva un PDF pe stația dumneavoastră de lucru în scopul vizualizării sau tipăririi

- 1. Faceţi clic dreapta pe PDF în browser-ul dumneavoastră (faceţi clic dreapta pe legătura de mai sus).
- 2. Faceţi clic pe **Save Target As...**
- 3. Navigaţi în directorul în care doriţi să salvaţi fişierul PDF.
- 4. Faceţi clic pe **Save**.

#### **Descărcarea programului Adobe Acrobat Reader**

Dacă aveţi nevoie de Adobe Acrobat Reader pentru a vizualiza sau tipări aceste PDF-uri, puteţi descărca o copie de la situl web [Adobe](http://www.adobe.com/products/acrobat/readstep.html) (www.adobe.com/products/acrobat/readstep.html)

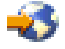

.

# **Scenarii Telnet**

### ≫

Următoarele scenarii Telnet furnizează exemple pentru a vă ajuta să înțelegeți cum să configurați și să folosiți Telnet.

### **[Configurarea](rzaiwscenario1.htm) serverului Telnet**

În acest scenariu, un administrator configurează un server Telnet.

### **Sesiuni Telnet în [cascadă](rzaiwscenariocascade.htm)**

Acest scenariu demonstrează abilitatea de porni sesiuni Telnet în timp ce sunteţi încă într-o sesiune Telnet. O dată conectat, puteţi trece între sisteme folosind valorile SysReq (cerere sistem). **[Securizarea](rzaiwscenariossl.htm) Telnet cu SSL** Puteți utiliza SSL pentru a proteja Telnet pe iSeries<sup>(TM)</sup>. Acest scenariu furnizează un exemplu de configurare pas cu pas.

### ≪

# **Scenariu Telnet: Configurarea serverului Telnet**

### ≫

### **Situaţie şi obiective**

Ken Harrison este administratorul unui nou server iSeries<sup>(TM)</sup> pentru Culver Pharmaceuticals. El trebuie să configureze serverul Telnet pentru a îndeplini următoarele specificaţii:

- v Permiterea a până la 100 de dispozitive virtuale pentru a fi create automat.
- v Afişarea întotdeauna a ecranului de semnare.
- v Restricţionarea utilizatorilor privilegiaţi la anumite dispozitive.
- v Limitarea fiecărui utilizator la o sesiune de dispozitiv.

### **Cerinţe preliminare şi supoziţii**

Listați cerințele dumneavoastră sau supozițiile despre echipamentul utilizatorilor, starea curentă sau locația într-un proces mai mare care trebuie să fie îndeplinit pentru folosirea acestui scenariu.

- v Culver Pharmaceuticals foloseşte un server iSeries la Versiunea 5 Ediţia 2.
- TCP/IP-ul este configurat.
- Ken are autorizare IOSYSCFG.

#### **Detalii de configurare**

### 1. **Pornirea unui server Telnet**

- a. Expandaţi **serverul dumneavoasră iSeries** —> **Reţea** —> **Servere** —> **TCP/IP**.
- b. În panoul din dreapta, localizaţi **Telnet** în coloana Nume server.
- c. Confirmaţi că apare **Pornit** în coloana Stare.
- d. Dacă serverul nu rulează, faceţi clic drepta pe**Telnet** şi selectaţi **Pornire**.

### 2. **Setarea numărului de dispozitive virtuale**

- a. În Navigator iSeries, selectaţi **serverul dumneavoastră iSeries**, —> **Configurare şi service** —> **Valori sistem**.
- b. În panoul din dreapta, faceţi clic dreapta pe **Dispozitive** şi selectaţi **Proprietăţi**.
- c. În pagina **Valori sistem dispozitive**, activaţi**Dispozitive Pass-through şi TELNET** şi setaţi **Numărul maxim de dispozitive** la 100.

### 3. **Configurarea proprietăţilor serverului Telnet**

- a. În Navigator iSeries, selectaţi **serverul dumneavoastră iSeries**, —> **Reţea** —> **Servere** —> **TCP/IP**.
- b. În panoul din dreapta, faceţi clic dreapta pe **Telnet** şi selectaţi **Proprietăţi**.

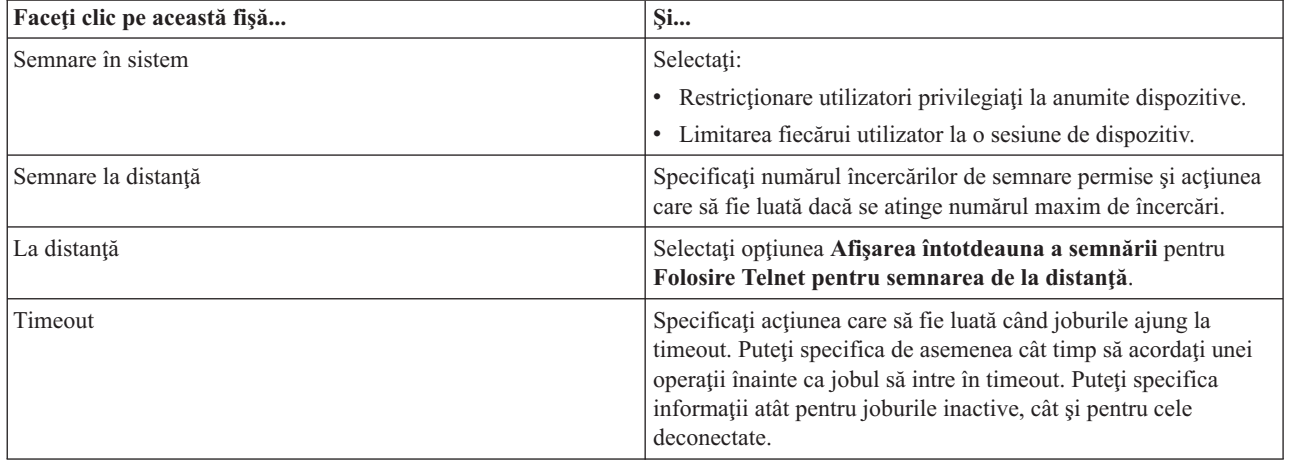

**Notă:** Aceste setări se aplică tuturor dispozitivelor inactive şi joburilor pe serverul dumneavoastră iSeries, nu doar pentru Telnet.

### 4. **Asocierea dispozitivelor la subsisteme**

a. La interfaţa în mod text, introduceţi: ADDWSE SBSD(QINTER) WRKSTNTYPE(\*ALL)

### 5. **Activarea subsistemului QSYSWRK**

Verificarea stării subsistemului QSYSWRK:

- a. În interfata caracter a serverului iSeries, introduceti WRKSBS (Work with active subsystems Gestionare subsisteme active).
- b. Verificaţi că sunt afişate următoarele sisteme:
	- QSYSWRK
- <span id="page-9-0"></span>• QINTER
- OSPL

Dacă subsistemul QSYSWRK nu este activ, efectuaţi următorii paşi:

- a. În interfaţa caracter a serverului iSeries, introduceţi STRSBS (Start subsystem Pornire subsistem).
- b. Introduceţi **QSYSWRK** pentru descrierea de subsistem şi **QSYS** pentru bibliotecă, apoi apăsaţi pe **Enter**.
- c. Repetaţi pentru Nume subsistem **QINTER** cu Biblioteca **QSYS** şi pentru Nume subsistem **QSPL** şi Biblioteca **QSYS**.

### 6. **Crearea profilurilor de utilizator Telnet**

- a. Porniţi Navigator iSeries şi expandaţi **serverul dumneavoastră iSeries**.
- b. Faceţi clic dreapta pe **Utilizatori şi grupuri** şi selectaţi **Utilizator nou**.
- c. Introduceti numele utilizatorului, descrierea și parola.
- d. Pentru a specifica descrierea unui job, faceţi clic pe **Joburi** şi introduceţi descrierea jobului.
- e. Faceţi clic pe **OK**.

### 7. **Verificaţi dacă funcţionează Telnet-ul**

Ken porneşte o sesiune de emulare 5250 şi se conectează la serverul Telnet.

#### **Subiecte înrudite**

Pentru mai multe informații despre această procedură, faceți referire la:

[Configurarea](rzaiwconfigtelsrvr.htm) serverului Telnet Tipurile de emulare [suportate](rzaiwemultypes.htm) de iSeries

### ≪

# **Scenariu Telnet: Sesiuni Telnet în cascadă**

### ≫

În acest scenariu, utilizatorul stabileşte sesiuni Telnet cu mai multe servere. Aceasta este cunoscută ca **sesiuni Telnet în cascadă**. Folosind această metodă, acesta va putea să:

- v Stabilească o sesiune Telnet între biroul de acasă şi Chicago.
- v Se conecteze la servere Telnet suplimentare fără a termina sesiunea iniţială.
- v Comute între sesiuni pentru a se întoarce la un job pe sistemul din New York.

### **Situaţie şi obiective**

Janice Lowe este director de marketing la Culver Pharmaceuticals. Ea se conectează de la biroul din New York şi accesează sistemul principal din Chicago folosind Telnet. O dată ce Janice a stabilit o sesiune client cu serverul Telnet din Chicago, ea realizează că are nevoie să lucreze cu unele fişiere de la biroul din Los Angeles. Janice foloseşte clientul Telnet din Chicago pentru a se conecta la serverul Telnet din Los Angeles. În timp ce este conectată la Los Angeles, ea decide să stabilească o sesiune cu Houston.

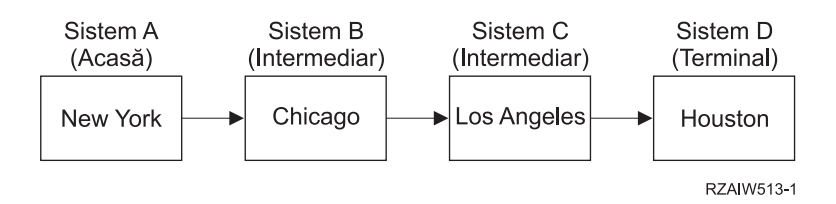

<span id="page-10-0"></span>Această imagine înfăţişează conexiunile pe care le face Janice. Serverul iSeries(TM) pe care l-a pornit din New York se numeşte sistem principal. De aici, ea se conectează la sistemul intermediar B din Chicago, apoi se conectează la sistemul intermediar C din Los Angeles, care se conectează la sistemul terminal D din Houston.

#### **Detalii**

Acest scenariu face următoarele supoziţii:

- v Serverul Telnet rulează pe toate sistemele.
- v Janice are o semnătură pe toate sistemele.
- v Toate sistemele sunt servere iSeries pe care rulează V4R5 sau o versiune mai nouă.

Janice efectuează următorii paşi pentru a se conecta la sistemele Telnet:

- 1. De la sistemul din New York, introduce STRTCPTELN CHICAGO.
- 2. Pe sistemul din Chicago, introduce STRTCPTELN LA.
- 3. Pe sistemul din Los Angeles, introduce STRTCPTELN HOUSTON.

O dată ce ea s-a conectat la sistemul din Houston, ea doreşte să efectueze o operaţie pe sistemul (de bază) din New York.

- 1. Apasă tasta **SysReq (Cerere sistem)**.
- 2. Selectează optiunea 14 (Transfer la sistemul de bază). Aceasta o întoarce la jobul alternativ de pe sistemul din New York.

O dată ce a terminat lucrul pe sistemul din New York, ea se poate întoarce pe sistemul din Houston astfel:

- 1. Apasă tasta **SysReq (Cerere sistem)**.
- 2. Selectează opțiunea 15 (Transfer la sistemul terminal). Această operație o mută de pe orice sistem intermediar sau de bază pe sistemul terminal.

Pentru a închide toate sesiunile, ea foloseşte comanda SIGNOFF. Aceasta închide sesiunea curentă şi o întoarce la ecranul de semnare al sistemului de bază.

#### **Subiecte înrudite**

Pentru detalii suplimentare despre sesiunile Telnet în cascadă şi exemple de sesiuni în cascadă mult mai complexe, faceţi referire la următoarele subiecte:

- v [Procesarea](rzaiwreqprocscen.htm) cererii sistem conţine scenarii pentru alte sisteme în cascadă.
- v [Folosirea](rzaiwgrpjobscen.htm) unui job de grup descrie folosirea joburilor alternative şi a joburilor de grup pentru a lucra cu mai multe sisteme.
- v [Stabilirea](rzaiwstartcascsess.htm) unei sesiuni în cascadă furnizează informaţii suplimentare despre stabilirea sesiunilor în cascadă.
- v [Mutarea](rzaiwsysreqops.htm) între sesiuni Telnet în cascadă conţine valorile SysReq (cerere sistem) pentru lucrul cu mai multe sesiuni.

### ≪

### **Scenarii de procesare a cererilor sistem**

Următoarele scenarii explică cum lucrează procesarea cererilor sistem cu tipuri multiple de sisteme.

### **Scenariul 1**

Toate serverele sunt servere iSeries<sup>(TM)</sup>. Procesarea cererii sistem lucrează normal.

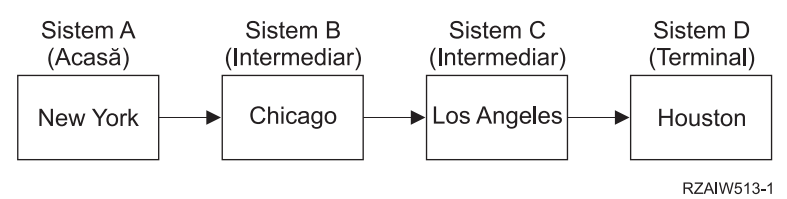

#### **Scenariul 2**

Sistemul din New York este un server non-iSeries care foloseşte 3270 sau VTxxx Telnet.

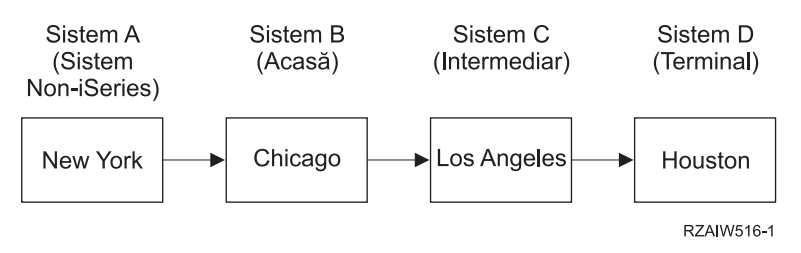

Procesarea cererii sistem lucrează ca primul scenariu cu excepția considerării Chicago ca sistem gazdă. Toate cererile sistem trimise sistemului gazdă se procesează pe sistemul Chicago.

#### **Scenariul 3**

Sistemul din Houston este un server non-iSeries care foloseşte 3270 sau VTxxx Telnet.

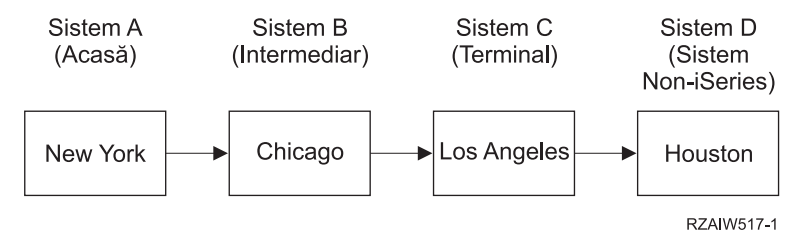

Procesarea cererii sistem lucrează ca primul scenariu cu excepția considerării Los Angeles ca sistem terminal pentru toată procesarea cererii sistem. Dacă apăsaţi tasta SysReq (Cerere sistem) şi apoi apăsaţi tasta Enter, va fi afişat meniul Cerere sistem pentru Los Angeles.

### **Scenariul 4**

Sistemul Los Angeles este un server non-iSeries care foloseşte 3270 sau VTxxx Telnet.

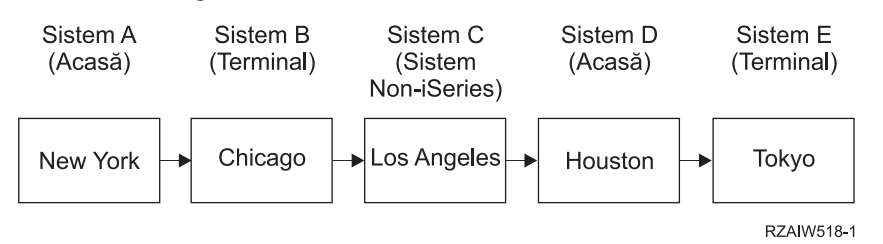

Procesarea cererii sistem lucrează ca primul scenariu cu excepția considerării Chicago ca sistem terminal pentru procesarea cererii sistem. Dacă apăsaţi tasta SysReq (Cerere sistem) şi apoi apăsaţi tasta Enter, va fi afişat meniul Cerere sistem pentru Chicago Angeles.

<span id="page-12-0"></span>Dacă vreți să trimiteți o cerere sistem sistemului din Tokio, puteți mapa o tastă funcțională de pe sistemul de la Houston la tasta SysReq (Cerere sistem). Dacă mapați această funcție, atunci sistemul Tokio este sistemul terminal, iar sistemul Houston este sistemul gazdă.

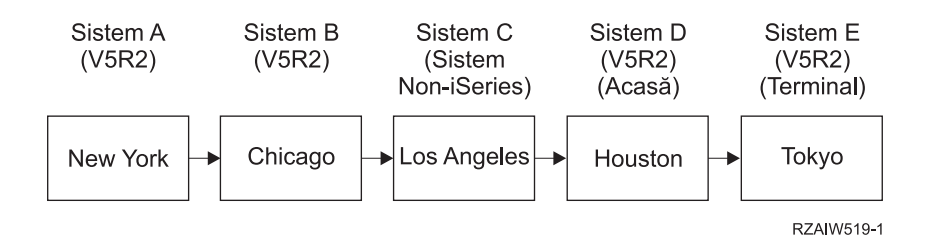

Ca exemplu al acestei funcţii de mapare pentru un server Telnet iSeries 3270, maparea implicită de tastatură identifică tasta SysReq (Cerere sistem) ca o tastă 3270 PF11. Pentru un client Telnet iSeries 3270, tasta F11 este mapată tastei 3270 PF11. Dacă sistemul Los Angeles este un sistem care foloseşte flux de date 3270, apoi apăsând F11 se mapează pe tasta SysReq (cerere sistem) de pe sistemul de la Houston. Cererea sistem este transmisă sistemului de la Tokyo şi este afişat meniul Cerere sistem pentru sistemul Tokyo.

**Notă:** Această funcție de mapare este complexă în special dacă folosiți flux de date VTxxx şi mapaţi între blocuri de date şi date caracter.

### **Folosirea unui job de grup**

Puteți folosi Telnet și jobul alternativ pentru a vă conecta la diferite sisteme de la sistemul dumneavoastră de acasă. Consideraţi următorul exemplu:

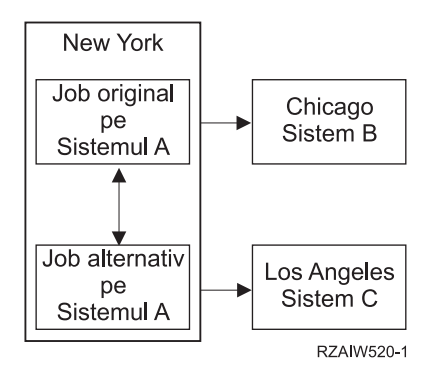

Telnet stabileşte o conexiune de la New York la Chicago. Vreţi, de asemenea, să mergeţi la sistemul din Los Angeles şi să rămâneţi conectaţi la sistemul din Chicago. Puteţi porni un job alternativ pe sistemul din New York folosind opţiunea 11 din Cerere sistem. Folosiţi comanda Telnet pentru a stabili o sesiune cu sistemul din Los Angeles. Puteţi ajunge la alt sistem (Houston, de exemplu) pornind o altă sesiune Telnet de pe sistemul din Chicago sau de pe cel din Los Angeles.

O alternativă la folosirea jobului alternativ este folosirea unui job de grup. Un job de grup este unul din cele până la 16 joburi interactive care sunt asociate într-un grup cu acelaşi dispozitiv staţie de lucru şi acelaşi utilizator. Pentru a seta un job de grup, faceţi următoarele:

1. Modificaţi jobul curent într-un job de grup utilizând comanda CHGGRPA (Change Group Attributes - Modificare atribute grup).

CHGGRPA GRPJOB(home)

2. Porniți un job de grup pentru sistemul din Chicago folosind comanda TFRGRPJOB (Transfer to Group Job -Transfer la jobul de grup).

TFRGRPJOB GRPJOB(CHICAGO) INLGRPPGM(QCMD)

- 3. Stabiliţi o sesiune Telnet cu sistemul din Chicago. Telnet CHICAGO
- 4. Întoarceţi-vă în sistemul de acasă apăsând tasta ATTN. Apăsarea tastei ATTN vă arată meniul Send Telnet Control Functions (Trimitere funcţii de control Telnet).
- 5. În interfaţa bazată pe caracter pentru meniul Trimitere funcţii de control Telnet, introduceţi: TFRGRPJOB GRPJOB(home)

Aceasta vă întoarce la jobul dumneavoastră original.

Puteţi porni la fel alte joburi de grup şi sesiuni Telnet.

Puteţi folosi comanda TFRGRPJOB GRPJOB(\*SELECT) pentru a selecta care job de grup îl doriţi. De exemplu, dacă joburile de grup cu numele CHICAGO, LOSANGELES, HOUSTON şi TOKYO pornesc, comanda TFRGRPJOB GRPJOB(\*SELECT) arată următorul ecran:

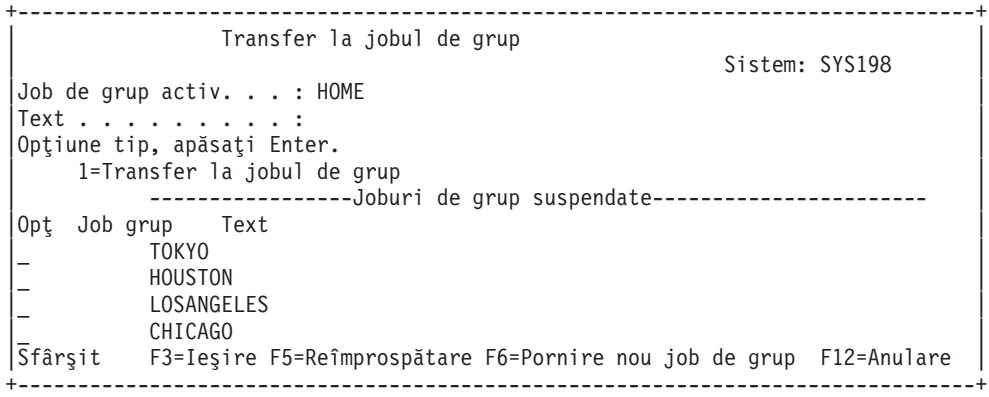

Puteţi folosi Telnet pentru a stabili o sesiune cu fiecare sistem de la jobul corepunzător. În continuare este un exemplu de scenariu job de grup:

<span id="page-14-0"></span>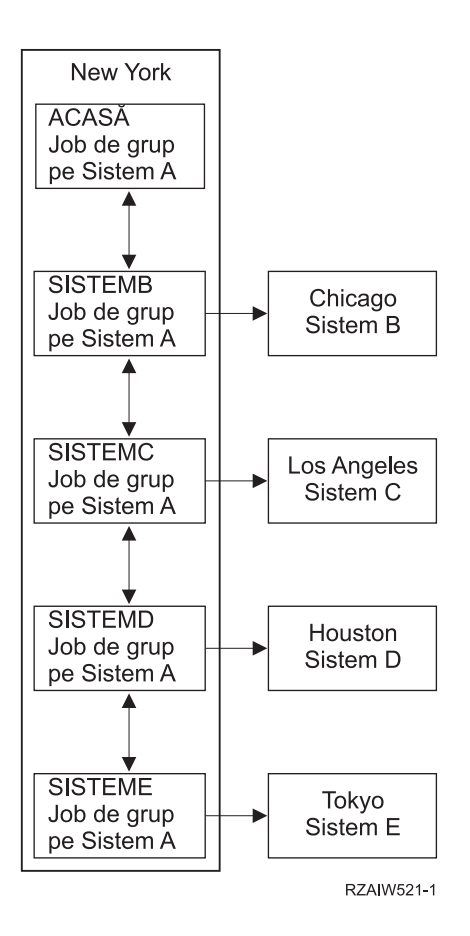

[Descriere:](rzaiw521_desc.htm) Scenariu job de grup

Când vreţi să terminaţi jobul de grup, folosiţi comanda ENDGRPJOB.

Pentru a trece la alt job de grup în timpul unei sesiuni Telnet:

- 1. Apăsaţi tasta ATTN.
- 2. Introduceţi TFRGRPJOB în interfaţa în mod text.

# **Scenariu Telnet: Securizarea Telnet cu SSL**

### $\ddot{\mathbf{z}}$

Acest scenariu descrie cum să securizaţi Telnet cu SSL.

#### **Situaţie**

Bob este în cursul creării unei afaceri de brokeraj. El s-a retras din poziţia lui de broker la o firmă comercială importantă şi doreşte să continue să ofere servicii de brokerage unui număr mic de clienţi de la el de acasă. El îşi rulează afacerile pe un mic server iSeries(TM), pe care i-ar plăcea să-l folosească pentru a furniza cont de acces pentru clienții lui prin sesiuni Telnet 5250. Bob lucrează pentru moment la o modalitate de a permite clienților lui acces continuu la conturile lor, astfel încât ei să poată să-şi gestioneze acţiunile. Bob doreşte ca clienţii lui să folosească sesiuni Telnet 5250 pentru a-şi accesa conturile, dar este îngrijorat pentru securitatea serverului, cât şi pentru sesiunile clienților lui. După studierea opțiunilor de securitate Telnet ale serverului iSeries, Bob decide să folosească SSL pentru a asigura secretul datelor în sesiunile Telnet 5250 între serverul lui iSeries şi clienţii lui.

#### **Obiective**

În acest scenariu, Bob doreşte să securizeze sesiunile Telnet 5250 ale clienţilor lui la conturile lor de pe serverul iSeries. Bob doreşte să activeze SSL pentru a proteja integritatea datelor client pe măsură ce acestea sunt transmise prin Internet. El vrea de asemenea să activeze certificate pentru autentificarea clientului pentru a asigura că serverul lui verifică faptul că numai clienţii lui accesează conturile lor. O dată ce Bob a configurat serverul Telnet pentru SSL şi a activat autentificarea server și client, el poate spune această nouă opțiune de acces la conturi clienților lui, asigurându-i pe aceştia că sesiunile de acces la conturi vor fi în siguranţă. O dată ce Bob a îndeplinit următoarele obiective, el poate spune această nouă opţiune de acces la conturi clienţilor lui, asigurându-i pe aceştia că sesiunile lor Telnet 5250 vor fi în siguranţă:

- v Securizarea serverului Telnet cu SSL
- v Activarea serverului Telnet pentru autentificare clientului
- v Obţinerea unui certificat privat de la CA (Local Certificate Authority Autoritatea de certificare locală) şi asocierea acestuia serverului Telnet.

### **Detalii**

### **Afacerea de brokeraj a lui Bob condusă de acasă**

- Rularea serverului iSeries OS/400<sup>(R)</sup> Versiunea 5 Editia 2 (V5R2) și furnizarea contului de acces actionarului prin sesiuni Telnet 5250.
- Aplicatia serverul  $OS/400^{(R)}$  Telnet este pornită pe serverul iSeries.
- Serverul Telnet inițializează SSL și verifică informația certificat în ID-ul aplicației QIBM\_QTV\_TELNET\_SERVER.
- v Dacă configurarea certificatului Telnet este corectă, serverul Telnet începe să asculte pe portul SSL conexiunile client.
- v Un client iniţiază o cerere pentru accesul la serverul Telnet.
- v Serverul Telnet răspunde prin furnizarea certificatelor sale clientului.
- v Software-ul client validează certificatul ca o sursă acceptabilă, de încredere în comunicarea cu serverul.
- Serverul Telnet cere un certificat de la software-ul client.
- v Software-ul client prezintă un certificat serverului Telnet.
- v Serverul Telnet validează certificatul şi recunoaşte dreptul clientului de a stabili o sesiune 5250 cu serverul.
- v Serverul Telnet stabileşte o sesiune 5250 cu clientul.

### **Cerinţe preliminare şi supoziţii**

Bob trebuie să se asigure că a îndeplinit următoarele cerințe ale acestui scenariu:

- Server iSeries pe care rulează OS/400 Versiunea 5 Ediția 2 (V5E2)
- TCP/IP-ul este configurat.
- Bob are autorizare IOSYSCFG.
- Serverul Telnet este [configurat.](rzaiwconfigtelsrvr.htm)
- v Bob a tratat situaţiile din Planificarea activării SSL.
- v Bob a creat o Autoritate de certificare locală pe serverul lui iSeries.

### **Paşii operaţiei**

Sunt două seturi de operaţii pe care Bob trebuie să le efectueze pentru a implementa acest scenariu: Un set de operaţii îi permit să seteze serverul lui iSeries pentru a folosi SSL şi să ceară certificate pentru autentificarea utilizatorului. Celălalt set de operații permite utilizatorilor pe clienții Telnet să participe în sesiuni SSL cu serverul Telnet al lui Bob și să obţină certificate pentru autentificarea utilizatorului.

Bob realizează următorii paşi pentru a completa acest scenariu:

### <span id="page-16-0"></span>**Paşi operaţiilor pe serverul Telnet**

Pentru a implementa acest scenariu, Bob trebuie să realizeze aceste operații pe serverul lui iSeries:

- 1. Înlăturarea restricţiilor de port (page 11)
- 2. Crearea şi operarea Autorităţii de certificare locală (page 11)
- 3. Configurarea serverului Telnet pentru a cere certificate pentru autentificarea clientului (page [12\)](#page-17-0)
- 4. Activarea şi pornirea SSL pe serverul Telnet (page [13\)](#page-18-0)

**Paşii operaţiei de configurare client** Pentru a implementa acest scenariu, fiecare utilizator care va accesa serverul Telnet pe serverul iSeries al lui Bob trebuie să realizeze aceste operații:

- 5. Activarea SSL pe clientul Telnet (page [13\)](#page-18-0)
- 6. Activarea clientului Telnet pentra a prezenta certificat pentru autentificare (page [14\)](#page-19-0)

Aceste operații realizează ambele autentificări client și SSL prin certificate, rezultând în accesul securizat SSL la informatiile contului pentru clienții lui Bob care folosesc sesiuni Telnet 5250.

### ≪

### **Detalii de configurare**

Urmati următorii pași de operație pentru [Securizarea](rzaiwscenariossl.htm) Telnet cu SSL.

### **Pasul 1: Înlăturaţi restricţiile de port**

Înainte de V5E1, restricţiile de port au fost utilizate deoarece suportul SSL (Secure Sockets Layer) nu a fost disponibil pentru Telnet. Acum puteți specifica dacă să pornească SSL, non-SSL sau ambele. Prin urmare, nu mai este nevoie de restricțiile de port. Dacă ați definit restricții de port în edițiile anterioare, va trebui să înlăturați restricțiile de port pentru a putea folosi parametrul SSL.

Pentru a determina dacă aveti restricții de port Telnet și să le înlăturați pentru a putea configura serverul Telnet pentru a folosi SSL, urmati acesti pasi:

- 1. Pentru a vizualiza orice restricții curente de port, porniți Navigator iSeries<sup>(TM)</sup> și expandați serverul dumneavoastră de retea **iSeries** —> .
- 2. Faceţi clic dreapta pe **Configurare TCP/IP** şi selectaţi **Proprietăţi**.
- 3. Faceţi clic pe fişa **Restricţii port** pentru a vedea o listă a setărilor restricţiilor de port.
- 4. Selectați restricția de port pe care doriți să o înlăturați.
- 5. Faceţi clic pe **Înlăturare.**
- 6. Faceţi clic pe **OK**

Implicit setarea este să se pornească sesiunile SSL pe portul 992 şi sesiunile non-SSL pe portul 23. Serverul Telnet foloseşte intrarea tabelă de serviciu pentru Telnet pentru a obţine portul non-SSL şi Telnet-SSL pentru a obţine portul SSL.

#### **Pasul 2: Creare şi operare Autoritate de certificare locală**

Pentru a folosi Managerul de certificare digitală (Digital Certificate Manager - DCM) pentru a crea şi opera o CA locală pe serverul iSeries, urmaţi aceşti paşi:

- 1. Porniţi DCM.
- 2. În cadrul de navigare al DCM, selectaţi **Crearea unei Autorităţi de certificare (CA)** pentru a se afişa o serie de formulare. Aceste formulare vă ghidează prin procesul de creare a unei CA locale şi de completare a altor operaţii necesare pentru a începe folosirea certificatelor digitale pentru SSL, semnarea obiectelor, verificarea semnăturii.
- <span id="page-17-0"></span>3. Completaţi toate formularele care sunt afişate. Este un formular pentru fiecare din operaţiile pe care este nevoie să le realizați pentru a putea crea și opera o CA locală pe serverul iSeries. Completarea acestor formulare vă permite să:
	- a. Alegeţi cum să memoraţi cheia privată pentru certificatul CA local. Acest pas este inclus doar dacă aveţi un Coprocesor IBM<sup>(R)</sup> 4758-023 PCI Cryptographic instalat pe sistemul dumneavoastră iSeries. Dacă sistemul dumneavoastră nu are un coprocesor criptografic, DCM memorează automat certificatul şi cheia lui primară în depozitul de certificate CA local.
	- b. Furnizează identificarea informaţiilor pentru CA local.
	- c. Instalaţi certificatul CA local pe PC-ul dumneavoastră sau în browser-ul dumneavoastră. Aceasta permite software-ului să recunoască CA local şi să valideze certificatele emise de CA.
	- d. Alege politica de date pentru CA-ul dumneavoastră local.
	- e. Folositi noul CA local pentru a lansa un certificat client sau server pe care aplicatiile îl pot folosi pentru conexiunile SSL. Dacă avti un Coprocesor Crzptografic IBM<sup>(R)</sup> 4758-023 PCI instalat pe serverul iSeries, acest pas vă permite să selectati modul de stocare a cheii private pentru certificatul serverului sau a clientului. Dacă sistemul nu are un coprocesor, DCM va plasa automat certificatul şi cheia privată în depozitul de certificate \*SYSTEM. DCM creează depozitul de certificate \*SYSTEM ca parte a acestei operaţii.
	- f. Selectaţi aplicaţiile care pot folosi certificatul client sau server pentru conexiuni SSL. Notă: Fţi siguri că aţi selectat application ID pentru serverul  $OS/400^{(R)}$  Telnet (QIBM\_QTV\_TELNET\_SERVER).
	- g. Folosiţi noul CA local pentru a lansa un certificat de semnare obiect pe care aplicaţiile îl pot folosi pentru a însemna digital obiectele. Aceasta creează depozitul de certificate \*OBJECTSIGNING, pe care îl folosiţi pentru a gestiona certificatele de semnare obiect. Notă: Deşi acest scenariu nu foloseşte certificatele de semnare obiect, asiguraţi-vă că aţi completat acest pas. Dacă anulaţi în acest punct, operaţia se termină şi trebuie să realizaţi operaţii separate pentru a termina configurarea certificatului dumneavoatră SSL.
	- h. Selectați aplicațiile care doriți să folosească CA-ul local. Notă: Asigurați-vă că selectați ID-ul aplicației pentru Serverul Telnet OS/400 (QIBM\_QTV\_TELNET\_SERVER).

O dată ce aţi completat aceste formulare pentru această operaţie ghidată, puteţi configura Serverul Telnet pentru a cere autentificarea clientului.

### **Pasul 3: Configurarea serverului Telnet pentru a cere certificatelor autentificarea clientului**

Pentru a activa acest suport, administratorul de sistem va indica cum se lucrează cu suportul SSL. Folosiți fișa General din Proprietăţi Telnet din Navigator iSeries pentru a indica dacă suportul pentru SSL, non-SSL sau pentru ambele va porni la pornirea serverului Telnet. Implicit, suporturile SSL şi non-SSL pornesc întotdeauna.

Administratorul de sistem are posibilitatea de a indica dacă sistemul cere autentificare client SSL pentru toate sesiunile Telnet. Când SSL este activ și sistemul cere autentificarea clientului, prezența unui certificat client valid înseamnă că clientul este de încredere.

Pentru a configura serverul Telnet pentru a cere certificatelor autentificarea clientului, urmaţi aceşti paşi:

- 1. Porniţi DCM.
- 2. Faceţi clic pe **Selectare memorie certificat**.
- 3. Selectaţi **\*SYSTEM** ca memorie certificat pentru a fi deschisă şi apăsaţi pe **Continuare**.
- 4. Introduceţi parola corespunzătoare pentru depozitul de certificate \*SYSTEM şi faceţi clic pe **Continuare**.
- 5. Când meniul navigabil din stânga se reîncarcă, selectaţi **Gestiune aplicaţii** pentru a afişa o listă de operaţii.
- 6. Selectaţi operaţia **Actualizare definiţie aplicaţie** pentru a afişa o serie de formulare.
- 7. Selectaţi aplicaţie **Server** şi faceţi clic pe **Continuare** pentru a afişa o listă de aplicaţii server.
- 8. Din lista de aplicaţii, selectaţi **Server Telnet TCP/IP OS/400**.
- 9. Faceti clic pe **Actualizare** definitie aplicatie.
- 10. În tabelul care este afişat, selectaţi **Da** pentru a cere autentificarea clientului.
- <span id="page-18-0"></span>11. Faceţi clic pe **Aplicare**. Pagina **Actualizare definiţie aplicaţie** este afişată cu un mesaj pentru a confirma modificările dumneavoastră.
- 12. Faceţi clic pe **Terminare**.

Acum că aţi configurat serverul Telnet pentru a cere certificatelor autentificarea clientului, puteţi activa şi porni SSL pentru serverul Telnet.

### **Pasul 4: Activare şi pornire SSL pe serverul Telnet**

Pentru a activa SSL pe serverul Telnet, urmaţi aceşti paşi:

- 1. Deschideţi Navigator iSeries.
- 2. Expandaţi **Serverul meu iSeries** —> **Reţea** —> **Servere** —> **TCP/IP**.
- 3. Faceţi clic dreapta pe **Telnet**.
- 4. Selectaţi **Proprietăţi**.
- 5. Selectaţi fişa **General**.
- 6. Alegeţi una din aceste opţiuni pentru suportul SSL:
	- v **Numai securizat** Selectati aceasta pentru a permite numai sesiunile SSL cu serverul Telnet.
	- v **Numai non-securizat** Selectați aceasta pentru a interzice sesiunile securizate cu serverul Telnet. Încercările de semnare la un port SSL nu se vor conecta.
	- v **Atât securizat, cât şi non-securizat** Permite ambele sesiuni securizate şi non-securizate cu serverul Telnet.

Pentru a porni serverul Telnet folosind Navigator iSeries, urmați acești pași:

- 1. Expandaţi **serverul dumneavoasră iSeries** —> **Reţea** —> **Servere** —> **TCP/IP**.
- 2. În panoul din dreapta, localizaţi **Telnet** în coloana Nume server.
- 3. Confirmaţi că apare **Pornit** în coloana Stare.
- 4. Dacă serverul nu rulează, faceţi clic drepta pe**Telnet** şi selectaţi **Pornire**.

### **Pasul 5: Activare SSL pe clientul Telnet**

Pentru a participa într-o sesiune SSL, clientul Telnet trebuie să fie capabil să recunoască şi să accepte certificatul pe care îl prezintă serverul Telnet pentru a stabili sesiunea SSL. Pentru a autentifica certificatul serverului, clientul Telnet trebuie să aibă o copie a certificatului Autoritate de certificare (Certificate Authority - CA) în baza de date chei iSeries. Când serverul Telnet foloseşte un certificat din CA-ul local, clientul Telnet trebuie să obţină o copie a certificatului CA local şi să îl instaleze în baza de date chei iSeries.

Pentru a adăuga un certificat CA local dintr-un iSeries astfel încât clientul Telnet să poată participa în sesiunile SSL cu serverele Telnet care folosesc un certificat din CA-ul local, urmați acești pași:

- 1. Deschideţi Navigator iSeries.
- 2. Faceţi clic dreapta pe numele sistemului dumneavoastră.
- 3. Selectaţi **Proprietăţi**.
- 4. Selectaţi fişa **Secure Sockets**.

**Notă:** Această fişă nu va apărea decât dacă aţi efectuat o instalare selectivă a Clientului de criptare iSeries (128-biți), 5722-CE3.

5. Faceţi clic pe **Descărcare**. Aceasta va descărca automat certificatul Autoritate de certificare iSeries în baza de date chei a certificatului.

<span id="page-19-0"></span>6. Vi se va cere parola dumneavoastră pentru baza de date chei. Doar dacă nu aţi modificat anterior parola de la cea implicită introduceţi, ca400. Este afişat un mesaj de confirmare. Apăsaţi **OK** .

Butonul de descărcare actualizează automat baza de date chei PC IBM<sup>(R)</sup> Toolbox pentru Java<sup>(TM)</sup>.

#### **Pasul 6: Activare client Telnet pentru a prezenta certificat pentru autentificare**

Aţi configurat SSL pentru serverul Telnet, aţi specificat că serverul trebuie să folosească certificatele emise de CA-ul local și ați specificat să se ceară cerificate pentru autentificarea clientului. Acum, utilizatorii trebuie să prezinte un certificat client valid şi de încredere serverului Telnet pentru fiecare încercare de semnare.

Clienții trebuie să folosească CA local pentru a obține un certificat pentru autentificare la serverul Telnet și trebuie să importe acel certificat la baza de date  $IBM^{(R)}$  Key Management înainte ca clientul să se autentifice.

Mai întâi, clienţii trebuie să folosească DCM pentru a obţine un certificat utilizator urmând aceşti paşi:

- 1. Porniţi DCM.
- 2. În cadrul de navigare din stânga, selectaţi **Creare certificat** pentru a afişa o listă de operaţii.
- 3. Din lista de operaţii, selectaţi **Certificat utilizator** şi faceţi clic pe **Continuare**.
- 4. Completaţi formularul **Certificat utilizator**. Doar acele câmpuri marcate prin "Necesar" trebuiesc completate. Selectaţi **Continuare**.
- 5. În funcţie de browser-ul pe care îl utilizaţi, vi se va cere să generaţi un certificat care va fi încărcat în browser-ul dumneavoastră. Urmati instrucțiunile furnizate de browser.
- 6. Când pagina **Creare certificat utilizator** se reîncarcă, faceţi clic pe **Instalare certificat**. Aceasta va instala certificatul în browser.
- 7. Exportaţi certificatul pe PC-ul dumneavoastră. Trebuie să memoraţi certificatul într-un fişier protejat prin parolă.

**Notă:** Se cer Microsoft<sup>(R)</sup> Internet Explorer 5 sau Netscape 4.5 pentru utilizarea funcţiilor de exportare şi importare.

După care, trebuie să importați certificatul în baza de date IBM<sup>(R)</sup> Key Management pentru ca clientul Telnet să-l poată folosi pentru autentificare prin parcurgerea paşilor următori:

Trebuie să adăugați Autoritatea de certificare care a creat certificatul client în baza de date de chei a PC-ului, altfel importarea certificatului client nu va funcționa.

- 1. Faceţi clic **Start** —> **Programs** —> **IBM(R) iSeries(TM) Access pentru Windows(R)** —> **Proprietăţi iSeries Access pentru Windows**.
- 2. Selectaţi fişa **Secure Sockets**.
- 3. Faceţi clic pe **IBM Key Management**.
- 4. Vi se va cere parola dumneavoastră pentru baza de date chei. Doar dacă nu aţi modificat anterior parola de la cea implicită introduceţi, ca400. Este afişat un mesaj de confirmare. Apăsaţi **OK** .
- 5. Din meniul derulant, selectaţi **Certificate personale**.
- 6. Faceţi clic pe **Importare**.
- 7. În ecranul **Importare cheie**, introduceţi numele fişierului şi calea pentru certificat. Apăsaţi **OK** .
- 8. Introduceti parola pentru fisierul protejat. Aceasta este aceeasi parolă pe care ati specificat-o când ati creat un certificat utilizator în DCM. Apăsaţi **OK** . Când certificatul a fost adăugat cu succes la certificatele dumneavoastră personale în IBM Key Management, puteți folosi emulatorul PC5250 sau orice altă aplicație Telnet.

Cu acesti pasi completati, serverul Telnet poate stabili o sesiune SSL cu clientul Telnet si serverul poate autentifica utilizatorul resurselor pe baza certificatului pe care îl prezintă clientul.

# <span id="page-20-0"></span>**Planificarea serverului Telnet**

Înainte de a configura serverul dumneavoastră Telnet, sunt câteva chestiuni de securitate şi operaţionale de care trebuie să ţineţi seama. Trebuie să ştiţi câte dispozitive virtuale vreţi ca Telnet să creeze automat sau dacă vreţi să vă creaţi propriile dispozitive virtuale. Numărul de dispozitive virtuale configurate automat afectează numărul de încercări de semnare permis. Un număr crescut de încercări de semnare creşte şansele ca un utilizator neautorizat să capete accesul la serverul dumneavoastră. Puteți de asemenea dori să luați în considerare alte măsuri de securitate, cum ar fi ca serverul Telnet să detecteze conexiunile pierdute.

### **[Descrierile](rzaiwplanvirtdevice.htm) de dispozitiv virtual**

Citiţi mai multe despre configurarea şi numirea descrierilor de dispozitiv virtual.

### **[Securitate](rzaiwusracc.htm) Telnet**

Acest subiect furnizează proceduri pentru securizarea Telnet pe serverul dumneavoastră.

# **Descrierile de dispozitiv virtual**

### ≫

Telnet folosește descrierile dispozitiv virtual pentru a păstra informațiile stației de lucru client pentru a deschide sesiuni Telnet. Un **dispozitiv virtual** este o descriere de dispozitiv utilizată pentru formarea unei conexiuni între un utilizator şi o staţie de lucru ataşată fizic la un sistem aflat la distanţă. Dispozitivele virtuale furnizează informaţii despre dispozitivul dumneavoastră fizic (ecran sau imprimantă) programelor de pe server. Serverul caută protocolul client/server de ataşat pentru a specifica un dispozitiv virtual. Dacă serverul nu poate găsi dispozitivul virtual specificat, el caută un dispozitiv virtual desemnat într-un program de ieşire înregistrat. Dacă serverul nu poate găsi un dispozitiv virtual, el încearcă să potrivească o descriere de dispozitiv virtual cu un dispozitiv de un tip şi model similare cu ale dispozitivului de pe sistemul local.

### **Convenţiile de nume pentru dispozitivele şi controlerele virtuale**

Serverul Telnet utilizează convențiile următoare pentru denumirea controlerelor și dispozitivelor create automat conform standardelor OS/400<sup>(R)</sup>:

- v Pentru controlerul virtual, serverul foloseşte numele QPACTL *nn*
- v Pentru dispozitivele virtuale, serverul foloseşte numele QPADEV *xxxx*
- v Pentru dispozitivele virtuale numite, serverul dă controlerelor virtuale numele QVIRCD *nnnn*

- Notă: **v** În conformitate cu regulile de denumire OS/400, controlerul virtual trebuie numit QPACTL nn, unde nn reprezintă numărul zecimal 01 sau mai mare.
	- v Dispozitivul virtual are numele QPADEV xxxx, unde xxxx este un caracter alfanumeric de la 0001 la zzzzz, excluzând vocalele.
	- Trebuie să acordați profilului utilizator OTCP autorizarea la dispozitivele virtuale create de utilizator.
	- v Convenţiile de denumire pot fi modificate pentru dispozitivele virtuale create automat folosind opţiunea \*REGFAC din QAUTOVRT. Vedeţi despre QAUTOVRT în subiectul Valori sistem pentru informatii suplimentare.

Numai dispozitivele virtuale care sunt ataşate la QPACTL *nn* contează ca număr pentru valoarea lui QAUTOVRT (QAUTOVRT= Valori sistem dispozitive - Număr maxim de dispozitive). Numărul de încercări de semnare permis creşte o dată cu dispozitivle virtuale configurate automat. Numărul total de încercări de semnare este egal cu numărul de încercări de semnare la sistem permise, înmulţit cu numărul dispozitivelor virtuale care pot fi create. Valorile sistem de semnare definesc numărul încercărilor de semnare permise.

<span id="page-21-0"></span>Serverul Telnet reutilizează dispozitivele virtuale care au fost create automat prin selectarea dispozitivelor virtuale de același tip și model. Când nu mai există corespondențe de tipuri și modele de dispozitiv, dar mai există dispozitive virtuale disponibile, atunci tipul şi modelul dispozitivului vor fi modificate, astfel încât să corespundă dispozitivului client şi modelului negociat. Acest lucru este adevărat atât pentru dispozitivele virtuale create automat (QPADEV *xxxx* ), cât şi pentru dispozitivele virtuale numite.

Dacă alegeţi să creaţi manual propriile dispozitive, ar trebui să stabiliţi convenţiile de numire ce vă vor permite să administrați ușor configurația dumneavoastră. Puteți selecta orice nume de dispozitive și de controlere, cu condiția ca numele să se conformeze regulilor de numire a obiectelor OS/400.

Pentru proceduri pentru crearea [dispozitive](rzaiwnamdev.htm)lor virtuale, consultati Setarea numărului de dispozitive virtuale.

### ≪

# **Securitate Telnet**

Când invocați Telnet peste o conexiune TCP, trebuie să luați în considerare măsurile de protecție care să prevină sau să permită utilizatorului accesul la serverul iSeries<sup>(TM)</sup> prin Telnet. De exemplu, trebuie să stabiliți limite și să controlați numărul de încercări de semnare de către utilizatori, precum şi numărul de dispozitive la care se poate conecta un utilizator.

Pentru informaţii despre procedura de control al accesului utilizatorilor la Telnet, consultaţi aceste subiecte:

### **[Împiedicarea](rzaiwsecpreventaccess.htm) accesului Telnet**

Dacă nu plănuiţi să folosiţi serverul Telnet, utilizaţi paşii furnizaţi aici pentru a-l dezactiva. Aceasta va asigura că nu va fi folosit fără cunoştinţa dumneavoastră.

### **[Controlul](rzaiwseccontrolaccess.htm) accesului Telnet**

Acest subiect furnizează indicii pentru protejarea de probleme a serverului dumneavoastră Telnet.

### **Împiedicarea accesului Telnet**

### $\ddot{\mathbf{z}}$

Dacă nu vreți ca oricine altcineva să utilizeze Telnet pentru accesarea serverului dumneavoastră iSeries<sup>(TM)</sup>, ar trebui să preveniţi rularea serverului Telnet. Pentru a împiedica accesul Telnet la serverul dumneavoastră iSeries, efectuaţi operaţiile de mai jos.

### **Prevenirea pornirii automate a Telnet**

Pentru a împiedica joburile server Telnet să fie pornite automat când porniti TCP/IP, urmați acesti pași:

- 1. În Navigator iSeries, expandaţi **serverul dumneavoastră iSeries** —> **Reţea** —> **Servere** —> **TCP/IP**.
- 2. Faceţi clic dreapta pe **Telnet** şi selectaţi **Proprietăţi**.
- 3. Deselectaţi **Pornire la pornirea TCP/IP**.

### **Împiedicarea accesului la porturile Telnet**

Pentru a împiedica pornirea Telnet și pentru a împiedica pe cineva să asocieze o aplicație utilizator, cum ar fi o aplicație socket, cu portul pe care iSeries îl folosește în mod normal pentru Telnet, efectuați următoarele:

- 1. În Navigator iSeries, expandaţi **serverul dumneavoastră iSeries** —> **Reţea** —> **Servere** —> **TCP/IP**.
- 2. Faceţi clic dreapta pe **Configurare TCP/IP** şi selectaţi **Proprietăţi**.
- 3. În fereastra **Proprietăţi configurare TCP/IP**, faceţi clic pe fişa **Restricţii port**.
- 4. În pagina **Restricţii port**, faceţi clic pe **Adăugare**.
- 5. În pagina **Adăugare restricţii port**, specificaţi următoarele:
- <span id="page-22-0"></span>v **Nume utilizator**: Specificaţi un nume de profil utilizator care este protejat în iSeries-ul dumneavoastră. (Un profil utilizator protejat este un profil utilizator care nu deţine programe care adoptă autorizare şi nu are o parolă care este cunoscută de ceilalţi utilizatori.) Prin restricţionarea portului la un anumit utilizator, excludeţi automat toţi ceilalţi utilizatori.
- v **Portul de pornire**: 23 (Pentru TELNET non-SSL) sau 992 (pentru TELNET SSL)
- v **Portul de terminare**: 23 (pentru TELNET non-SSL) sau 992 (pentru TELNET SSL)
- v **Protocol**: TCP

**Notă:** Aceste numere de port sunt specificate în Gestionare intrări tabelă service (WRKSRVTBLE) la .telnet....şi .telnet-ssl. Ele pot fi mapate la alte porturi decât 23 şi 992. Repetaţi acest proces pentru fiecare port pe care doriţi să-l restricţionaţi. [Internet](http://www.iana.org/) Assigned Numbers [Authority](http://www.iana.org/) (IANA) furnizează informaţii despre asocierile de numere de port obişnuite.

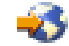

- 6. Faceţi clic pe **OK** pentru adăugarea restricţiei.
- 7. În pagina **Restricţii port**, faceţi clic pe **Adăugare** şi repetaţi procedura pentru protocolul UDP.
- 8. Faceţi clic pe **OK** pentru a salva restricţiile dumneavoastră de port şi pentru a închide fereastra **Proprietăţi Configurare TCP/IP**.
- 9. Restricția de port are efect data următoare când porniți TCP/IP. Dacă TCP/IP este activ când setați restricțiile de port, trebuie să opriţiTCP/IP şi să-l porniţi din nou.

### ≪

### **Controlul accesului Telnet**

### ≫

Următoarele sunt sugestii şi considerente de securitate când doriţi ca sistemul dumneavoastră să poată fi accesat de clienți Telnet:

### **Autentificare client**

Serverul Telnet suportă autentificarea clientului în plus faţă de autentificarea server SSL care este suportată curent. Când este activat, serverul dumneavoastră Telnet iSeries<sup>(TM)</sup> va autentifica atât certificatul serverului, cât și pe cel al clientului atunci când clienţii Telnet se conectează la portul Telnet SSL. Clienţii Telnet care nu trimit un certificat client valid la încercarea de conectare la portul SSL Telnet vor eşua la stabilirea unei sesiuni de imprimare sau afişare. Pentru V4R5, o descriere despre cum să porniti Autentificarea client SSL se găseste în PTF Cover Letter 5769-SS1-PTF SF61427. Începând cu V5E1, autentificarea client SSL poate fi activată sau dezactivată folosind DCM (Digital Certificate Manager).

### **Protejarea parolelor**

Parolele Telnet nu sunt codate când sunt trimise între clientul tradițional și server. În funcție de metodele dumneavoastră de conexiune, sistemul dumneavoastră poate fi vulnerabil la parolele furate prin ascultarea liniei. Parolele Telnet sunt codate dacă sunt folosite negocierile TN5250E pentru a schimba o parolă codată. Într-un astfel de caz, panoul de semnare poate fi ocolit şi nici o parolă nu este trimisă în text în clar prin reţea. Cu TN5250E este codată doar parola, SSL necesită codificarea întregului trafic.

**Notă:** Monitorizarea unei linii folosind echipamente electronice este referită des ca **sniffing**.

Totuşi, dacă folosiţi serverul Telnet SSL şi un client Telnet cu SSL activat, atunci toate tranzacţiile, inclusiv parolele, sunt codate şi protejate. Portul SSL Telnet este definit în intrarea WRKSRVTBLE sub .Telnet-ssl. Limitarea numărului de încercări de semnare: Deși valoarea sistem QMAXSIGN se aplică la Telnet, veți reduce eficacitatea acestei valori

sistem dacă setați sistemul dumneavoastră pentru a configura automat dispozitivele virtuale. Când valoarea sistem QAUTOVRT are o valoare mai mare decât 0, utilizatorul Telnet fără succes se poate reconecta şi ataşa la un dispozitiv virtual nou creat. Aceasta poate continua până când se produce una din situaţiile următoare:

- v Toate dispozitivele virtuale sunt dezactivate şi sistemul a depăşit limita pentru crearea de noi dispozitive virtuale.
- Toate profilurile utilizator sunt dezactivate.
- v Hacker-ul reuşeşte să se semneze pe sistemul dumneavoastră.

Configurarea automată a dispozitivelor virtuale măreşte numărul încercărilor Telnet care sunt disponibile.

**Notă: Notă: Notă: Pentru a usura controlul dispozitivelor virtuale, veti dori să setati** valoarea sistem QAUTOVRT la o valoare care este mai mare decât 0 pentru o perioadă scurtă de timp. Fie folosiţi Telnet pentru a forţa sistemul să creeze dispozitive, fie aşteptaţi până când alţi utilizatori au făcut ca sistemul să producă suficiente dispozitive virtuale. Setaţi apoi valoarea sistem QAUTOVRT la  $\Omega$ .

Îmbunătătirile Telnet furnizează o optiune pentru limitarea numărului de încercări pe care un hacker le poate face pentru a intra în sistemul dumneavoastră. Puteți crea un program de iesire pe care sistemul îl apelează ori de câte ori un client încearcă să pornească o sesiune Telnet. Programul de ieşire primeşte adresa IP a solicitantului. Dacă programul dumneavoastră vede o serie de cereri de la aceeaşi adresă IP într-o perioadă mică de timp, programul dumneavoastră poate lua anumite decizii, cum ar fi refuzarea cererilor viitoare de la această adresă şi trimiterea unui mesaj în coada de mesaje QSYSOPR. "Privire generală asupra capacităților programului de ieșire Telnet" furnizează o prezentare a posibilităților programului de ieșire Telnet.

**Notă:** Alternativ, puteţi folosi programul dumneavoastră de ieşire Telnet pentru a furniza înregistrarea în istoric. Mai degrabă decât să aveţi programul dumneavoastră care să ia deciziile despre eventualele încercări de pătrundere, puteţi folosi posibilitatea de înregistrare în istoric pentru a monitoriza încercările de pornire de sesiuni Telnet.

#### **Terminarea sesiunilor inactive**

Sesiunile Telnet sunt incluse în procesarea sistemului pentru QINACTITV. Valoarea sistem QINACTMSGQ defineşte acțiunea pentru sesiunile Telnet interactive care sunt inactive când intervalul de timp de așteptare job inactiv expiră. Dacă QINACTMSGQ specifică faptul că jobul trebuie deconectat, sesiunea trebuie să suporte funcția de deconectare job. Altfel, jobul se va termina mai degrabă decât să fie deconectat. Sesiunile Telnet care continuă să folosească descrieri de dispozitiv care sunt numite QPADEVxxxx nu vor permite utilizatorilor să se deconecteze de la acele joburi. Deconectarea de la aceste joburi nu este permisă deoarece descrierea de dispozitiv la care un utilizator este reconectat nu poate fi precizată. Deconectarea unui job necesită aceeaşi descriere dispozitiv pentru utilizator când jobul este reconectat. Pentru informații suplimentare, faceți referire la Setarea [parametrului](rzaiwrzaiwtimeout.htm) de menținere în viață a unei sesiuni.

### **Limitarea încercărilor de semnare**

Numărul permis de încercări de deschidere de sesiune Telnet se mărește dacă dețineți dispozitive virtuale [configurate](rzaiwautcfgdev.htm) [automat.](rzaiwautcfgdev.htm) Valorile sistem ale dispozitivelor din Navigator iSeries definesc numărul dispozitivelor virtuale pe care Telnet le poate crea.

Folosiţi valorile sistem de semnare pentru a defini numărul încercărilor de semnare la sistem permise. Pentru instrucțiuni despre setarea acestei valori în Navigator iSeries, faceți referire la Restricționarea utilizatorilor privilegiați la anumite dispozitive şi limitarea [încercărilor](rzaiwqlmtsecofr.htm) de semnare..

### **Restricţionarea profilurilor de utilizator puternice**

Puteţi folosi valoarea de sistem QLMTSECOFR pentru a restricţiona utilizatorii cu autorizare specială \*ALLOBJ sau \*SERVICE. Utilizatorul sau QSECOFR trebuie să fie autorizat explicit la un dispozitiv pentru a semna. Astfel, puteţi împiedica pe oricine cu autorizare specială \*ALLOBJ să utilizeze Telnet pentru a accesa sistemul dumneavoastră,

asigurându-vă că QSECOFR nu are autorizare la nici un dispozitiv virtual. Decât să împiedicaţi toţi utilizatorii Telnet care au autorizarea specială \*ALLOBJ, puteți mai degrabă împiedica utilizatorii Telnet cu autorizări speciale după locaţie. Cu punctul de ieşire iniţiere Telnet, puteţi crea un program de ieşire care asociază o anumită descriere de dispozitiv iSeries la o cerere de sesiune pe baza adresei IP a solicitantului.

### **Controlarea funcţiei după locaţie**

Veţi putea dori să controlaţi ce funcţii să permiteţi sau ce meniu vede utilizatorul pe baza locaţiei unde a fost iniţiată cererea Telnet. API-ul (application programming interface - interfaţă de programare aplicaţie) QDCRDEVD vă furnizează acces la adresa IP a solicitantului. În continuare urmează câteva sugestii pentru utilizarea acestui suport:

- Puteti folosi API-ul într-un program inițial pentru toți utilizatorii (dacă activitatea Telnet este semnificativă în mediul dumneavoastră).
- Ati putea seta meniul pentru utilizator sau chiar comutarea la un anumit profil utilizator pe baza adresei IP a utilizatorui care solicită semnarea.
- v Puteţi folosi programul de ieşire Telnet pentru a lua decizii pe baza adresei IP a solicitantului. Aceasta elimină necesitatea definirii unui program inițial în fiecare profil utilizator. Puteți, de exemplu, seta meniul inițial pentru utilizator, seta programul iniţial pentru utilizator sau specifica sub ce profil utilizator va rula sesiunea Telnet.

În plus, cu accesul la adresa IP a utilizatorului, puteţi furniza tipărire dinamică la o imprimantă asociată cu adresa IP a utilizatorului. API-ul QDCRDEVD va întoarce de asemenea adresele IP pentru imprimante, ca şi în cazul terminalelor de afişare. Selectaţi formatul DEVD1100 pentru imprimante şi DEVD0600 pentru terminalele de afişare.

### **Controlul semnării automate**

Telnet suportă posibilitatea pentru un utilizator iSeries Access pentru Windows<sup>(R)</sup> de a ocoli ecranul de semnare prin trimiterea unui nume de uitlizator de profil şi a unei parole cu cererea de sesiune Telnet. Sistemul foloseşte setarea pentru valoarea sistem QRMTSIGN (Remote sign-on - Semnare la distanţă) pentru a determina cum să trateze cererile pentru semnare automată. Tabelul de mai jos afişează opţiunile. Aceste opţiuni se aplică numai când cererea Telnet include un ID utilizator şi o parolă.

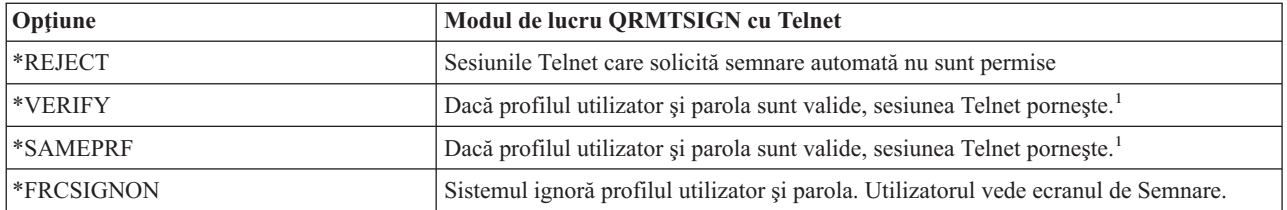

**1** - Un program de ieşire înregistrat Telnet poate să omită setările QRMTSIGN prin alegerea dacă să permită sau nu semnarea automată unui solicitant (probabil bazată pe o adresă IP).

Această validare apare înainte ca programul de ieşire Telnet să ruleze. Programul de ieşire primeşte o indicaţie dacă validarea a fost cu succes sau fără. Programul de iesire poate încă permite sau refuza sesiunea, în ciuda indicatiei. Indicatia are una din următoarele valori:

- valoare = 0, Parola/formula de acces client (sau tichetul Kerberos) nu a fost validată sau nu a fost recepționat nimic.
- v Valoare = 1, Parola/formula de acces client în text în clar a fost validată
- v Valoare = 2, Parola/formula de acces client codată (sau tichetul Kerberos) a fost validată

### **Permiterea semnării anonime**

Puteţi folosi programele de ieşire Telnet pentru a furniza Telnet.anonymous sau .guest pe sistemul dumneavoastră. Cu programul dumneavoastră de ieşire puteţi detecta adresa IP a solicitantului. Dacă adresa IP provine din afara organizaţiei dumneavoastră, puteţi asocia sesiunea Telnet unui profil utilizator care are autorizare limitată şi un anumit meniu. Puteţi ocoli ecranul de Semnare astfel încât vizitatorul nu are oportunitatea să folosească un alt, mult mai puternic profil utilizator. Cu această opțiune, utilizatorul nu are nevoie să furnizeze un ID utilizator și parolă.

#### <span id="page-25-0"></span>**Prezentarea capacităţilor programului de ieşire Telnet**

Puteți înregistra programele de ieșire scrise de utilizator care rulează în ambele cazuri când o sesiune Telnet pornește și când se termină. În continuare sunt exemple despre ce puteţi face când porniţi programul de ieşire:

- v Puteţi folosi certificatul Client SSL pentru a asocia un profil utilizator certificatului şi pentru a asocia acel profil utilizator sesiunii Telnet, ocolind ecranul de Semnare.
- v Puteţi folosi adresa IP (locală) a serverului pe serverele multiple iSeries pentru a ruta conexiunile la subsisteme diferite pe baza interfeţei de reţea (adresă IP).
- v Permiteţi sau refuza sesiunea, pe baza oricărui criteriu cunoscut, cum ar fi adresa IP a utilizatorului, momentul din zi şi profilul utilizator solicitat, tipul dispozitivului (cum ar fi o imprimantă) şi aşa mai departe.
- Asociati o anumită descriere dispozitiv iSeries pentru sesiune. Aceasta permite rutarea jobului interactiv către orice subsistem setat pentru a primi aceste dispozitive.
- Asociati anumite valori Limbă natională pentru sesiune, cum ar fi tastatura și setul de caractere.
- v Asocierea unui anumit profil utilizator pentru sesiune.
- Înregistrati automat solicitantul (fără afisarea ecranului de Semnare).
- v Setaţi înregistrarea în istoricul de auditare pentru sesiune.

Pentru mai multe exemple și informații de programare, faceți referire la următoarele subiecte:

Folosirea [programelor](rzaiwprogramtypes.htm) punct de ieşire Telnet Atelier tehnic: [Programe](http://www.iseries.ibm.com/tstudio/tech_ref/tcp/telex/telexdwn.htm) de ieşire Telnet

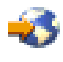

### $\propto$

## **Configurarea serverului Telnet**

Una dintre cele mai importante funcții din Telnet este abilitatea de a negocia opțiunile între client și server. Acest tip de negociere deschisă permite atât clientului, cât și serverului să initieze o cerere sau să onoreze o cerere. Mai multe [tipuri](rzaiwemultypes.htm) de [emulare](rzaiwemultypes.htm) diferite vă sunt disponibile pentru negocierea cererilor şi convertirea lor la ieşire. Serverul iSeries(TM) suportă stații de lucru tip 3270 și stații de lucru tip VTxxx, dar tipul preferat este emularea 5250.

Pentru a vă configura serverul Telnet pentru un alt tip de emulări suportate, completaţi următorii paşi:

- 1. [Pornire](rzaiwestabcon.htm) server Telnet
- 2. Setaţi numărului de [dispozitive](rzaiwnamdev.htm) virtuale
- 3. [Restricţionarea](rzaiwqlmtsecofr.htm) utilizatorilor privilegiaţi la anumite dispozitive şi limitarea încercărilor de semnare
- 4. Setarea parametrului [păstrare-în-viaţă](rzaiwrzaiwtimeout.htm) al sesiunii
- 5. Asocierea [dispozitivelor](rzaiwresusr.htm) la subsisteme
- 6. Activarea [subsistemului](rzaiwrzaiwqsyswrk.htm) QSYSWRK
- 7. Crearea [profilurilor](rzaiwcrusrpro.htm) de utilizator
- 8. Selectați și configurați tipul [dumneavoastră](rzaiwemultypes.htm) de emulare

O dată ce aţi configurat Telnet, veţi dori să realizaţi [securizarea](rzaiwconfiguresslparent.htm) Telnet cu SSL (Secure Sockets Layer).

## **Pornirea serverului Telnet**

Serverul Telnet activ deține una sau mai multe instanțe ale fiecăruia dintre aceste joburi ce rulează pe [subsistemul](rzaiwrzaiwqsyswrk.htm) [QSYSWRK:](rzaiwrzaiwqsyswrk.htm) QTVTELNET şi QTVDEVICE.

Pentru a porni serverul Telnet utilizând Navigator iSeries<sup>(TM)</sup>, urmăriți acești pași:

- 1. Expandaţi **serverul dumneavoasră iSeries** —> **Reţea** —> **Servere** —> **TCP/IP**.
- 2. În panoul din dreapta, localizati **Telnet** în coloana Nume server.
- **20** iSeries: Telnet
- <span id="page-26-0"></span>3. Confirmaţi că apare **Pornit** în coloana Stare.
- 4. Dacă serverul nu rulează, faceţi clic drepta pe**Telnet** şi selectaţi **Pornire**.

Pentru informaţii despre deconectare, consultaţi Terminarea sesiunii [dumneavoastră](rzaiwendsvr.htm) server Telnet.

#### **Ce să faceţi în continuare:**

Dacă configuraţi serverul Telnet pentru prima dată, continuaţi la Setarea numărului de [dispozitive](rzaiwnamdev.htm) virtuale.

# **Setarea numărului de dispozitive virtuale**

### ≫

Acest subiect furnizează instrucţiuni pentru setarea numărului de dispozitive virtuale configurate automat pentru serverul Telnet și limitarea numărului de încercări de semnare permise. Pentru informații suplimentare despre dispozitivele virtuale şi convenţiile de nume Telnet, faceţi referire la [Descrierile](rzaiwplanvirtdevice.htm) de dispozitiv virtual.

Puteţi activa serverul Telnet să configureze automat un număr setat de dispozitive virtuale şi controlere folosind Valorile sistem pentru dispozitive QAUTOVRT. Puteţi specifica numărul de dispozitive care sunt pornite automat şi numărul maxim de dispozitive care sunt configurate automat de serverul iSeries<sup>(TM)</sup>. Serverul iSeries configurează sau creează un dispozitiv o dată, după necesităţi, până la o limită specificată.

- 1. În Navigator iSeries, selectaţi **serverul dumneavoastră iSeries**, —> **Configurare şi service** —> **Valori sistem**.
- 2. În panoul din dreapta, faceţi clic dreapta pe **Dispozitive** şi selectaţi **Proprietăţi**.
- 3. În pagina **Valori sistem dispozitive**, activaţi **Dispozitive Pass-through şi TELNET** şi selectaţi o opţiune pentru configurarea automată a dispozitivelor virtuale. Opţiunile sunt:
	- v **Fără număr maxim de dispozitive** Permite un număr nelimitat de dispozitive
	- v **Număr maxim de dispozitive (1-32500)** Specifică o valoare cuprinsă între 1 şi 32500 pentru numărul maxim de dispozitive care pot fi configurate automat.
	- v **Rulaţi programul de ieşire înregistrat** Apelaţi programul înregistrat pentru punctul de ieşire QIBM\_OPA\_DEVSEL (Virtual Device Selection - Selectie dispozitiv virtual) când un dispozitiv virtual trebuie să fie selectat sau creat automat.

Pentru informații suplimentare despre dispozitivele virtuale, faceți referire la următoarele subiecte:

#### **Configurarea automată a [dispozitivelor](rzaiwautcfgdev.htm) virtuale**

Puteţi configura serverul dumneavoastră Telnet pentru a crea automat dispozitive virtuale după necesităţi până la un număr maxim setat

#### **Crearea propriilor [dumneavoastră](rzaiwcrtvirdev.htm) dispozitive virtuale**

Puteţi crea manual dispozitive virtuale, cu nume personalizate sau nume generate automat.

Pentru informații suplimentare și exemple, consultați Studio tehnic: [Programe](http://www.iseries.ibm.com/tstudio/tech_ref/tcp/telex/telexdwn.htm) de ieșire Telnet

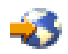

.

### **Ce să faceţi în continuare:**

Restrictionarea utilizatorilor privilegiati la anumite dispozitive și limitarea numărului de semnări

### ≪

### **Configurarea automată a dispozitivelor virtuale**

Puteţi activa serverul Telnet pentru configurarea automată a dispozitivului dumneavoastră virtual şi a controlerelor utilizând Valorile de sistem pentru dispozitive OAUTOVRT din Navigator iSeries<sup>(TM)</sup>. Puteti specifica numărul

<span id="page-27-0"></span>dispozitivelor care sunt pornite automat şi puteţi specifica numărul maxim de dispozitive pe care serverul iSeries le configurează automat. Serverul iSeries configurează sau creează un dispozitiv o dată, după necesităţi, până la o limită specificată.

Serverul Telnet nu elimină dispozitivele virtuale când se configurează automat dispozitive virtuale cu Telnet şi nici după închiderea sesiunii. Dispozitivele nu sunt şterse chiar dacă numărul de dispozitive ataşate controlerelor virtuale depăşeşte limita maximă. Dacă dispozitivele există deja pe controlerul virtual, ele pot fi folosite de către serverul Telnet. Serverul Telnet va schimba atributele unui dispozitiv existent pentru a se potrivi cererii clientului dacă dispozitivul virtual este cerut după nume.

Dacă nu ati permis niciodată configurarea automată a dispozitivelor virtuale pe serverul dumneavoastră, valoarea Numărul maxim de dispozitive este 0. O încercare de conexiune Telnet va esua când numărul dispozitivelor în folosință va depăși valoarea Numărului maxim de dispozitive. Un dispozitiv în folosință are starea ACTIVE sau SIGNON DISPLAY. Dacă încercaţi să vă conectaţi, veţi primi un mesaj (TCP2504) indicând că sesiunea client Telnet s-a terminat şi că conexiunea este închisă. În plus, jobul QTCPIP din serverul iSeries la distanţă trimite un mesaj (CPF8940) indicând că un dispozitiv virtual nu poate fi selectat automat.

Dacă schimbaţi Numărul maxim de dispozitive la 10, următoarea încercare de conexiune Telnet va determina serverul Telnet să creeze un dispozitiv virtual. Telnet creează acest dispozitiv virtual pentru că numărul dispozitivelor virtuale ataşate controlerului (0) este mai mic decât numărul specificat de Numărul maxim de dispozitive (10). Chiar dacă schimbaţi numărul specificat la 0 din nou, următorul utilizator care încearcă o conexiune va reuşi. Când o încercare de conexiune Telnet eşuează deoarece serverul iSeries nu este capabil să creeze un dispozitiv virtual, mesajul CPF87D7 este trimis cozii de mesaje operator a sistemului pe serverul Telnet.

**Notă:** Serverul Telnet nu șterge dispozitivele virtuale configurate automat sau dispozitivele denumite, chiar dacă numărul dispozitivelor ataşate la controlerul virtual depăşeşte Numărul maxim de dispozitive.

> Valorile de sistem ale dispozitivelor specifică dacă dispozitivele virtuale Pass-through sau Telnet pe tot ecranul, care sunt ataşate la un controler QPACTLnn, sunt configurate automat. Această valoare de sistem nu afectează dispozitivele care sunt ataşate la controlere QPACTLnn, deoarece nu sunt dispozitive implicite de sistem. De obicei, dispozitivele QPADEVnnnn sunt ataşate la controlere QPACTLnn, în timp ce dispozitivele cu nume, precum NEWYORK001, sunt ataşate unui controler QVIRCDnnnn.

Pentru instrucţiuni pentru a seta această valoare în Navigator iSeries, faceţi referire la Setarea numărului de [dispozitive](rzaiwnamdev.htm) [virtuale.](rzaiwnamdev.htm)

### **Crearea propriilor dumneavoastră dispozitive virtuale**

Puteţi crea controlere şi dispozitive virtuale. Dacă creaţi propriile dumneavoastră dispozitive virtuale şi permiteţi serverului dumneavoastră iSeries<sup>(TM)</sup> să selecteze automat numele dispozitivului, trebuie să fiți atenți la următoarele:

- v Controlerul virtual trebuie numit QPACTL*nn*, unde *nn* reprezintă numărul zecimal 01 sau mai mare.
- v Dispozitivul virtual va fi numit QPADEV *xxxx*, unde *xxxx* este un caracter alfanumeric de la 0001 la ZZZZ. Dispozitivul virtual ar trebui să aibă clasa de dispozitive \*VRT. Locul unui dispozitiv virtual este sub un controler virtual.

Dacă alegeţi să creaţi propriile dumneavoastră dispozitive, trebuie să fiţi familiar cu [Convenţiile](rzaiwplanvirtdevice.htm) de numire descrieri [dispozitiv](rzaiwplanvirtdevice.htm) virtual folosite de serverul Telnet. Dacă doriți să selectați propriile dumneavoastră nume de dispozitive (folosind un client RFC 2877 sau API-urile terminal virtual) atunci controlerul virtual va avea numele QVIRCDnnnn, unde nnnn este un număr zecimal 01 sau mai mare.

# <span id="page-28-0"></span>**Restricţionarea utilizatorilor privilegiaţi la anumite dispozitive şi limitarea încercărilor de semnare**

**Restricţionarea utilizatorilor privilegiaţi la anumite dispozitive**

### $\gg$

Programul licențiat OS/400<sup>(R)</sup> utilizează valorile sistem semnare-în pentru a restricționa sau limita dispozitivele la care se poate semna un utilizator. Autorizarea la toate obiectele (\*ALLOBJ), permite accesul utilizatorului la oricare dintre resursele sistemului. Autorizarea specială service (\*SERVICE) permite utilizatorului să efectueze anumite funcţii de service pe sistem. De exemplu, utilizatorul cu acest tip de autorizare va putea să depaneze un program şi să efectueze funcții de afișare și de service alternativ. Pentru a seta aceste valori utilizând Navigator iSeries<sup>(TM)</sup>, urmați pașii următori:

- 1. În Navigator iSeries, selectaţi **serverul dumneavoastră iSeries**, —> **Reţea** —> **Servere** —> **TCP/IP**.
- 2. În panoul din dreapta, faceţi clic dreapta pe **Telnet** şi selectaţi **Proprietăţi**.
- 3. În pagina **Proprietăţi Telnet - Semnare în sistem**, selectaţi următoarele:

#### **Restricţionarea utilizatorilor privilegiaţi la anumite dispozitive.**

Aceasta indică faptul că toţi utilizatorii cu autorizări speciale pentru toate obiectele (\*ALLOBJ) şi service (\*SERVICE) au nevoie de autorizare explicită pentru staţiile de lucru specifice.

#### **Limitarea fiecărui utilizator la o sesiune de dispozitiv.**

Specifică dacă un utilizator se poate înregistra la mai mult de o stație de lucru. Aceasta nu împiedică utilizatorul să folosească joburi grup sau să facă o cerere sistem la staţia de lucru. Aceasta reduce probabilitatea de partajare a parolelor şi de nesupraveghere a dispozitivelor.

#### **Limitarea încercărilor de semnare**

Folosiţi valorile sistem de semnare pentru a defini numărul încercărilor de semnare la sistem permise. Numărul încercărilor permise de semnare Telnet creşte dacă aveţi dispozitive virtuale configurate automat.

- 1. În Navigator iSeries, selectaţi **serverul dumneavoastră iSeries**, —> **Reţea** —> **Servere** —> **TCP/IP**.
- 2. În panoul din dreapta, faceţi clic dreapta pe **Telnet** şi selectaţi **Proprietăţi**.
- 3. În pagina **Proprietăţi Telnet**, faceţi clic pe fişa **Semnare în sistem**.
- 4. În pagina **Proprietăţi Telnet - Semnare în sistem**, puteţi specifica numărul încercărilor de semnare permise şi actiunea care să fie luată dacă numărul maxim de încercări de semnare este atins.
- 5. Faceţi clic pe fişa **La distanţă**.
- 6. În pagina **Proprietăţi Telnet - Semnare la distanţă**, selectaţi o opţiune pentru **Folosire Telnet pentru semnarea la distanţă**. Opţiunile sunt:
	- v **Afişează întotdeauna semnarea** Toate sesiunile de semnare la distanţă sunt necesare pentru a parcurge procesul normal de semnare.
	- v **Permite ocolirea semnării** Sistemul permite utilizatorului să ocolească panoul de semnare. Utilizatorul este încă semnat în sistem, dar panoul de semnare nu este afişat.

**Notă:** Dacă este activată **Folosirea Pass-through pentru semnarea la distanţă**, opţiunile sunt selectate automat pe baza setărilor pe care le specificaţi pentru **Folosire Pass-through pentru semnarea la distanţă**. Telnet este încă disponibil pentru semnările la distanţă dacă selectaţi Pass-through.

**Ce să faceţi în continuare:**

<span id="page-29-0"></span>Setarea [parametrului](rzaiwrzaiwtimeout.htm) păstrare în viaţă al sesiunii

≪

# **Setarea parametrului păstrare-în-viaţă al sesiunii**

Puteti seta timpul maxim de inactivitate pe care protocolul TCP îl va permite înainte de a trimite o probă pentru a testa o sesiune inactivă folosind parametrul de activitate (keep-alive) TCP. Protocolul va trimite cererile de rămânere în activitate clientului la distanţă la orice moment cînd sesiunea este inactivă pentru a perioadă mai mare decât valoarea de rămânere în activitate. Perioada inactivă este definită prin parametrul timeout de menținere-în-viață sesiune din proprietățile Telnet din Navigator iSeries<sup>(TM)</sup> sau parametrul din comanda CHGTELNA. Când o sesiune se constată a fi inactivă (nici un răspuns la nici o probă de verificare a activității clientului la distanță), acea sesiune este terminată, dispozitivul virtual asociat cu sesiunea este returnat grupului de dispozitive virtuale libere şi sistemul de operarare iSeries realizează setarea acțiunii în valoarea sistem QDEVRCYACN a jobului interactiv ce rulează pe dispozitivul virtual. Aceasta afectează doar dispozitivele virtuale cu nume. Pentru dispozitivele virtuale auto-selectate (QPADEVxxxx), jobul interactiv este oprit întotdeauna.

Serverul Telnet setează menţinere-în-viaţă la 600 secunde.

Setarea are efect la pornirea serverului. În plus faţă de parametrul timeout menţinere-în-viaţă sesiune, puteţi de asemenea dori să revedeţi setările intervalului de timeout din Valori sistem joburi inactive în Navigator iSeries. Acest parametru de timeout este folosit pentru limitarea perioadei de timp în care orice job interactiv are permisiunea de a fi inactiv înainte ca sistemul de operare iSeries să realizeze acţiunea setată în valoarea sistem QINACTMSGQ a jobului interactiv. În cazul joburilor interactive conectate Telnet, o acţiune \*DSCJOB este onorată pentru dispozitivele virtuale numite. Pentru dispozitivele virtuale selectate automat(QPADEVxxxx), acţiunea \*DSCJOB va cauza terminarea jobului interactiv.

### ≫

Pentru setarea parametrului menținere-în-viață pentru Telnet în Navigator iSeries, urmați acești pași:

- 1. În Navigator iSeries, selectaţi **serverul dumneavoastră iSeries**, —> **Reţea** —> **Servere** —> **TCP/IP**.
- 2. În panoul din dreapta, faceţi clic dreapta pe **Telnet** şi selectaţi **Proprietăţi**.
- 3. În pagina **Proprietăţi Telnet**, faceţi clic pe fişa**Timeout**.
- 4. În pagina **Proprietăţi Telnet - Timeout**, specificaţi acţiunea care să fie luată când joburile ating timeout-ul. Puteţi specifica de asemenea cât timp să acordați unei operații înainte ca jobul să intre în timeout. Puteți specifica informaţii atât pentru joburile inactive, cât şi pentru joburile deconectate.

### ≪

### **Ce să faceţi în continuare:**

Asocierea [dispozitivelor](rzaiwresusr.htm) la subsisteme

## **Asocierea de dispozitive la subsisteme**

Înainte ca un utilizator să se poată semna pe serverul iSeries<sup>(TM)</sup>, stația de lucru trebuie să fie definită la un subsistem. Stația de lucru, de exemplu, ar fi dispozitivul virtual de afișare selectat sau creat automat de către serverul Telnet.

Numele stație de lucru sau tipul stației de lucru trebuie specificat în descrierea de subsistem pe serverul iSeries. Utilizaţi comanda Afişare descriere subsistem (Display Subsystem Description - DSPSBSD) pentru a vizualiza intrările de staţii de lucru definite la subsistem.

Comanda următoare poate fi utilizată pentru adăugarea tuturor tipurilor de stații de lucru la un subsistem denumit QINTER:

```
ADDWSE SBSD(QINTER) WRKSTNTYPE(*ALL)
```
<span id="page-30-0"></span>Dispozitivele de tipărire sunt întotdeauna direcţionate către subsistemul QSPL.

Comanda Adăugare intrare staţie de lucru (Add Workstation Entry - ADDWSE) poate fi executată când subsistemul este activ. Dar modificările pot avea sau nu efect imediat. S-ar putea să fie nevoie să opriţi şi să reporniţi subsistemul.

### **Ce să faceţi în continuare:**

Activarea [subsistemului](rzaiwrzaiwqsyswrk.htm) QSYSWRK

# **Activarea subsistemului QSYSWRK**

Jobul de server pentru o aplicatie TCP/IP trebuie pornit în subsistemul OSYSWRK. Subsistemul de spool, OSPL, trebuie să fie activ pentru a rula sesiuni de imprimantă Pass-through.

Pentru a verifica starea subsistemului QSYSWRK, completaţi următorii paşi:

- 1. În interfata bazată-pe-caracter din serverul iSeries<sup>(TM)</sup>, tipăriți WRKSBS (Gestionare subsisteme active).
- 2. Verificaţi că sunt afişate următoarele sisteme:
	- QSYSWRK
	- v QINTER
	- OSPL

Dacă subsistemul QSYSWRK nu este activ, efectuaţi următorii paşi:

- 1. În interfaţa caracter a serverului iSeries, introduceţi STRSBS (Start subsystem Pornire subsistem).
- 2. Introduceți QSYSWRK pentru descrierea de subsistem și QSYS pentru bibliotecă, apoi apăsați pe Enter.
- 3. Repetaţi pentru Nume subsistem QINTER cu Biblioteca QSYS şi pentru Nume subsistem QSPL şi Biblioteca QSYS.

Dacă nu știți ce subsisteme să folosiți pentru joburile interactive, introduceți WRKSBSD \*ALL la interfața caracter iSeries. Intrările Tip staţie de lucru vă indică dispozitivul care este alocat unui subsistem.

#### **Ce să faceţi în continuare:**

Crearea [profilurilor](rzaiwcrusrpro.htm) de utilizator

### **Crearea profilurilor de utilizator**

Pe serverul Telnet puteţi crea utilizator Telnet utilizând Navigator iSeries(TM).

Pentru a crea profiluri utilizatori Telnet, completați următorii pași:

- 1. Porniţi Navigator iSeries şi expandaţi **serverul dumneavoastră iSeries**.
- 2. Faceţi clic dreapta pe **Utilizatori şi grupuri** şi selectaţi **Utilizator nou**.
- 3. Introduceti numele utilizatorului, descrierea și parola.
- 4. Pentru a specifica descrierea unui job, faceţi clic pe **Joburi** şi introduceţi descrierea jobului.
- 5. Apăsaţi **OK** .

### **Ce să faceţi în continuare:**

Selectați și configurați tipul [dumneavoastră](rzaiwemultypes.htm) de emulare

# **Tipurile de emulare suportate de iSeries(TM)**

Pentru iSeries, tipul preferat este emularea 5250. Totuşi, iSeries suportă de asemenea emularea 3270 şi VTxxx. Selectați tipul de emulare pentru care doriți să configurați serverul Telenet:

• Modul 5250 [tot-ecranul](rzaiwmode5250.htm)

- <span id="page-31-0"></span>• Modul 3270 [tot-ecranul](rzaiwmode3270.htm)
- Modul VTxxx [tot-ecranul](rzaiwmodevtxxx.htm)

### **Configurarea serverului Telnet pentru modul 5250 tot-ecranul**

### ≫

Trebuie să completaţi aceşti paşi înaintea stabilirii sesiunii dumneavoastră client Telnet:

- 1. Trebuie să porniţi serverul Telnet pe sistemul la distanţă (sistemul la care doriţi să vă conectaţi utilizând Telnet).
- 2. (Opțional) Setați serverul iSeries<sup>(TM)</sup> pentru configurarea automată a controlerelor și dispozitivelor virtuale. Verificaţi că joburile QTVTELNET şi QTVDEVICE în subsistemul QSYSWRK sunt active efectuând următorii paşi:
	- a. Porniţi Navigator iSeries şi expandaţi **serverul dumneavoastră iSeries** —> **Control funcţionare.**
	- b. Faceţi clic dreapta pe **Subsisteme** şi apoi pe**Deschidere**.
	- c. Verificaţi dacă subsistemul este activ.
- 3. Verificaţi valoarea sistem QAUTOVRT. Ar trebui să fie egală cu numărul maxim de utilizatori înscrişi pe sistem, utilizând dispozitive virtuale configurate automat, în orice moment. QAUTOVRT suportă valorile numerice între 0 şi 32500 şi o valoare specială \*NOMAX.

### 《

### **Configurarea serverului Telnet pentru modul eran plin 3270**

# ≫

Suportul 3270 tot-ecranul permite utilizatorilor clientului Telnet să se semneze și să ruleze aplicații tot-ecranul iSeries(TM), chiar dacă s-a negociat un suport 3270 tot-ecranul. Serverul negociază suport 3270 tot-ecranul cu orice aplicaţie client Telnet care suportă aplicaţii 3270 tot-ecranul, mai degrabă decât aplicaţiile 5250 tot-ecranul. Un exemplu de sistem care negociază suport 3270 tot-ecranul este cel din familia  $S/390^{(R)}$ .

Telnet 5250 (TN5250) trimite fluxul de date între două sisteme ca EBCDIC. Deoarece şirurile de date 3270 sunt translatate în șiruri de date 5250, dispozitivele stație de lucru operează ca un terminal 5250 la distanță pe serverul iSeries şi programele aplicaţie.

După ce aţi terminat configurarea generală a serverului Telnet, sunt câţiva paşi adiţionali pentru a activa suportul pentru modul 3270 tot-ecranul. Modul tot-ecranul este un mod "bloc" în opoziţie cu modul "linie". "Modul linie" este când datele sunt transmise câte o linie o dată, în timp ce modul "bloc" sau tot-ecranul transmite o dată întregul ecran.

Pentru informații despre capacitățile dispozitiv 3270 suportate, faceți referire la Tipurile de terminale 3270 [suportate.](rzaiwdefcap3270dev.htm)

Pentru informații despre 3270 tot-ecranul cum ar fi dimensiunea ecranului, maparea tastaturii, tasta de selectare cursor şi mesajele de eroare şi caracterele null, consultaţi [Sesiunile](rzaiwmanage3270.htm) client Telnet 3270.

Completaţi următoarele task-uri pentru a configura serverul Telnet pentru modul 3270 tot-ecranul:

- 1. Verificaţi valoarea sistem QKBDTYPE (page 26)
- 2. Setaţi maparea de tastatură implicită (page [27\)](#page-32-0)
- 3. Modificaţi maparea unei tastaturi(opţional) (page [27\)](#page-32-0)
- 4. Modificati coada de mesaje (optional) (page [27\)](#page-32-0)

### **Verificarea valorii sistem QKBDTYPE**

Când serverul Telnet iSeries 400 creează automat dispozitive virtuale de afişare, foloseşte valoarea sistem QKBDTYPE pentru a determina tipul de tastatură pentru dispozitivul virtual.

Dacă crearea iniţială a dispozitivului virtual eşuează folosind comanda QKBDTYPE, serverul Telnet foloseşte valoarea USB a tastaturii pentru a încerca să creeze dispozitivul. Dacă a doua încercare de creare a dispozitivului de afişare

<span id="page-32-0"></span>virtual eşuează folosind valoarea USB, atunci un mesaj (CPF87D7) este trimis cozii de mesaje a operatorului sistemului. Acest mesaj indică faptul că sistemul nu poate selecta automat dispozitivul virtual.

#### **Setarea mapării implicite de tastatură**

O staţie terminal 3270 conectată la un server iSeries care foloseşte Telnet apare unui server iSeries ca fiind o staţie terminal 5251. Tastatura staţiei de afişare 3270 are o mapare de tastatură echivalentă 5251 asociată cu ea care îi permite să aibă toate funcţiile echivalent-5251 pe un server iSeries.

Când un utilizator sistem client Telnet se înregistrează pentru prima dată în mod 3270 tot-ecranul, serverul iSeries asociază automat maparea de tastatură implicită tastaturii 3277, 3278 sau 3279 a utilizatorului. Evitaţi acest lucru incluzând o mapare de tastatură definită de utilizator în profilul utilizator a procedurii de semnare. Aceasta furnizează maparea necesară tastaturilor 3270 pentru a realiza aproximativ aceleasi functii precum tastaturile echivalente 5250.

#### **Afişarea unei mapări de tastatură**

Puteţi folosi comanda Afişare mapare tastatură (DSPKBDMAP) pentru a vedea maparea curentă a tastaturii. Sau, puteţi folosi optiunea 6 (Afisare mapare tastatură 3270) din Meniul de Configurare TCP/IP Telnet, în timp ce terminalul este în modul de emulare 3270.

#### **Modificarea unei mapări de tastatură**

Folosiţi comanda Modificare mapare tastatură (CHGKBDMAP) dacă vreţi să faceţi schimbări minore mapării de tastatură implicite. Această comandă este disponibilă din meniul de Configurare Telnet TCP/IP ca opțiunea 7 (Modificare mapare de tastatură 3270).

Pentru a seta o nouă mapare de tastatură, folosiți comanda Setare mapare tastatură (SETKBDMAP). Această comandă este disponibilă din meniul de Configurare Telnet TCP/IP. Asignările de taste pe care le specificaţi au efect până când folosiţi aceste comenzi din nou pentru a specifica noi asignări de taste sau pînă când vă deconectaţi.

**Notă:** Diferenţa dintre CHGKBDMAP şi SETKBDMAP este aceea că, în cazul SETKBDMAP, sistemul aplică valorile implicite şi apoi modificările din SETKBDMAP. Cu CHGKBDMAP, sistemul aplică valorile implicite plus orice schimbări pe care le-aţi făcut anterior în timpul acestei sesiuni şi apoi sunt aplicate modificările CHGKBDMAP.

Pentru informații suplimentare despre maparea [tastaturii](rzaiwkeybrdmap3270.htm) consultați Maparea tastaturii 3270

### **Modificaţi coada de mesaje**

O coadă de mesaje este ca o căsuţă poştală pentru mesaje. Serverul iSeries are mai multe cozi de mesaje care păstrează mesajele ce furnizează informaţii ajutătoare la găsirea şi raportarea problemelor. Când coada de mesaje a staţiei de lucru este în modul break, apar mesaje pe dispozitivul 3270 la fel cum apar şi pe un ecran 5250. Pentru a primi mesaje în modul break, trebuie să specificaţi \*BREAK în comanda de schimbare a cozii de mesaje (CHGMSGQ). Cînd staţia dumneavoastră de lucru nu este în modul break, veţi primi mesajul următor: un mesaj a sosit în coada de mesaje.

Pentru a găsi acest mesaj și să continuați folosirea stației de lucru, urmați acești pași:

- 1. Apăsaţi tasta funcţională asignată tastei de ajutor sau tasta funcţională asignată funcţiei de resetare eroare.
- 2. Introduceţi comanda Afişare mesaj (DSPMSG) sau tasta funcţională care este asignată funcţiei SysReq (cerere sistem) urmată de opțiunea 4 (Afișare mesaj) pentru a vedea mesajul în așteptare.
- 3. Setaţi coada de mesaje a staţiei de lucru în modul întrerupere pentru a vedea mesajele imediat cum ajung.

#### **Resetarea indicatorului luminos al ecranului de inhibare intrare**

La folosirea unui server iSeries de pe un terminal tip 5250, apăsarea anumitor taste în anumite situații face ca introducerea să fie inhibată. Când apare acest lucru, terminalul 5250 afişează indicatorul inhibare intrare.

Două asteriscuri afişate în colţul din dreapta-jos a ecranului indică semnalizarea de inhibare intrare. Când tastatura este inhibată, orice taste mapate la tastele funcţionale iSeries sunt ignorate.

<span id="page-33-0"></span>Pentru a reseta tastatura apăsaţi tasta Enter sau apăsaţi tasta mapată la tasta Reset iSeries.

### ≪

**Tipurile de terminal 3270 suportate:** Următoarea tabelă enumeră capabilităţile pentru dispozitivele 3270 suportate de Telnet. Asigurați-vă că clientul 3270 își negociază unul din tipurile de terminal suportate de 3270. Următorul tabel arată tipurile de terminal suportate.

| <b>Tip dispozitiv</b> | Capacități dispozitiv                                                                                                    |
|-----------------------|----------------------------------------------------------------------------------------------------|
| 3277                  | Această stație de afișare suportă fluxuri de date generice 3270.<br>Atribute extinse, precum sublinierea, clipirea, imaginea inversată<br>sau culori nu sunt suportate.                                                                                                    |
| 3278                  | Această stație suportă atribute suplimentare, ca clipire, imagine<br>inversată și sublinierea dacă sunt cerute de cuvintele cheie ale<br>sistemului $OS/400^{(R)}$ DDS (data description specifications).<br>Notă:<br>• Atributele extinse nu sunt suportate de unele<br>implementări client ale Telnet 3270 mod tot-ecranul<br>$(TN3270)$ .<br>• Terminalele DBCS care tratează tipul de terminal<br>3278-2-E sunt suportate. |
| 3279                  | Această stație de afișare suportă atribute de culori și atribute de<br>fluxuri de date extinse trimise pentru un dispozitiv 3278.<br>Atributele de culoare sunt determinate (în același fel ca la 5292<br>Full Color Display) interpretând atributele DDS ale cuvintelor<br>cheie DDS pentru clipire, intensitate mare sau culori.                                                                                             |

**Tabelul 1. Mapări staţii de lucru în modul tot-ecranul**

### **Configurarea serverului Telnet pentru modul VTxxx tot-ecranul**

## ≫

Suportul serverului VTxxx permite utilizatorilor clientului Telnet să se semneze și să ruleze aplicații iSeries<sup>(TM)</sup> 5250 tot-ecranul, chiar dacă s-a negociat modul VTxxx tot-ecranul. Aplicația client Telnet trebuie să fie capabilă să negocieze suport pentru terminal VTxxx. Când este negociat modul VTxxx tot-ecranul, serverul Telnet iSeries este responsabil pentru maparea funcțiilor 5250 la tastele VTxxx și vice versa.

Cu toate că serverul Telnet iSeries suportă clienţi VTxxx, acesta nu este modul preferat de folosit deoarece terminalul VTxxx este un dispozitiv orientat caracter. Serverul iSeries este un sistem mod bloc. Majoritatea implementărilor Telnet suportă clienţi TN3270 sau TN5250 care trebuie folosiţi la conectarea la un server Telnet iSeries.

În general, când o tastă la un terminal VTxxx este apăsată, codul hexazecimal asociat tastei este imediat transmis serverului Telnet . Serverul Telnet trebuie să analizeze apăsarea unei taste şi apoi să trimită caracterul înapoi la terminalul VTxxx unde este afişat. Aceasta implică un activitate mărită (overhead) asociată fiecărei apăsări de tastă. În mod diferit, dispozitivele orientate bloc 5250 şi 3270 înregistrează toate apăsările de taste ale clientului până când o tastă identificator atenţie (AID) este apăsată. Când este apăsată o tastă AID, clientul trimite intrarea buffer-ată la server pentru procesare. Dispozitivele orientate bloc implică mai puțin 'overhead' pe tastă apăsată și, în general, furnizează performante mai bune decât dispozitivele orientate caracter, precum terminalele VTxxx.

VTxxx trimite datele ca ASCII între 2 sisteme.

După ce aţi terminat configurarea generală a serverului Telnet, sunt câţiva paşi adiţionali pentru a activa suportul pentru modul VTxxx tot-ecranul.

Modul tot-ecranul este un mod "bloc" în opoziţie cu modul "linie". "Modul linie" este când datele sunt transmise câte o linie o dată, în timp ce modul "bloc" sau tot-ecranul transmite o dată întregul ecran.

Pentru informații despre VTxxx tot-ecranul, opțiuni de emulare și valori taste, consultați [Sesiunile](rzaiwmanagevtxxx.htm) client Telnet VTxxx.

Completaţi următoarele task-uri pentru a configura serverul Telnet pentru modul VTxxx tot-ecranul:

- 1. Verificaţi valoarea sistem QKBDTYPE (page 29)
- 2. Setaţi maparea de tastatură implicită (page 29)
- 3. Setati tipul terminalului virtual de retea implicit (optional) (page [30\)](#page-35-0)
- 4. Setati tabelele de mapare ASCII/EBCDIC (optional) (page [30\)](#page-35-0)

### **Verificarea valorii sistem QKBDTYPE**

Când serverul Telnet iSeries 400 creează automat dispozitive virtuale de afişare, foloseşte valoarea sistem QKBDTYPE pentru a determina tipul de tastatură pentru dispozitivul virtual.

Dacă crearea inițială a dispozitivului virtual eșuează folosind valoarea sistem QKBDTYPE, serverul Telnet încearcă să creeze dispozitivul din nou, folosind valoarea USB pentru tipul de tastatură. Dacă a doua încercare de a crea tipul de tastatură eşuează, atunci sistemul trimite un mesaj (CPF87D7) istoricului job QTCPIP. Acest mesaj indică faptul că sistemul nu poate selecta automat dispozitivul virtual. Sistemul trimite, de asemenea, un mesaj cozii de mesaje a operatorului sistemului.

#### **Setarea mapării implicite de tastatură**

Când sesiunea Telnet negociază în modul VTxxx tot-ecranul, sistemul foloseşte o mapare de tastatură implicită. Pentru afișarea mapării implicite de tastatură pentru VTxxx, folosiți comana DSPVTMAP (Display VT Keyboard Map -Afişare mapare de tastatură VT). Pentru modificarea mapării de tastatură VTxxx, folosiţi comanda CHGVTMAP (Change VT Keyboard Map - Modificare mapare tastatură VT) sau comanda SETVTMAP (Set VT Keyboard Map Setarea mapării de tastatură VT). Faceți referire la Opțiuni de [emulare](rzaiwspecoptvtxxx.htm) VTxxx pentru informații despre lucrul cu mapările de tastatură.

Pentru a găsi valorile speciale ale tastelor 5250, consultaţi tabela [Valorile](rzaiwspecial.htm) tastelor VTxxx după funcţie.

Tabela de taste [numerice](rzaiwtcnumkeypads.htm) arată tastele de pe blocul de taste (keypad) auxiliar care în mod normal transmit coduri pentru cifre, punct zecimal, semnul minus şi virgula.

Tabela de [editare](rzaiwtceditingkeypad.htm) arată tastele care transmit coduri pentru tastele de editare.

Deoarece tastatura VTxxx nu are aceleaşi taste cu tastatura 5250, trebuie să existe o mapare de tastatură între tastele VTxxx și funcțiile iSeries. Serverul iSeries asociază o mapare de tastatură implicită când este stabilită pentru prima dată o sesiune VTxxx. În unele cazuri pot fi mai mult de o tastă sau secvență de taste care mapează o anumită funcție server iSeries. În aceste cazuri, puteți folosi oricare din tastele definite pentru apelarea funcției server iSeries dorite.

- <span id="page-35-0"></span>Notă:<br>
1. Fiecare caracter de control este o valoare pe un octet generată de la o tastatură VTxxx ţinând tasta CTRL apăsată în timp ce apăsaţi una din tastele alfanumerice. Caracterele de control generează aceleaşi valori hexazecimale, dacă este şi dacă nu este apăsat SHIFT.
	- 2. Secvenţele escape sunt coduri de mai mulţi octeţi care sunt generate de apăsarea tastei ESC urmată de caractere care formează secvenţa dorită.
	- 3. Serverul iSeries ignoră semnificaţia tuturor caracterelor alfabetice într-o secvență escape. Puteți tasta caractere alfabetice litere mari și litere mici în secvențe escape.
	- 4. Funcţiile F1-F12 ale serverului iSeries sunt mapate la tasta Esc urmată de una din tastele de pe rândul de sus al tastaturii VTxxx. O tastă ESC urmată de o tastă din linia de sus a tastaturii VTxxx, în combinaţie cu SHIFT, mapează funcţiile F13-F24.
	- 5. Unele sisteme client Telnet VTxxx folosesc Ctrl-S şi Ctrl-Q cu scopul de a controla fluxul. Acest lucru este în general cunoscut ca şi control de flux XON/XOFF. Dacă folosiţi un sistem client care are activat XON/XOFF, nu trebuie să folosiţi valorile \*CTLS şi \*CTLQ în maparea tastaturii dumneavoastră.

### **Setarea tipului de terminal virtual de reţea implicit**

Parametrul tip de terminal virtual de reţea implicit specifică modul de utilizare când serverul Telnet nu poate să negocieze unul din tipurile de terminal suportate.

Pentru a seta valoarea Terminal virtual de reţea implicit fie la modul\*VT100 pentru VT100/VT220, fie la modul linie \*NVT pentru ASCII, efectuaţi următorii paşi:

- 1. Porniţi Navigator iSeries şi expandaţi **serverul dumneavoastră iSeries** —> **Reţea** —> **Servere** —> **TCP/IP**.
- 2. Faceţi clic dreapta pe **TELNET** şi selectaţi**Proprietăţi**.
- 3. Faceţi clic pe fişa **General** şi selectaţi valoarea corespunzătoare de lângă **Terminal virtual de reţea implicit**.
- 4. Apăsaţi **OK** .

### **Setarea tabelelor de mapareASCII/EBCDIC**

Serverul Telnet iSeries foloseşte implicit tabelele de mapare ASCII-la-EBCDIC şi EBCDIC-la-ASCII bazate pe parametrul CCSID din atributele Telnet TCP/IP. Implicit este folosit setul de caractere multinaţional DEC (\*MULTINAT). Alte CCSID-uri ASCII pe 7 şi 8 biţi şi oricare din seturile de caractere de înlocuire naţionale DEC sunt, de asemenea, acceptate pentru folosire.

**Notă:** Pentru VT220 modul 8-biţi, tabelele de mapare nu sunt disponibile. În acest mod, sistemul foloseşte seturile de caractere de înlocuire DEC. Pentru VT220 modul 7-biţi, puteţi folosi ori tabelele de mapare ori seturile de caractere de înlocuire DEC.

Există trei modalităţi de a schimba implicitul. Puteţi schimba parametrul CCSID, specificaţi valori diferite pentru tabelele de ieşire VTxxx (TBLVTOUT) şi de intrare (TBLVTIN) sau schimbaţi tabelele implicite pentru sesiunea curentă.

- v Pentru modificarea valorilor pentru tabele, efectuaţi paşii următori:
	- 1. Porniţi Navigator iSeries şi expandaţi **serverul dumneavoastră iSeries** —> **Reţea** —> **Servere** —> **TCP/IP**.
	- 2. Faceţi clic dreapta pe **TELNET** şi selectaţi**Proprietăţi**.
	- 3. Apăsaţi **Mapări**.
	- 4. Selectaţi casuţa de validare **Folosirea tabelelor de mapare specificate** şi faceţi clic pe **Tabele**.
- 5. Selectaţi **Folosirea tabelei de mapare de ieşire** şi **Folosirea tabelei de mapare de intrare pentru a schimba parametrul CCSID**.
- 6. Apăsaţi **OK** .
- 7. Apăsaţi **OK** .
- v Pentru a schimba tabelele implicite pentru sesiunea curentă, folosiţi comanda SETVTTBL (Setare tabele de mapare VT).

O altă modalitate de accesare a acestei comenzi este să folosiţi opţiunea 2 pentru comanda CHGTCPTELN.

# 《

# **Securizarea Telnet cu SSL**

Cu protocolul SSL (Secure Sockets Layer), puteți stabili conexiuni sigure între aplicația server Telnet și clienții Telnet care furnizează autentificarea unuia sau ambelor puncte finale ale sesiunii de comunicaţii. SSL furnizează de asemenea secretul şi integritatea datelor schimbate între server şi client.

### **[Configurarea](rzaiwssltel.htm) SSL pe serverul Telnet**

Acest subiect furnizează instrucțiuni pentru activarea SSL pe serverul dumneavoastră iSeries<sup>(TM)</sup>.

### **Dialog de [confirmare](rzaiwrzaiwsslinit.htm) şi iniţializare SSL**

Acest subiect furnizează detalii despre interacțiunile dintre servere Telnet, clienți și SSL.

Pentru mai multe informații despre SSL, faceți referire la următoarele subiecte:

- Secure Sockets Layer (SSL)
- [Depanarea](rzaiwtroubles.htm) serverului Telnet SSL

# **Configurarea SSL pe serverul Telnet**

Puteți configura serverul OS/400<sup>(R)</sup> Telnet pentru a securiza sesiunile cu SSL (Secure Sockets Layer). Factorul cel mai important care trebuie luat în considerare la activarea SSL pe serverul Telnet este sensibilitatea informaţiilor care sunt implicate în sesiunile client. Dacă informaţia este sensibilă sau privată atunci este o bună idee de a securiza serverul Telnet iSeries<sup>(TM)</sup> cu SSL.

Pentru configurarea SSL pe serverul Telnet, urmaţi aceşti paşi:

- 1. Instalaţi software-ul următor pentru suportul SSL Telnet şi pentru gestionarea certificatelor digitale:
	- TCP/IP Connectivity Utilities pentru iSeries, 5722-TC1
	- v Digital Certificate Manager, 5722-SS1 Boss Option 34
	- v Cryptographic Access Provider, 5722-AC *x*
	- IBM<sup>R</sup> HTTP Server for iSeries, 5722-DG1
	- Developer Kit for Java<sup>TM</sup>, 5722-JV1
- 2. Asiguraţi-vă că aţi înlăturat [restricţiile](rzaiwremportrest.htm) de port şi aţi permis SSL să pornească.
- 3. Asignaţi un certificat [serverului](rzaiwconfiguresslcert.htm) Telnet
- 4. Activarea [autentificării](rzaiwconfiguresslclientauth.htm) clientului pentru serverul Telnet (pas opțional)
- 5. [Activarea](rzaiwconfiguresslenable.htm) SSL pe serverul Telnet
- 6. Porniti [serverul](rzaiwestabcon.htm) Telnet.

Pentru informatii suplimentare despre rezolvarea problemelor SSL legate de serverul Telnet, consultati [Rezolvarea](rzaiwtroubles.htm) problemelor serverului [dumneavoastră](rzaiwtroubles.htm) Telnet SSL. Uneori, a înţelege ceea ce se întâmplă în timpul procesării SSL vă poate ajuta, de asemenea, la determinarea locului în care a apărut o problemă. Revedeți Dialog de [configurare](rzaiwrzaiwsslinit.htm) și initializare SSL pentru informatii suplimentare despre procesarea SSL.

**Înlăturarea restricţiilor de port:** Înainte de V5E1, restricţiile de port au fost utilizate deoarece suportul SSL (Secure Sockets Layer) nu a fost disponibil pentru Telnet. Acum puteţi specifica dacă să pornească SSL, non-SSL sau ambele.

Prin urmare nu mai este nevoie de restricții de port. Dacă ați definit restricții de port în edițiile anterioare, va trebui să înlăturaţi restricţiile de port pentru a putea folosi parametrul SSL. Pentru a elimina restricţiile, urmăriţi aceşti paşi:

- 1. Pentru afişarea restricţiilor de port, efectuaţi paşii următori:
	- a. Porniţi Navigator iSeries(TM) şi expandaţi serverul dumneavoastră de reţea**iSeries** —> .
	- b. Faceţi clic dreapta pe **Configurare TCP/IP** şi selectaţi **Proprietăţi**.
	- c. Faceţi clic pe fişa **Restricţii port**.
- 2. Pentru înlăturarea restricţiilor de port, continuaţi de la pasul de mai sus:
	- a. Selectaţi restricţia de port pe care vreţi să o ştergeţi.
	- b. Faceţi clic pe **Înlăturare.**
	- c. Faceţi clic pe **OK**

Setarea implicită este de a porni SSL pe portul 992 şi non-SSL pe portul 23. Serverul Telnet foloseşte intrarea pentru Telnet din tabela de servicii ca să afle portul non-SSL şi Telnet-SSL ca să afle portul SSL.

### **Ce să faceţi în continuare:**

Asignaţi un certificat [serverului](rzaiwconfiguresslcert.htm) Telnet

**Asignarea unui certificat serverului Telnet:** Când activaţi serverul Telnet pe sistemul dumneavoastră pentru a utiliza SSL, puteți stabili conexiuni Telnet sigure către sistemul dumneavoastră de la iSeries<sup>(TM)</sup> Access pentru Windows<sup>(R)</sup> sau de la alt client cu server Telnet activat, cum este un emulator Personal Communications. Înainte de a putea configura serverul Telnet pentru a folosi SSL, trebuie să fie instalate programele necesare şi să setaţi certificatele digitale pe sistemul dumneavoastră.

1. Porniți IBM<sup>(R)</sup> Digital Certificate Manager (DCM).

**Notă:** Dacă aveţi întrebări despre cum se completează un formular specific în timpul utilizării DCM, selectaţi semnul întebării (?) de la începutul paginii pentru a accesa Ajutor online.

- 2. În cadrul de navigare, faceţi clic pe **Selectarea unui depozit de certificate** şi selectaţi fie **\*OBJECTSIGNING** sau **\*SYSTEM** ca depozit de certificate de deschis.
- 3. Introduceţi o parolă pentru depozitul de certificate şi faceţi clic pe **Continuare**.
- 4. După împrospătarea cadrului de navigare, selectaţi **Gestionare certificate** pentru afişarea unei liste de task-uri.
- 5. Din lista de taskuri, selectaţi **Asignare certificat** pentru afişarea unei liste de certificate pentru depozitul de certificate curent.
- 6. Selectaţi un certificat din listă şi faceţi clic pe **Asignare la aplicaţii** pentru afişarea unei liste de definiţii de aplicaţii pentru depozitul de certificate curent.
- 7. Selectaţi Telnet din listă şi faceţi clic pe **Continuare**. Se afişează o pagină fie cu un mesaj de confirmare pentru asignarea selecţiei dumneavoastră sau o eroare dacă a aparut o problemă.

**Notă:** Baza de date chei clienţi iSeries Access pentru Windows trebuie să conţină copia tuturor certificatelor Certificate Authority (CA) cerute. În acest caz, un certificat CA trebuie să existe în baza de date chei pentru certificatul asignat de dumneavoastră aplicaţiei server Telnet. Baza de date chei este preconfigurată cu copii ale certificatelor CA de la aproximativ toate CA-urile cunoscute. Dacă alegeţi să asignaţi un certificat ce aparţine unui CA local, atunci va trebui să adaugaţi o copie a certificatului la baza de date a clientului. Pentru a învăţa să adaugaţi o copie a unui certicat CA Local, vedeţi Pasul 5: Activaţi SSL pe clientul Telnet (page [13\)](#page-18-0) din subiectul Telnet: [Securitatea](rzaiwscenariossldetails.htm) Telnet cu SSL - Detalii de [configurare.](rzaiwscenariossldetails.htm)

Serverul OS/400<sup>(R)</sup> Telnet suportă autentificarea client ca o componentă opțională în configurația SSL. Autentificarea clientului apare când serverul verifică identitatea clientului prin autentificarea certificatului client transmis aplicaţiei server.

### **Ce să faceţi în continuare:**

Activarea [autentificării](rzaiwconfiguresslclientauth.htm) de client pentru serverul Telnet (pas opţional) **sau** [Activarea](rzaiwconfiguresslenable.htm) SSL pe serverul Telnet

**Activarea autentificării de client pentru serverul Telnet (pas opţional):** Serverul Telnet suportă autentificarea certificatelor client Telnet. Aceasta înseamnă că în timpul negocierii SSL. serverul nu va genera numai certificatul pentru client, ci va căuta,opțional, un certificat client valid în funcție de cum este configurat Digital Certificate Manager (DCM). DCM vă va permite să configurați dacă Certificatele Client SSL sunt necesare pentru sesiuni Telnet.

Pentru a activa acest suport, administratorul de sistem va indica cum se lucrează cu suportul SSL. Utilizaţi panoul General din Proprietăți Telnet din Navigator iSeries<sup>(TM)</sup> pentru a indica dacă SSL, non-SSL sau suportul pentru ambele va începe la pornirea severului Telnet. Implicit, suporturile SSL şi non-SSL pornesc întotdeauna.

Administratorul de sistem are posibilitatea de a indica dacă sistemul cere autentificare client SSL pentru toate sesiunile Telnet. Când SSL este activ și sistemul cere autentificarea clientului, prezența unui certificat client valid înseamnă că clientul este de încredere.

Sistemul aplică orice variabile negociate RFC 2877 şi variabile de ieşire ale utilizatorului Telnet după îndeplinirea controalelor SSL.

Pentru a actualiza specificațiile aplicației din IBM<sup>(R)</sup> DCM și pentru a activa autentificarea clientului pentru serverul Telnet, urmăriţi paşii de mai jos:

- 1. Pornire IBM<sup>(R)</sup> Digital Certificate Manager (DCM). Dacă aveți nevoie să obțineți sau să creați certificate, sau altfel să setaţi sau să modificaţi sistemul dumneavoastră de certificare, faceţi asta acum. Vedeţi Configurarea DCM pentru informatii despre setarea unui sistem de certificare.
- 2. Faceţi clic pe butonul **Selectarea unui depozit certificate**.
- 3. Selectaţi **\*SYSTEM**. Selectaţi **Continuare**.
- 4. Introduceti parola corespunzătoare pentru depozitul de certificate \*SYSTEM. Selectati **Continuare**.
- 5. Când meniul de navigare din stânga se reîncarcă, expandaţi **Gestiune aplicaţii**.
- 6. Faceţi clic pe **Actualizare definiţie aplicaţie**.
- 7. În ecranul următor, selectaţi aplicaţia **Server**. Selectaţi **Continuare**.
- 8. Selectaţi serverul **OS/400(R) TCP/IP Telnet**.
- 9. Faceţi clic pe **Actualizare definiţie aplicaţie**.
- 10. În tabelul care este afişat, selectaţi **Da** pentru a cere autentificarea clientului.
- 11. Faceţi clic pe **Aplicare**.
- 12. DCM se reîncarcă în pagina **Actualizare definiţie aplicaţie** cu un mesaj de confirmare. Când aţi terminat actualizarea definiţiei aplicaţiei pentru serverul Telnet, faceţi clic pe**Oprire**.

Pentru un exemplu despre ce are nevoie un client să facă pentru a activa autentificarea clientului prin certificat pentru o aplicaţie Telnet, consultaţi Activare [autentificare](rzaiwconfiguresslclientauthex.htm) client pentru o sesiune PC5250.

### **Ce să faceţi în continuare:**

[Activarea](rzaiwconfiguresslenable.htm) SSL pe serverul Telnet

*Exemplu: Activare autentificare client pentru o sesiune PC5250:* După ce aţi configurat SSL pentru serverul Telnet şi aţi specificat folosirea autentificării client, utilizatorilor li se va cere să furnizeze un certificat client valid şi de încredere serverului Telnet pentru fiecare încercare de conexiune.

Clienții trebuie să creeze un certificat utilizator și să importe acel certificat către baza de date IBM<sup>(R)</sup> Key Management database înainte ca clientul să se autentifice.

### **Crearea unui certificat utilizator în DCM**

- 1. Pornire IBM<sup>(R)</sup> Digital Certificate Manager (DCM). Dacă aveți nevoie să obțineți sau să creați certificate, sau altfel să setați sau să modificați sistemul dumneavoastră de certificare, faceți asta acum. Vedeți Configurarea DCM pentru informaţii despre setarea unui sistem de certificare.
- 2. Expandaţi **Creare certificat**.
- 3. Selectaţi **Certificat utilizator**. Selectaţi **Continuare**.
- 4. Completaţi formularul **Certificat utilizator**. Doar acele câmpuri marcate prin "Necesar" trebuiesc completate. Selectaţi **Continuare**.
- 5. În funcţie de browser-ul pe care îl utilizaţi, vi se va cere să generaţi un certificat care va fi încărcat în browser-ul dumneavoastră. Urmați instrucțiunile furnizate de browser.
- 6. Când pagina **Creare certificat utilizator** se reîncarcă, faceţi clic pe **Instalare certificat**. Aceasta va instala certificatul în browser.
- 7. Exportati certificatul pe PC-ul dumneavoastră. Trebuie să memorați certificatul într-un fisier protejat prin parolă.

**Notă:** Se cer Microsoft<sup>(R)</sup> Internet Explorer 5 sau Netscape 4.5 pentru utilizarea funcţiilor de exportare şi importare.

#### **Importarea certificatului în IBM Key Management**

Trebuie să adăugați Autoritatea de certificare care a creat certificatul client în baza de date de chei a PC-ului, altfel importarea certificatului client nu va functiona.

- 1. Faceţi clic pe **Start** —> **Programs** —> **IBM iSeries(TM) Access pentru Windows(R)** —> **Proprietăţi iSeries(TM) Access pentru Windows(R)** .
- 2. Selectaţi fişa **Secure Sockets**.
- 3. Faceţi clic pe **IBM Key Management**.
- 4. Vi se va cere parola dumneavoastră pentru baza de date chei. Doar dacă nu aţi modificat anterior parola de la cea implicită introduceţi, ca400. Este afişat un mesaj de confirmare. Apăsaţi **OK** .
- 5. Din meniul derulant, selectaţi **Certificate personale**.
- 6. Faceţi clic pe **Importare**.
- 7. În ecranul **Importare cheie**, introduceţi numele fişierului şi calea pentru certificat. Apăsaţi **OK** .
- 8. Introduceţi parola pentru fişierul protejat. Aceasta este aceeaşi parolă pe care aţi creat-o în Pasul 7 din Crearea unui certificat utilizator în DCM. Apăsaţi **OK** . Când certificatul a fost adăugat cu succes la certificatele dumneavoastră personale în IBM Key Management, puteți folosi emulatorul PC5250 sau orice altă aplicație Telnet.

### **Porniţi o sesiune emulator PC5250 din Navigator iSeries**

- 1. Deschideţi Navigator iSeries.
- 2. Faceţi clic pe numele sistemului dumneavoastră pe care aţi setat autentificarea client pentru Telnet.
- 3. Selectaţi **Emulator terminal**.
- 4. Selectaţi meniul **Comunicaţie**, apoi selectaţi **Configurare**.
- 5. Faceţi clic pe **Proprietăţi**.
- 6. În dialogul **Conexiune**, selectaţi **Utilizare SSL (Secure Sockets Layer)**.
- 7. Dacă aveţi mai mult de un certificat client, selectaţi fie **Selectare certificat la conectare** fie **Utilizare implicită** pentru a determina care certificat client să fie folosit.
- 8. Apăsaţi **OK** .
- 9. Apăsaţi **OK** .

**Activare SSL pe serverul Telnet:** Pentru a activa SSL pe serverul Telnet, urmati acesti pasi:

- 1. Deschidere Navigator iSeries<sup>(TM)</sup>.
- 2. Expandaţi **Serverul meu iSeries** —> **Reţea** —> **Servere** —> **TCP/IP**.
- 3. Faceţi clic dreapta pe **Telnet**.
- 4. Selectaţi **Proprietăţi**.
- 5. Selectaţi fişa **General**.
- 6. Alegeţi una din aceste opţiuni pentru suportul SSL:
	- v **Numai securizat** Selectaţi aceasta pentru a permite numai sesiunile SSL cu serverul Telnet.
	- v **Numai non-securizat** Selectați aceasta pentru a interzice sesiunile securizate cu serverul Telnet. Încercările de semnare la un port SSL nu se vor conecta.
	- v **Atât securizat, cât şi non-securizat** Permite ambele sesiuni securizate şi non-securizate cu serverul Telnet.

### **Ce să faceţi în continuare:**

Porniţi [serverul](rzaiwestabcon.htm) Telnet

# **Iniţializare şi dialog de confirmare (handshake) SSL**

Uneori, a înţelege ceea ce se întâmplă în timpul procesării SSL vă poate ajuta la determinarea locului în care a apărut o problemă.

### **Ce se întâmplă în timpul iniţializării SSL?**

Serverul Telnet încearcă să iniţializeze SSL la fiecare pornire a serverului. În timpul iniţializării, serverul Telnet verifică informaţiile de certificat din aplicaţia QIBM\_QTV\_TELNET\_SERVER. Puteţi spune că iniţializarea SSL a avut succes atunci când apar mai multe joburi active QTVTELNET în subsistemul QSYSWRK. Bineînțeles, dacă câmpul cu numărul de joburi de pornit din pagina General a proprietăţilor este setat la 1, vedeţi un singur job QTVTELNET activ.

Serverul Telnet nu inițializează SSL atunci când aveți un port telnet-ssl restricționat. Serverul Telnet trimite mesajul TCP2550 Accesul la portul 992 este restricţionat istoricului jobului QTVTELNET şi cozii de mesaje QSYSOPR.

Când un certificat este incorect sau expirat, iniţializarea eşuează şi serverul Telnet trimite mesajul CPDBC nn către istoricul jobuluiQTVTELNET.

Chiar dacă nici un certificat sau un certificat expirat nu este în aplicaţia QIBM\_QTV\_TELNET\_SERVER, serverul Telnet iniţializează cu succes SSL. Oricum, dialogul de confirmare (handshake) SSL eşuează atunci când clientul încearcă să se conecteze la serverul Telnet. Serverul Telnet trimite mesajul CPDBC nn către istoricul jobului QTVTELNET.

### **Ce se întâmplă în timpul reiniţializării SSL?**

Când certificatul din aplicația QIBM\_QTV\_TELNET\_SERVER se modifică, serverul Telnet reinițializează SSL, dacă apare o modificare DCM. Aceasta înseamnă că puteţi recupera un certificat expirat sau să adăugaţi şi să înlăturaţi certificate utilizator şi Telnet-ul va alege automat modificările. Procesul este acelaşi ca iniţializarea SSL. Sesiunile

client Telnet SSL noi folosesc noul certificat. Sesiunile client Telnet SSL care sunt deja stabilite folosesc certificatul original. Odată ce serverul Telnet este oprit şi apoi repornit, toate sesiunile client Telnet SSL folosesc noul certificat.

Dacă reinițializarea SSL eșuează, sesiunile SSL stabilite folosesc certificatul original care a fost inițializat când serverul a pornit şi noile sesiuni sunt blocate pentru conectare. Data următoare când porniţi serverul Telnet, iniţializarea SSL eşuează, chiar dacă va mai fi încă un ascultător SSL activ. Totuşi, nici o nouă conexiune SSL nu va fi cu succes până când o modificare în DCM nu forţează serverul Telnet să se reiniţializeze cu succes.

### **Ce se întâmplă în timpul unui dialog de confirmare (handshake) SSL?**

Un dialog de confirmare (handshake) SSL apare atunci când clientul Telnet SSL se conectează la portul TCP 992 şi încearcă o negociere SSL cu serverul. În timp ce clientul se conectează la server, afişează numere de stare sau mesaje în bara de stare a ferestrei deschise.

Dacă dialogul de confirmare (handshake) SSL nu reuşeşte, sesiunea Telnet nu se stabileşte. De exemplu, un ecran de semnare în sistem nu apare în fereastra client Telnet SSL. Consultati ghidul utilizatorului sau ajutorul online al clientului Telnet SSL pentru informații despre anumite numere de stare sau mesaje. Serverul Telnet trimite mesajul CPDBC nn către istoricul jobului QTVTELNET.

# **Gestionarea serverului Telnet**

Serverul Telnet iSeries<sup>(TM)</sup> permite unui utilizator TCP/IP de pe un sistem client Telnet de la distantă să se semneze si să ruleze aplicatii pe serverul iSeries. Suportul server Telnet iSeries negociază transmisia datelor cu aplicatia client Telnet de la distantă pentru diverse moduri de operare.

Aplicațiile server și client Telnet negociază aceste moduri de operare. Funcțiile disponibile depind de tipul de terminal care este negociat.

Cu schimbări minime la valorile sistemului, serverul Telnet poate suporta conexiuni Telnet când porneşte TCP/IP. Pentru toate modurile de operare cu excepția modului linie ASCII, serverul iSeries trimite automat ecranul de semnare iSeries când este făcută o conexiune Telnet. Pentru modul linie ASCII, trebuie să fie activă o aplicaţie a beneficiarului care afişează date.

Revedeţi următoarele subiecte pentru a învăţa cum să gestionaţi cu succes serverul Telnet:

### **[Configurarea](rzaiwrzaiwtelnetprintersetup.htm) sesiunii de imprimare Telnet**

Această secţiune furnizează instrucţiuni pentru legarea la imprimante pe serverul iSeries de pe locaţiile de la distanţă din reţea.

### **[Terminarea](rzaiwendsvr.htm) sesiunii server**

Acest subiect furnizează instrucţiuni pentru terminarea unei sesiuni Telnet. Terminarea sesiunii Telnet eliberează dispozitivul virtual pentru a fi folosit de o nouă sesiune Telnet.

### **[Terminarea](rzaiwenddevmanjobs.htm) joburilor Device Manager**

Uneori este necesar să opriţi şi să reporniţi joburile Device manager, la aplicarea unui PTF programului. Acest subiect furnizează instrucţiuni pentru oprirea şi repornirea joburilor Device Manager.

### **Folosirea [programelor](rzaiwprogramtypes.htm) de ieşire Telnet**

Găsiti informatii despre utilizarea programelor de iesire pentru serverul dumneavoastră Telnet.

# **Configurarea sesiunilor de imprimare Telnet**

Pentru a functiona emulatorul pentru imprimantă Telnet este nevoie de crearea unui dispozitiv imprimantă virtual  $iSeries<sup>(TM)</sup>$  (va fi un dispozitiv 3812 sau 5553). Un astfel de dispozitiv este necesar pentru generarea sirurilor de date pentru imprimare trimise pentru sesiunea de imprimare. Imprimantele folosite pentru imprimare Telnet pot fi ataşate

PC-ului sau ataşate aceleiaşi reţele cu PC-ul. Sesiunile de imprimantă Telnet negociază cu un client Telnet la distanţă de pe un sistem care suportă emularea de imprimantă Telnet. Vedeţi Cerinţe pentru sesiunile de [imprimare](rzaiwrzaiwtelnetprinterpassthrureq.htm) Telnet.

Sesiunile de imprimantă Telnet furnizează fluxul de date pentru imprimantă dintre două sisteme, fie în format EBCDIC, fie ASCII, în funcţie de preferinţele clientului solicitant.

Sesiunile de imprimantă Telnet sunt active imediat după iniţializarea Telnet. Funcţiile de tipărire nu necesită profiluri de utilizator şi parole. Totuşi, dacă setările dumneavoastră de securitate o cer, puteţi folosi programele punct de ieşire Telnet pentru blocarea pornirii sesiunilor de imprimare.

Când folositi sesiuni de imprimantă Telnet, toate datele pentru imprimantă sunt păstrate într-o coadă de scriere pentru imprimantă. Nu puteți tipări direct la un dispozitiv de imprimantă. Comenzile pentru fișierul de imprimantă, de creare fişier de imprimantă (CRTPRTF), de modificare fişier de imprimantă (CHGPRTF) şi de suprascriere fişier de imprimantă (OVRPRTF) trebuie să utilizeze parametrul implicit SPOOL(\*YES). De asemenea, Telnet setează coada de ieşire sau scriitorul imprimantei la acelaşi nume ca şi imprimanta.

Pentru a seta sesiunile de imprimantă Telnet, urmați acești pași:

- 1. Verificaţi pentru a fi sigur că stiva TCP este activă. Dacă nu, lansaţi comanda STRTCP pentru a porni stiva TCP.
- 2. Porniţi [serverul](rzaiwestabcon.htm) Telnet.
- 3. Setaţi numărului de [dispozitive](rzaiwnamdev.htm) virtuale
- 4. Setaţi parametrul [menţinere-în-viaţă](rzaiwrzaiwtimeout.htm) sesiune Telnet.
- 5. Creaţi controlere şi [dispozitive](rzaiwcrtvirdev.htm) virtuale.
- 6. Activaţi [subsistemul](rzaiwrzaiwqsyswrk.htm) QSPL.
- 7. Testaţi configurarea cu un fişier de tipărire de test.
- 8. Tipăriţi un fişier dintr-o sesiune de imprimantă Telnet.

**Notă:** Subsistemul QSYSWRK porneşte când porneşte stiva TCP.

# **Necesităţile pentru sesiunile de imprimantă Telnet**

Dacă intenționați să utilizați sesiunile de imprimantă Telnet, consultați furnizorul clientului Telnet pentru a vedea dacă asigură suport pentru funcția de sesiune imprimantă. Următorii clienți suportă funcția de sesiune imprimantă:

- IBM<sup>(R)</sup> iSeries<sup>(TM)</sup> Access pentru Windows<sup>(R)</sup>
- Personal Communications
- IBM Host OnDemand

Sesiunile de imprimantă Telnet suportă următoarele imprimante generice EBCDIC:

- v IBM-3812-1 pentru setul de caractere pe un octet (SBCS)
- v IBM-5553-B01 pentru setul de caractere pe dublu octet (DBCS)

Puteti specifica fiecare din tipurile de dispozitive generice prin cererea functiei iSeries HPT (Host Print Transform) si selectarea tipului de fabricaţie specific. Dacă folosiţi iSeries Access pentru Windows, puteţi folosi PDT (Printer Definition Table) sau GDI (Graphical Device Interface) pentru a defini hardware-ul specific. Serverul iSeries trimite şirul de date pentru imprimare în ASCII.

**Îmbunătăţirea API-ului sistem** API-ul sistem QDCRDEVD (Retrieve Device Description), furnizează adresa IP a clientului Telnet. Există câteva câmpuri pentru dispozitive de afişare (\*DSP) şi de tipărire (\*PRT) : protocol de Reţea, adresa protocolului de Reţea şi adresa internet IP în forma cu puncte. Aceste câmpuri furnizează informaţii, la nivelul socket-urilor, aplicaţiei dumneavoastră, despre conexiunea TCP/IP a clientului.

Pentru mai multe informaţii consultaţi:

Suportul de [imprimare](rzaiwtelprintpassmodesrvr.htm) al serverului Telnet pentru clientul Telnet iSeries Access pentru Windows

# **Terminarea sesiunii server**

Când sunteţi conectat la un server iSeries(TM), făcând sing-off nu înseamnă neapărat că aţi terminat sesiunea pe serverul Telnet. Ecranul virtual sau dispozitivul imprimantă este încă activ şi nu poate fi folosit de către altă sesiune Telnet. Pentru a închide această sesiune, trebuie să introduceți o tastă sau o secvență de taste pentru a poziționa clientul Telnet în modul comandă locală. Puteţi apoi tasta comanda pentru închiderea sesiuni. Folosiţi următoarea secvenţă de taste pentru a termina o sesiune server Telnet.

- v Din serverul iSeries, apăsaţi tasta **Attn** şi selectaţi opţiunea 99 (End Telnet session QUIT).
- v Din cele mai multe alte sisteme, deconectaţi-vă.

Dacă nu știți ce tastă sau ce secvență de taste să apăsați pentru a determina clientul să intre în modul comandă, consultati administratorul de sistem sau documentatia pentru clientul Telnet.

Puteţi utiliza şi parametrul terminare conexiune (ENDCNN) al comenzii SIGNOFF pentru a închide sesiunea de pe sistemul server şi pentru a termina conexiunea Telnet. De exemplu, SIGNOFF ENDCNN(\*YES) vă întoarce pe sistemul client (dacă ati stabilit numai o sesiune Telnet). Sau vă întoarce pe sistemul anterior (dacă ati stabilit mai multe sesiuni Telnet).

# **Terminare joburi Device Manager**

Pornirea şi oprirea Telnetului termină joburile serverului Telnet, dar nu şi pe cele Device Manager. Aceasta se întâmplă deoarece natura joburilor Device Manager cere ca ele să ruleze tot timpul sau cel puţin până la o nouă repornire a sistemului. Pentru a face ciclul de joburi Device Manager, trebuie să completați pașii speciali 2 și 3. Apoi, următoarea dată când porniţi Telnet, va observa că nu sunt joburi Device Manager care rulează şi le va porni. Completaţi următorii paşi pentru a termina joburi din Device Manager:

- 1. Terminaţi joburile server Telnet active, efectuând următorii paşi:
	- a. Porniţi Navigator iSeries(TM) şi expandaţi serverul dumneavoastră de reţea **iSeries** —> —> **Servers** —> **TCP/IP**.
	- b. Faceţi clic dreapta pe **Telnet** şi selectaţi**Oprire**.
- 2. Găsiţi toate joburile manager dispozitive Telnet active efectuând următorii paşi:
	- a. Porniţi Navigator iSeries şi expandaţi **serverul dumneavoatră iSeries** —> **Control funcţionare**.
	- b. Selectaţi **Joburi active** .
	- c. Căutaţi QTVDEVICE.
- 3. Terminaţi toate joburile găsite la pasul 2 făcând clic dreapta şi selectând **Ştergere/Oprire**. Trebuie să aşteptaţi ca toate joburile să iasă înainte de a trece la pasul următor.
- 4. Porniti serverul Telnet si joburile managerului de dsipozitive din panoul Stergere/Oprire.

Orice dispozitive virtuale Telnet care sunt încă în procesul de terminare când toate joburile Device Manager s-au terminat, pot deveni inaccesibile până la o nouă repornire a sistemului.

# **Utilizarea programelor punct de ieşire Telnet**

Cu folosirea programelor de ieşire, programatorul experimentat poate crea procesări proprii în timpul unei aplicaţii. Dacă serverul Telnet găseşte un program înregistrat la unul din punctele de ieşire pentru server, el apelează acel program folosind parametrii definiţi de acel punct de ieşire.

Un **punct de ieşire** este un punct specific în programul Telnet unde controlul poate trece la un program de ieşire. Un **program de ieşire** este un program căruia punctul de ieşire îi pasează controlul.

Pentru fiecare punct de ieşire, există un API numit **interfaţă punct de ieşire** . Punctul de ieşire foloseşte această interfaţă pentru a pasa informaţii între aplicaţia Telnet şi programul de ieşire. Fiecare punct de ieşire are un nume unic. Fiecare interfață punct de ieșire are un format de punct de ieșire care definește cum este transmisă informația între aplicaţia Telnet şi programul de ieşire scris de utilizator.

Diferite puncte de ieşire pot împărţi aceeaşi interfaţă punct de ieşire. Cînd se întâmplă acest lucru, puncte de ieşire multiple pot apela un singur program de ieşire.

Pentru mai multe informații despre folosirea programelor de ieșire, consultați:

### **Program de ieşire [iniţializare](rzaiwdevinit.htm) dispozitiv Telnet**

Vă permite să asociaţi programul dumneavoastră de ieşire personalizat cu puncte de ieşire pe serverul Telnet iSeries(TM).

### **Program de ieşire [terminare](rzaiwdevterm.htm) dispozitiv Telnet**

Vă permite să înregistrați informații de terminare sesiune.

### **Exemple de [programe](rzaiwexitsample.htm) de ieşire Telnet**

Puteți descărca exemple de programe de ieșire TELNET pentru a vă asista la scrierea programelor de ieșiri.

### **Performanţă punct de ieşire**

Timpul de răspuns al serverului Telnet pentru cererea iniţială de sesiune va include tot timpul necesar serverului să apeleze, să proceseze şi să returneze programul de ieşire QIBM\_QTG\_DEVINIT. Dacă programul dumneavoastră de ieşire procesează semnificativ, va rezulta o aşteptare mai mare înainte ca sesiunea dumneavoastră să fie stabilită. Dacă doriți să modificați valoarea timeout implicită de 60 de secunde pentru programele de ieșire utilizator, puteți folosi comanda ADDEXITPGM pentru a adăuga date utilizator care vor fi citite ca valoare timeout. În următorul exemplu, parametrul PGMDTA rescrie timeout-ul implicit de 60 de secunde la 10 secunde:

ADDEXITPGM EXITPNT(QIBM\_QTG\_DEVINIT) FORMAT(INIT0100) PGMNBR(1) PGM(USEREXIT/DEVINIT2) REPLACE(\*YES) CRTEXITPNT(\*NO) PGMDTA(\*JOB \*CALC 10)

O dată ce programul Telnet este stabilit de un panou de semnare sau alt panou server iSeries, nu este afectată performanţa. Când acesta apare, programul de ieşire nu mai este în calea Telnet. Sesiunile Telnet stabilite nu au nici o întârziere datorită programului de ieşire QIBM\_QTG\_DEVINIT.

Nu există nici un impact asupra performanţelor vizibil utilizatorului care este asociat cu deconectarea sesiunii. Deconectare înseamnă că închideţi sesiunea de emulare terminal, nu că faceţi sign-off şi vă întoarceţi la panoul de semnare. Dacă vă deconectați, atunci este apelat programul de ieșire QIBM\_QTG\_DEVTERM, care va realiza procedura de deconectare pentru sesiunea dumneavoastră. Utilizatorii nu vor vedea acest lucru deoarece apare după ce conexiunea s-a întrerupt.

### **Controlul funcţionării**

Puteţi rezolva probleme cheie de control al funcţionării folosind programul de ieşire Telnet. Aceste probleme includ posibilitatea de a cere descrieri de dispozitive altele decât QPADEVxxxx, deschizând uşa pentru controlul de către Work Management (Control funcționare) a joburilor stații de lucru virtuale interactive și rutarea acestor joburi subsistemelor specifice.

### **Rutarea subsistem şi selecţia numelui de dispozitiv**

Recomandarea curentă este ca orice subsistem dat, de exemplu, QBASE, QCMN sau QINTER, să servească cel mult 300 de utilizatori.

Utilizatorii pot folosi avantajos numele de dispozitive virtuale Telnet mai bune şi configura subsistemele lor interactive pentru a diviza munca, dacă este necesar. Aceasta este realizată folosind comanda Adăugare intrare staţie de lucru (ADDWSE). Această comandă vă permite să specificati căror dispozitive un subsistem trebuie sau nu trebuie să le aloce nume particulare de dispozitive terminale virtuale.

Următoarea comandă face ca QINTER să aloce toate staţiile de lucru QPADEV\*, ceea ce înseamnă că toate dispozitivele de acel fel sunt rutate spre subsistemul QINTER:

```
ADDWSE SBSD(QINTER) WRKSTN(QPADEV*) AT(*SIGNON)
```
Următoarea comandă face ca QINTER să nu aloce toate statiile de lucru QPADEV\*, ceea ce înseamnă că aceste dispozitive pot fi alocate unui alt subsistem:

ADDWSE SBSD(QINTER) WRKSTN(QPADEV\*) AT(\*ENTER)

Utilizatorii pot dezvolta propriile convenții de denumire a dispozitivelor pentru a diviza munca. De exemplu, un tip de subdiviziune este de a ruta anumite dispozitive subsistemelor legate de NLS în două locaţii.

## **Exemplu**

Pentru scopul acestui exemplu, cei doi utilizatori sunt în Chicago şi New York. Utilizatorii sunt asociaţi subsistemelor iSeries CHICAGO și NEWYORK, respectiv, în funcție de localizarea lor geografică. Caracteristicile acestui exemplu include:

- v Adresele IP pentru Chicago încep cu 1.2.3.\* .
- Adresele IP pentru New York încep cu 2.3.4. $*$ .
- v Pentru ca toate sesiunile Telnet din Chicago să ruleze în subsistemul CHICAGO, este folosit programul de ieşire al utilizatorului. Programul de ieşire creează un nume de dispozitiv virtual care începe cu 'CHICAGO' pentru toate conexiunile Telnet de la 1.2.3. Programul de ieşire utilizator creează, de asemenea, nume de dispozitiv virtual care începe cu 'NEWYORK' pentru toate conexiunile de la 2.3.4.
- v Programul de ieşire utilizator asignează numele de dispozitiv virtual 'CHICAGO01' pentru adresa IP 1.2.3.47. Programul asignează un numele de dispozitiv virtual 'NEWYORK01' pentru adresa IP 2.3.4.48. Programul ataşează o parte variabilă ('01', '02', etc.) numelui rădăcină 'CHICAGO' şi verifică dacă dispozitivul nu este deja în folosinţă înainte de a-l asigna utilizatorului curent.

Pentru a vă asigura că dispozitivele virtuale CHICAGO01 şi NEWYORK01 sunt în subsistemele Chicago şi respectiv New York, setaţi intrările staţiilor de lucru după cum urmează:

```
ADDWSE SBSD(QINTER) WRKSTN(CHICAGO*) AT(*ENTER)
ADDWSE SBSD(QINTER) WRKSTN(NEWYORK*) AT(*ENTER)
ADDWSE SBSD(CHICAGO) WRKSTN(CHICAGO*) AT(*SIGNON)
ADDWSE SBSD(NEWYORK) WRKSTN(NEWYORK*) AT(*SIGNON)
```
# **Program de ieşire iniţializare dispozitiv**

Aplicaţia server Telnet include puncte de ieşire care vă permit să intraţi în logica Telnet de semnare şi terminare. Puteţi folosi comenzile iSeries<sup>(TM)</sup> WRKREGINF (Work with Registration Information - Gestionare informații de înregistrare) sau ADDEXITPGM (Add Exit Program - Adăugare program de ieşire) pentru a asocia programul dumneavoastră de ieşire personalizat la un punct de ieşire. Dacă serverul Telnet găseşte un program înregistrat la unul din punctele de ieşire pentru server, el apelează acel program folosind parametrii definiţi de acel punct de ieşire. Aceşti parametrii includ adresa IP, numele utilizatorului şi numele dispozitivului virtual. Programul personal de ieşire procesează apoi această informaţie, de exemplu, înregistrează un mesaj şi returnează controlul serverului Telnet. La revenire, programul dumneavoastră de ieşire spune serverului să accepte sau să respingă acest client şi orice utilizator opţional sau parolă pe care o suprascrie.

Orice punct de ieşire are un nume şi o interfaţă punct de ieşire. Interfaţa punct de ieşire este o listă de parametrii de intrare şi ieşire pe care serverul Telnet îi schimbă cu programul dumneavoastră de ieşire. Există două puncte de ieşire pentru serverul Telnet:

- QIBM QTG DEVINIT
- QIBM\_QTG\_DEVTERM

Grup de parametri necesari:

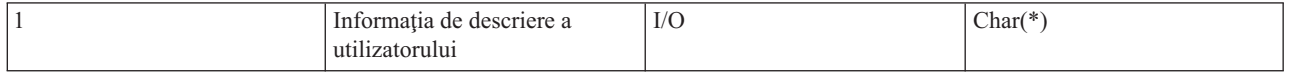

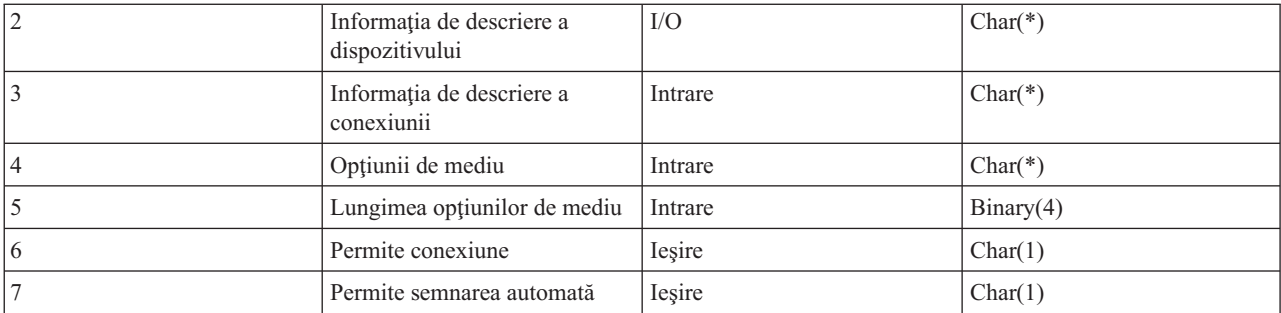

Numele membrului QSYSINC : ETGDEVEX Numele punctului de ieşire: QIBM\_QTG\_DEVINIT Numele formatului punctului de ieşire: INIT0100

Serverul Telnet furnizează opţional numele dispozitivului pentru selectare sau setare, pentru a fi folosit în timpul sesiunii Telnet și permite unui client TELNET să treacă peste inițializările tradiționale de dispozitive. Administratorii pot controla aceste noi facilități în timpul folosirii unui nou program de ieșire, care va porni opțional chiar după stabilirea sesiunii client. Mai mulți parametri vor fi furnizați programului de ieșire pentru a fi folosiți în procesul de decizie şi programul de ieşire poate seta sau modifica diverşi parametri înainte de a se reveni la serverul Telnet. Puteţi să înregistraţi opţional un al doilea program de ieşire pentru a porni chiar înainte de a se termina sesiunea. Puteţi folosi al doilea program de ieşire pentru controlul sesiunii sau gestionarea dispozitivelor virtuale.

### **Formatul punctului de ieşire Telnet INIT0100:**

- v Grup de [parametri](rzaiwreqparam.htm) necesar
- Informații descriere utilizator
- Informatii descriere dispozitiv
- Informatii descriere [conexiune](rzaiwconndesc.htm)

**Formatul punctului de ieşire Telnet INIT0100: Grup de parametri necesari: Informaţii de descriere utilizator** I/O; CHAR(\*) Informație despre utilizator pe care sistemul o va folosi ca parte în procesul de semnare automată.

### **Informaţii de descriere dispozitiv**

I/O; CHAR(\*) Informatie despre utilizator pe care sistemul o va folosi pentru a crea sau schimba dispozitivul pe care-l va folosi în această sesiune Telnet.

### **Informaţii de descriere conexiune**

I/O; CHAR(\*) Informaţia despre conexiunea client pe care programul de ieşire o poate folosi.

## **Opţiuni mediu**

INPUT; CHAR(\*) Un vector care conţine toate opţiunile mediului RFC 2877 negociate de către client. Acestea vor fi în formatul exact în care erau când au fost recepţionate de la client şi specificate de RFC 2877. Şirul va fi, în general, constituit din una sau mai multe perechi de nume de variabile de mediu şi valorile asociate. RFC-ul specifică faptul că fiecare nume de variabilă va fi precedat fie de X'01' fie de X'03' dacă este un VAR definit RFC 2877 sau un USERVAR definit de o anumită aplicaţie. Dacă o valoare va fi asociată cu VAR (sau USERVAR), acea valoare va apare următoarea în şir precedată de caracterul VALUE X'01' definit de RFC 1572. Secvenţa de perechi VAR/VALUE se va repeta până la maxim 1024 octeţi de date negociate.

RFC 2877 şi RFC-urile de negociere Telnet mult mai generale permit de asemenea caracterelor de control să apară în numele de variabileVAR/USERVAR sau în valorile lor asociate. Aceasta este permisă prin utilizarea caracterului ESC X'02' şi a regulilor care se aplică atunci când caracterul ESC sau caracterele de control Telnet IAC trebuie să apară în secvența de negociere. Consultați RFC 1572 pentru o descriere mai completă a regulilor privind caracterele de control ESC.

În timp ce buffer-ul opţiunilor de mediu va arăta negocierile în funcţie de client, incluzând parole, Telnet va suprapune întotdeauna orice text în clar sau valori parolă criptate în buffer pentru a evita problemele de securitate.

### **Lungimea opţiunilor de mediu**

Lungimea opțiunilor de mediu referite în paragraful precedent este de obicei de 1024 de octeți. Cum negocierile de opţiune sunt de lungime nedefinită, orice negociere care depăşeşte lungimea specificată poate fi trunchiată pentru a se potrivi în buffer-ul opţiunilor de mediu.

### **Permiterea conexiunii**

OUTPUT; CHAR(1) Se aplică tuturor dispozitivelor şi indică serverului Telnet dacă ar trebui să permită clientului conectarea. Dacă tipul de dispozitiv este DISPLAY și aveti activată optiunea conectare automată, atunci acest client poate de asemenea să treacă de panoul de semnare de pe serverul iSeries<sup>(TM)</sup>. Valori valide sunt următoarele:

- **0** Refuzarea cererii de la client
- **1** Acceptarea cererii de la client

### **Permiterea semnării automate**

OUTPUT; CHAR(1) Se aplică tipurilor de dispozitive DISPLAY şi indică serverului Telnet dacă ar trebui să permită acestui client operaţia de semnare automată. Dacă este permisă semnarea automată, atunci acest client poate ocoli panoul de semnare pe serverul iSeries. Valori valide sunt următoarele:

0 - Refuzarea cererii pentru aplicație de la client. Sistemul va ignora profilul utilizatorului, biblioteca curentă, programul de apelat, meniul iniţial şi parametrii de ieşire ai numelui dispozitivului.

**1** - Acceptarea cererii pentru aplicaţie de la client. Sistemul va considera profilul utilizatorului, biblioteca curentă, programul de apelat, meniul iniţial şi parametrii de ieşire ai numelui dispozitivului valide dacă programul de ieşire le returnează.

**INIT0100: Formatul informaţiei de descriere a utilizatorului:** Procesul de semnare automată va folosi informaţia despre utilizator.

Următoarea tabelă arată formatul informației de descriere a utilizatorului:

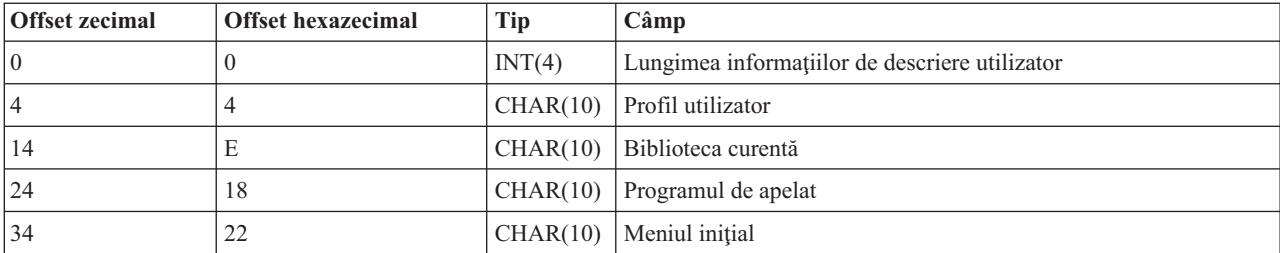

### **Tabela 1. Formatul Informaţiilor de descriere utilizator**

### **Descrierile câmpului informaţii de descriere utilizator**

### **Biblioteca curentă**

Numele bibliotecii care va fi biblioteca curentă dacă activaţi steguleţul de semnare automată. Acest parametru este opţional, dar dacă îl furnizaţi, trebuie să-l aliniaţi la stânga şi să-l mărginiţi cu blancuri. Valori valide sunt următoarele:

### **Nume bibliotecă**

Numele biblioteciii pe care ai vrea ca sistemul să o desemneze ca bibliotecă curentă

### **Meniu iniţial**

Numele meniului inițial pentru afișare dacă ați activat stegulețul de semnare automată. Valori valide sunt următoarele:

### **Nume meniu**

Numele meniului de afişat

### **Lungimea informaţiilor de descriere utilizator**

Lungimea structurii informației de descriere a utilizatorului

### **Programul de apelat**

Numele programului pe care-l va apela sistemul dacă ați activat stegulețul de semnare automată. Acest parametru este opţional, dar dacă îl furnizaţi, trebuie să-l aliniaţi la stânga şi să-l mărginiţi cu blancuri. Valori valide sunt următoarele:

### **nume program**

Numele unui program pe care serverul îl va porni

### **Profil de utilizator**

Profilul utilizatorului pe care sistemul îl foloseste în procedura de semnare dacă ati activat steguletul de semnare automată. Sistemul necesită acest parametru, trebuie să-l aliniați la stânga și să-l completați cu blancuri.

**INIT0100: Formatul informaţiei de descriere a dispozitivelor:** Informaţii care vor fi folosite pentru a crea sau modifica dispozitivul folosit pentru această sesiune Telnet.

Următoarea tabelă arată formatul informației de descriere a dispozitivului, care specifică caracteristicile dispozitivului asociat cu aceasta sesiune.

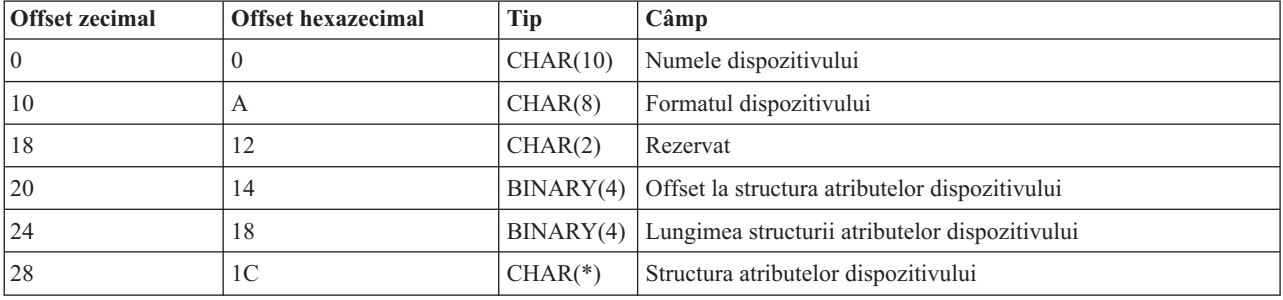

### **Tabela 1. Formatul informaţiilor de descriere dispozitiv**

### **Descrierile câmpului cu informaţii de descriere conexiune**

### **Nume dispozitiv**

Dispozitivul virtual specific pentru a fi asociat cu această sesiune Telnet. Pentru dispozitive de afişare (DISPLAY), dacă valoarea de sistem a dispozitivului de auto-creare QAUTOVRT îi permite, dispozitivul va fi auto-creat de sistem, dacă nu există deja, şi în continuare activat (vary on). Pentru dispozitive de tipărire (PRINT), sistemul va auto-crea dispozitive dacă nu există deja. Dacă programul de ieşire nu furnizează nici o valoare, serverul Telnet va folosi automat metodele de selecţie tradiţionale ale dispozitivelor virtuale Telnet. Ar trebui să fie un DISPLAY valid sau un nume descriptiv de dispozitiv PRINT și trebuie să se conforme denumirii convenționale ale obiectului OS/400.<sup>(R)</sup>

### **Formatul dispozitivului**

Tipul dispozitivului virtual specific care este asociat cu această sesiune Telnet. În mod curent, doar dispozitivele de afişare pe care sistemul le suportă.

### **DSPD0100**

Dispozitivul este de afişare. Sistemul returnează atributele dispozitivului de afişare.

### **Rezervat**

Rezervat pentru folosire în viitor.

### **Offset la structura de atribute a dispozitivului**

Offset-ul de la începutul informaţiei de descriere a dispozitivului până la începutul structurii atributelor dispozitivului.

### **Lungimea structurii de atribute a dispozitivului**

Lungimea în spaţiul utilizatorului a structurii atributelor dispozitivului.

### **INIT0100: Formatul informaţiilor de descriere a dispozitivului de afişare (DSPD0100)**

Următoarea tabelă arată formatul informației de descriere a dispozitivului, care specifică caracteristicile dispozitivului asociat cu aceasta sesiune.

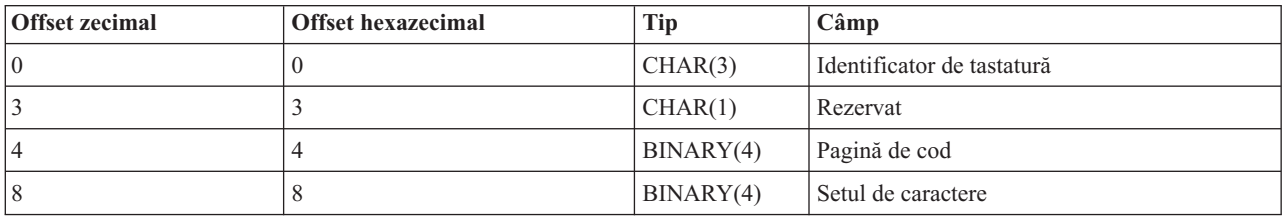

### **Tabela 2. Formatul informaţiilor de descriere a dispozitivului de afişare (DSPD0100)**

### **DSPD0100 Descrieri câmp**

### **Set caracter**

Specifică setul de caractere pe care sistemul le foloseşte pentru acest job interactiv. Puteţi găsi valori valide în Suportul pentru limbi naţionale. Acest câmp este identic cu parametrul Set de caractere din API-ul Open Virtual Terminal Path QTVOPNVT.

### **Pagină de cod**

Specifică pagina de cod pe care sistemul o foloseşte pentru acest job interactiv. Puteţi găsi valori valide în Suportul pentru limbi naţionale. Acest câmp este identic cu parametrul Pagină de cod din API-ul Open Virtual Terminal Path QTVOPNVT.

### **Identificator tastatură**

Specifică identificatorul de tastatură pe 3 caractere pe care sistemul le foloseşte pentru acest job interactiv. Identificatorul de tastatură specifică implicit pagina de cod şi setul de caractere care trebuie folosit, dacă nu sunt suprascrise ca parte a parametrilor Pagină de cod şi Set de caractere. Puteţi găsi indendificatorii valizi în Suportul pentru limbi naţionale. Acest câmp este identic cu parametrul Tip limbă tastatură din API-ul Open Virtual Terminal Path QTVOPNVT.

### **Rezervat**

Rezervat pentru folosire în viitor.

**INIT0100:** Formatul informatiei de descriere a conexiunii: Informatii despre conexiunea client pe care programul de ieşire o poate folosi.

Următoarea tabelă arată formatul informației de descriere a conexiunii, care descrie clientul și informația despre conexiune pentru această sesiune.

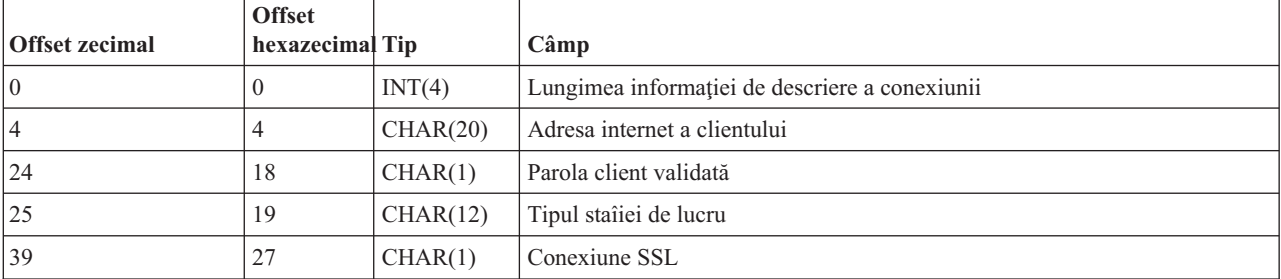

### **Tabela 1. Formatul informaţiei de descriere conexiune**

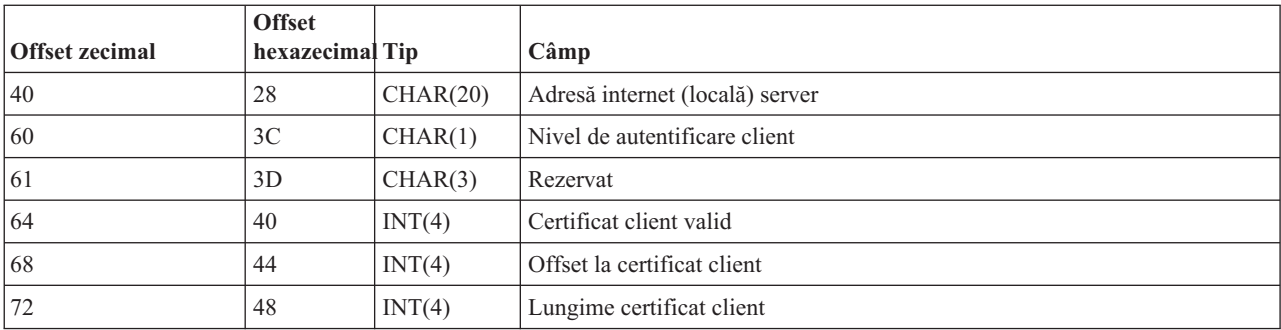

### **Descrierile câmpului de informaţii de descriere conexiune**

### **Lungimea informaţiei de descriere conexiune**

Lungimea structurii de descriere a conexiunii

#### **Adresă internet client**

Aceasta este adresa IP (sau structura tip) a clientului şi este totdeauna furnizată programului de ieşire. Structura câmpurilor noi este :

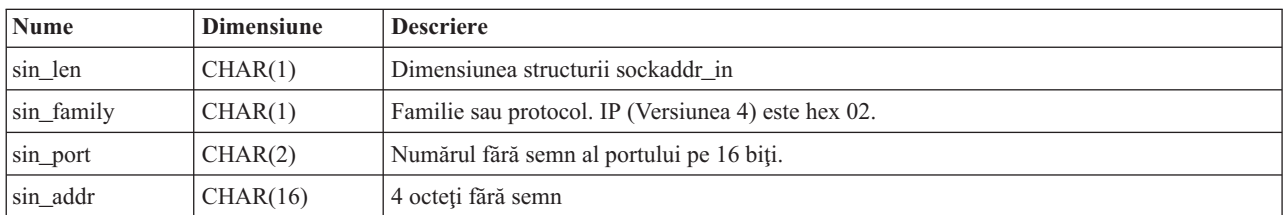

### **Tabela 2. Macheta adresei IP client**

### **Parola client validată**

Specifică dacă Telnet a validat parola codată a clientului (dacă a fost recepţionată una). Sistemul va seta această valoare dacă ClienţiiTN5250E trimit parola codată pentru validare. Parola va fi verificată folosind apelurile funcţiilor serviciu. Aceasta permite programului de ieşire să garanteze un proces de semnare client sigur.

- v Valoare = 0, Parola/formula de acces client (sau tichetul Kerberos) nu a fost validată sau nu a fost recepţionat nimic.
- v Valoare = 1, Parola/formula de acces client în text în clar a fost validată
- v Valoare = 2, Parola/formula de acces client codată (sau tichetul Kerberos) a fost validată

### **Tipul staţiei de lucru**

Tipul stației de lucru cerut de client și va fi una din Specificațiile internet menționate în tabela Stație de lucru și mapare imprimantă (page [83\)](#page-88-0).

### **SSL (Secure socket layer)**

Aceasta indică dacă conexiunea este o conexiune SSL.

- **0** Conexiunea nu foloseşte SSL (Secure Sockets Layer).
- **1** Conexiunea foloseşte SSL (Secure Sockets Layer).

### **Adresă internet server**

Aceasta este adresa IP (sau structura tip) a interfetei de retea a gazdei (locală) și este totdeauna furnizată programului punctului de ieşire. Structura câmpurilor noi este :

### **Tabela 3. Macheta adresei IP client**

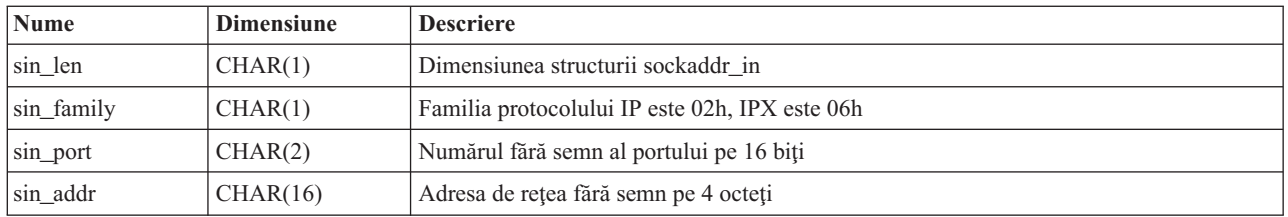

### **Nivelul de autentificare client**

Indică dacă certificatele SSL ale clientului sunt necesare pentru conectarea la server.

- **0** Nici un certificat client nu este necesar.
- **1** Un certificat client valid este necesar.

### **Cod retur valid certificat client**

Indică codul return primit în timpul negocierii SSL când se validează certificatul client.

### **Offset la certificat client**

Indică offset-ul de la începutul structurii conexiunii până la primul octet al certificatului client.

### **Lungime certificat client**

Indică lungimea certificatului client care a fost primit. Dacă nici un certificat nu a fost primit, lungimea este 0.

## **Program de ieşire pentru terminare dispozitiv**

Punctul de ieşire QIBM\_QTG\_DEVTERM apare când un client Telnet termină o sesiune Telnet. Aceasta dă clienţilor posibilitatea de a înregistra în istoric (log) informaţia de terminare a sesiunii şi a face operaţiile de resetare şi curăţare dispozitiv.

Următoarea tabelă arată parametrii pentru punctul de ieşire QIBM\_QTG\_DEVTERM.

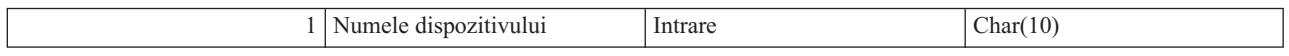

Numele membrului QSYSINC : NONE Numele punctului de ieşire: QIBM\_QTG\_DEVTERM Numele formatului punctului de ieşire: TERM0100

### **Nume dispozitiv**

Dispozitivul virtual specific pentru a fi asociat cu această sesiune Telnet.

Serverul Telnet va furniza opțional pentru oprirea dispozitivului, activități de auditare a sesiunii, gestionarea dispozitivelor virtuale care sunt legate de dispozitivul asociat cu sesiunea Telnet terminată.

### **Grup de parametri necesari**

**Nume dispozitiv** Intrare; CHAR(10) Dispozitivul virtual specific asociat cu această sesiune Telnet.

# **Exemple de programe de ieşire Telnet**

## ≫

Programele exemplu sunt disponibile pentru a vă ajuta să folosiţi punctele de ieşire Telnet pe serverul dumneavoastră.

**Notă:** Citiţi Declinarea [responsabilităţii](codedisclaimer.htm) pentru exemplul de cod pentru informaţii juridice importante.

Descărcarea cu exemplu conține următoarele resurse:

### v **Exemplu de cod utilitar CL program de ieşire Create Telnet (TELCRT)**

Acesta este un cod de exemplu funcțional pentru programul utilitar ce crează, instalează și înregistrează programele de ieşire Telnet. Este scris în limbajul de programare CL (Command Language) OS/400(R).

v **Exemplu de cod utilitar CL program de ieşire Delete Telnet (TELDLT)** Acesta este un cod de exemplu funcțional pentru programul utilitar ce dezinstalează și șterge programele de ieșire Telnet. Este scris în limbajul de programare CL OS/400.

### v **Exemplu simplu de program de ieşire iniţializare Telnet (DEVINIT1)**

Programul de ieşire iniţializare Telnet (DEVINIT1) vă lasă să filtraţi clienţii Telnet. Dumneavoastră decideţi cine poate să se conecteze la serverul Telnet şi cine nu. Acest exemplu este simplu deoarece nu este conceput să beneficieze de multele alte functii disponibile pentru programele de iesire Telnet. Programul avansat de iesire Telnet este conceput să beneficieze de aceste funcții.

Este recomandabil să începeţi cu programul simplu de ieşire iniţializare Telnet, pentru a înţelege cum lucrează şi apoi migrati la programul avansat de iesire initializare Telnet, dacă aveti nevoie de maparea Virtual Device sau alte functii avansate.

### v **Exemplu avansat de program de ieşire iniţializare Telnet (DEVINIT2)**

Programul avansat de ieşire iniţializare (logon) Telnet foloseşte listele de acces MAP şi DISALLOW. Folisind lista MAP, în locul listei mai simple ALLOW, programul avansat de iniţializare exploatează mai mult din interfaţa punctelor de ieşire, decât versiunea simplă. Vă permite să setaţi sau să înlocuiţi setările sesiunii Telnet, o funcţie pe care o vedeţi în mod normal în mediile Client Access. Mai jos sunt câteva exemple de setări de sesiune pe care le puteți face:

- Selectarea unui dispozitiv Terminal virtual pentru această sesiune
- Ocolirea panoului de semnare
- Setarea suportului NLS

### v **Exemplu de program de ieşire terminare Telnet (DEVTERM)**

DEVTERM QCSRC este un program de înregistrare în istoric care înregistrează mesajul de deconectare.

Acesta este un program de acompaniere atât pentru DEVINIT1 QCSRC, cât şi pentru DEVINIT2 QCSRC. Mesajele de terminare pe care le înregistrează pot fi comparate cu mesajele de iniţializare pentru a determina durata sesiunii Telnet.

### **Fişierele cu exemplele de programe de ieşire Telnet**

Există două tipuri de formate de fișier disponibile la descărcare: ZIP și SAVF. Ambele formate conțin aceleați fișiere.

Fişierele .zip sunt într-un format care este compatibil cu PC-urile. Alegeţi fişierul .zip ca să descărcaţi fişierele de program și de informații pe PC, dezarhivați-le, apoi transferați-le ul pe serverul iSeries<sup>(TM)</sup>. Va fi nevoie să redenumiți, odată ajunse pe serverul iSeries.

Un fişier .savf este un fişier de salvare OS/400. Descărcați-l pe PC, apoi transferați-l pe serverul iSeries. IBM recomandă să creați o bibliotecă temporară pe iSeries și transferați fișierul de salvare în ea. Despachetați fișierul de salvare din biblioteca temporară și urmați instrucțiunile din fișierul READ.ME.

Faceti clic pe legătura pentru formatul de fisier pe care-l doriti, apoi alegeti **Save**.

- $\cdot$  <telnet.zip> (924 KB)
- <telnet.savf> $(5.45 \text{ MB})$

# ≪

# **Gestionarea clientului Telnet**

Clientul Telnet iSeries(TM) permite unui utilizator iSeries TCP/IP să se semneze şi să folosească aplicaţii pe un sistem la distanță cu o aplicație server Telnet.

Telnet vă permite să vă conectaţi la un calculator la distanţă şi să îl folosiţi ca şi cum aţi fi direct conectat la el. Puteţi rula programe, schimba configuraţii sau pur şi simplu orice aţi putea face dacă dacă aţi sta chiar dumneavoastră în faţa calculatorului la distanţă.

Telnet face calculatorul dumneavoastră să pară o stație de lucru a unui calculator mainframe. Cu alte cuvinte, când folosiţi Telnet, calculatorul dumneavoastră (clientul) pretinde a fi sau emulează, un terminal direct conectat la calculatorul la distanţă (serverul Telnet).

Clientul Telnet suportă de asemenea RFC 2877. Clienţii RFC 2877 au mai mult control peste dispozitivul virtual server Telnet pe iSeries prin câţiva noi parametri la comanda STRTCPTELN (TELNET). Noii parametrii sunt:

- Terminal virtual la distanță (RMTVRTDSP)
- v Utilizatorul la distanţă (RMTUSER)
- Parolă la distanță (RMTPWD) (incluzând suport pentru parole Tipul de tastatură la distanță (RMTKBDTYPE) noi pe 128 octeţi dacă severul Telnet le suportă)
- v Criptarea parolei la distanţă (RMTPWENC) (incluzând criptările DES7 şi SHA1)
- v Program iniţial la distanţă (RMTINLPGM)
- Meniu initial la distanță (RMTINLMNU)
- v Biblioteca curentă la distanţă (RMTCURLIB)
- 
- v Setul de caractere la distanţă (RMTCHRSET)
- v Pagina de cod la distanţă (RMTCODPAG)

Pentru mai multe informații despre lucrul cu clientul Telnet, consultați următoarele:

### **Serverul Telnet de control [funcţionează](rzaiwtelfunc.htm) de pe client**

Controlați procesarea pe stația de lucru de pe serverul Telnet, atunci când vă aflați într-o sesiune client.

### **[Sesiunile](rzaiwmanage5250.htm) client Telnet 5250**

Această secţiune furnizeză informaţii despre folosirea acestui tip de emulare pentru conectare şi folosire aplicaţii pe un sistem la distanţă care are o aplicaţie server Telnet.

### **[Sesiunile](rzaiwmanage3270.htm) client Telnet 3270**

Această secţiune furnizeză informaţii despre folosirea acestui tip de emulare pentru conectare şi folosire aplicaţii pe un sistem la distanţă care are o aplicaţie server Telnet. Această secţiune furnizează de asemenea informaţii suplimentare despre emularea 3270.

### **[Sesiunile](rzaiwmanagevtxxx.htm) client Telnet VTxxx**

Această sectiune furnizeză informații despre folosirea acestui tip de emulare pentru conectare și folosire aplicații pe un sistem la distanţă care are o aplicaţie server Telnet. Această secţiune furnizează de asemenea informaţii suplimentare despre emularea VTxxx.

### **[Stabilirea](rzaiwstartcascsess.htm) unei sesiuni Telnet în cascadă**

Învătați cum să stabiliti o altă sesiune Telnet în timpul unei sesiuni Telnet. O dată ce stabiliti o sesiune cascadată, învătați cum să vă mutați pe diferitele sisteme.

### **[Terminarea](rzaiwendclnt.htm) unei sesiuni client**

Învăţaţi cum să terminaţi complet o sesiune Telnet.

# **Controlul funcţiilor server Telnet de pe client**

Clientul Telnet iSeries<sup>(TM)</sup> deține funcții de control care vă permit controlul procesării stației de lucru pe sistem când sunteți într-o sesiune client. Funcțiile de control Telnet vă permit să apelați comenzi client către server ce pot influența sesiunea pornită deja.

Atât numele serverului iSeries, cât și numele TCP/IP sunt afișate pentru fiecare din funcțiile de comandă.

Pentru a selecta funcţiile serverului pe care doriţi să le controlaţi, trebuie să accesaţi meniul **Funcţii control Telnet**: Pentru a ajunge la acest meniu, apăsaţi tasta **Attention** a tastaturii dumneavoastră 5250.

Lista următoare vă oferă o scurtă descriere a fiecărei dintre funcțiile control client Telnet:

### **Întreruperea unui proces din sistem**

**Întrerupere proces** sau **IP**: Această funcţie anulează, întrerupe sau suspendă un proces pornit pe server. De exemplu, puteţi utiliza IP când un proces pare a fi intrat într-o buclă permanentă sau dacă aţi pornit un proces din greşeală.

### **Interogarea stării conexiunii când sistemul devine inactiv**

**Cerere stare conexiune** sau AYT : Această functie furnizează un mesaj de la server care vă anuntă că sistemul merge în continuare. Puteti utiliza această functie de control atunci când sistemul server devine în mod neasteptat inactiv pentru o perioadă lungă de timp.

### **Rejectarea ieşirii de la distanţă înainte de a ajunge la staţia de lucru**

**Rejectarea datelor de iesire de la distantă sau AO : Această functie permite unui proces care generează date la iesire** să fie executat până la sfârșit fără a trimite ieșirea la stația dumneavoastră de lucru. Această funcție elimină ieșirea sistem server deja produsă, dar care nu a fost încă afişată pe staţia de lucru.

### **Curăţarea căii de date între sistemul dumneavoastră şi server**

**Curăţare cale de date** sau **SYNCH**: Această funcţie abandonează toate caracterele (în afară de comenzile Telnet) dintre sistemul dumneavoastră și sistemul server. Puteți utiliza această funcție atunci când mecanismele de control al fluxului reţelei determină ca alte funcţii, cum ar fi **IP** sau **AO**, să fie trecute în buffer.

### **Oprirea sesiunii Telnet**

**Oprire sesiune Telnet** sau **QUIT**: Această funcţie termină sesiunea Telnet şi închide conexiunea TCP/IP la sistemul server (sistemul de la distanță). Puteți solicita această funcție în orice moment în timpul sesiunii Telnet, dar ar trebui să închideți sistemul de la distanță înainte de selectarea acestei funcții. Dacă nu închideți sesiunea, veți rămâne conectat la sistemul server deoarece protocolul Telnet nu asigură o secvenţă de terminare sesiune.

### **Folosirea tastei Attn pentru opţiunea gazdă la distanţă**

**Tasta ATTN pentru gazdă la distanţă**: Apăsaţi tasta Attn pentru a afişa meniul Funcţii control Telnet.

**Note:** Această opțiune se aplică doar pentru modul 5250.

Dacă rulaţi modul VTxxx (VT100 sau VT220), atunci există două selecţii adiţionale în acest meniu:

- v Pentru sesiuni VT100, Opţiunea 6 (Modificare mapare tastatură principală VT100) şi Opţiunea 7 (Modificare mapare tastatură alternativă VT100).
- Pentru sesiuni VT220, Optiunea 8 (Modificare mapare tastatură principală VT220) şi Opţiunea 9 (Modificare mapare tastatură alternativă VT220).

# **Sesiunile client Telnet 5250**

Suportul client Telnet 5250 permite utilizatorilor iSeries<sup>(TM)</sup> să se autentifice pe alte sisteme și să acceseze 5250 tot-ecranul. Suportul pentru 5250 tot-ecranul poate fi negociat doar cu o aplicație server Telnet care rulează pe un server iSeries pe un sistem care suportă serverul Telnet 5250. Negocierea suportului pentru stația de lucru 525x cu aplicaţia server Telnet la distanţă activează suportul 5250 tot-ecranul.

Faceţi referire la [Pornirea](rzaiwstrt5250session.htm) unei sesiuni Telnet 5250 pentru a folosi emularea 5250.

# **Pornirea unei sesiuni client Telnet 5250**

Notă: Ar trebui să cunoașteți numele sau adresa Internet a sistemului la distanță cu care doriți să porniți sesiunea Telnet. Pentru a afişa adresa Internet şi numele gazdelor, completaţi următorii paşi:

- 1. Porniţi Navigator iSeries(TM) şi expandaţi **serverul dumneavoastră de reţea iSeries** —>
- 2. Faceţi clic dreapta pe **Configurare TCP/IP** şi faceţi clic pe **Tabela de gazde** pentru a afişa adresele Internet şi numele gazdă.

### **Pornirea unei sesiuni client Telnet**

- 1. Introduceţi comanda STRTCPTELN sau introduceţiTELNET în linia de comandă iSeries şi apăsaţi pe **Enter**.
- 2. Tastaţi numele sistemului la distanţă, dacă vreţi să folosiţi parametrii opţionali, apăsaţi F10. Altfel, apăsaţi **Enter** . Dacă aţi introdus \*INTNETADR pentru câmpul **Sistem la distanţă**, serverul va afişa câmpul pentru **Adresă Internet**.
- 3. Tastaţi adresa Internet a sistemului la distanţă, dacă vreţi să folosiţi parametrii opţionali, apăsaţi F10. Altfel, apăsaţi **Enter** . Ecranul afişează valori ale parametrilor opţionali şi informaţiile privind adresa Internet.
- 4. Pentru a folosi valorile implicite ale parametrilor, apăsați **Enter**.
- 5. În timpul sesiunii 5250 modul tot-ecranul, următorii parametrii optionali sunt, de asemenea, aplicabili:
- v Timp de aşteptare pentru gazdă (INZWAIT)
- v Tip limbă tastatură (KBDTYPE)
- v Numărul portului aplicaţiei server gazdă la distanţă (PORT)
- v Terminal virtual la distanţă (RMTVRTDSP)
- Utilizatorul la distanță (RMTUSER)
- Parola la distanță (RMTPWD)
- v Criptarea parolei la distanţă (RMTPWDENC)
- v Program iniţial la distanţă (RMTINLPGM)
- v Meniu iniţial la distanţă (RMTINLMNU)
- Biblioteca curentă la distanță (RMTCURLIB)
- v Tipul de tastatură la distanţă (RMTKBDTYPE)
- v Setul de caractere la distanţă (RMTCHRSET)
- Pagina de cod la distanță (RMTCODPAG)

Următorul ecran reprezintă un ecran pentru deschidere de sesiune pe sistemul la distanţă.

Notă:

- v Panoul de semnare va fi afişat dacă nici unul din parametrii de semnare automată nu sunt introduşi la comanda STRTCPTELN (RMTUSER, RMTPWD, RMTPWDENC) sau dacă s-a întâmpinat o eroare când au fost introduşi aceşti parametrii. Dacă aceste valori sunt introduse corect, nici un panou de semnare nu va fi afişat. Utilizatorul este automat semnat şi orice ecran iniţial definit pentru utilizator va fi afişat.
- v În plus, următoarele sunt de asemenea adevărate:
	- Dacă comanda STRTCPTELN furnizează parametrii corecţi RMTUSER, RMTPWD, RMTPWDENC şi RMTINLPGM, atunci utilizatorul va fi semnat. De asemenea, programul iniţial furnizat va fi rulat.
	- Totuşi, dacă parametrul RMTINLPGM este furnizat invalid, utilizatorul va fi semnat, dar va fi afişat un mesaj 'job terminat anormal'. Aceleasi acțiuni sunt adevărate și pentru parametrul RMTINLMNU.
- v Pentru parametrul RMTCURLIB, o valoare corectă va rezulta în semnarea utilizatorului. De asemenea, orice program iniţial sau meniu cum sunt definite în profilul utilizatorului sau un comanda STRTCPTELN, se va executa. În plus biblioteca curentă va fi setată la valoarea parametrului. Dacă este furnizat un parametru RMTCURLIB invalid, atunci un panou de semnare va fi afişat cu un mesaj care spune că valoarea bibliotecă curentă este invalidă.
- v De asemenea, pentru toate chestiunile de mai sus, dacă parametrii RMTKBDTYPE, RMTCHRSET sau RMTCODPAG sunt furnizaţi cu valori valide, vor avea efect pentru încercările reuşite de semnare automată. Nu vor avea efect asupra încercărilor invalide.

**Notă:** Dacă sistemul nu găseşte sau nu configurează serverul SOCKS sau dacă nu apar erori folosind serverul SOCKS, atunci o conexiune directă este stabilită.

### **Dimensiunea ecranului TN5250**

Modul Telnet 5250 tot-ecranul suportă următoarele dimensiuni de ecrane:

• 1920-caractere (24 x 80) pe toate statiile de afisare 5250.

 $\bullet$  3564-caractere (27 x 132) pe toate 3180 Modelul 2; 3197 Modele D1, D2, W1, W2 și 3477 Modele FA, FC, FD, FE, FG, FW.

Pentru a controla funcțiile server în timp ce sunteți într-o sesiune client, consultați [Controlul](rzaiwtelfunc.htm) funcțiilor server Telnet.

# **Sesiunile client Telnet 3270**

Deoarece fluxurile de date 3270 sunt translatate în fluxuri de date 5250, dispozitivele stație de lucru se comportă ca un terminal la distanță 5251 la serverul iSeries<sup>(TM)</sup> și la programele aplicație.

Următoarele subiecte furnizează mai multe informații despre emularea 3270:

### **[Pornirea](rzaiwstrt3270session.htm) unei sesiuni 3270**

Pornirea unei sesiuni client folosind emularea 3270.

### **[Consideraţii](rzaiwothr3270con.htm) 3270 tot-ecranul**

Trebuie să cunoașteți problemele prezentate în acest subiect când folosiți emularea 3270.

### **[Folosirea](rzaiwdispstat3270.htm) unei staţii de afişare**

Acest subiect descrie tastatura și diferențele de ecarn pentru utilizarea unei stații de afișare pe parcursul unei sesiuni Telnet 3270 tot-ecranul.

### **Maparea [tastaturii](rzaiwkeybrdmap3270.htm) 3270 pentru serverele Telnet**

Acest subiect furnizează mapări de tastatură pentru suportul emulării 3270.

## **Pornirea unei sesiuni client Telnet 3270**

Când clientul Telnet negociază suport pentru staţie de lucru 327x cu aplicaţia server la distanţă Telnet, sistemul activează modul 3270 tot-ecranul. Clientul negociază suport 3270 tot-ecranul cu orice aplicaţie server Telnet care suportă aplicații 3270 (în locul celor 5250) tot-ecranul. Aplicația sistem la distanță controlează stația dumneavoastră de afisare. Primiti aceleasi ecrane si introduceti date în acelasi fel în care ati introduce pentru alte dispozitive 3270 atasate local la sistemul la distantă.

Trebuie să porniţi serverul Telnet pe sistemul la distanţă (sistemul server la care doriţi să vă conectaţi utilizând Telnet).

Ar trebui să cunoașteți numele sau adresa IP a sistemului la distanță cu care doriti să porniți sesiunea Telnet. Pentru a afişa adresa IP şi numele gazdelor, completaţi următorii paşi:

- 1. Porniţi Navigator iSeries(TM) şi expandaţi **serverul dumneavoastră de reţea iSeries** —>
- 2. Faceţi clic dreapta pe **Configurare TCP/IP** şi faceţi clic pe **Tabela de gazde** pentru a afişa adresele IP şi numele gazdă.

### **Pornirea unei sesiuni client Telnet**

- 1. Tastaţi comanda STRTCPTELN sau tastaţi TELNET în linia de comandă şi apăsaţi **Enter**.
- 2. Tastaţi numele sistemului la distanţă. Dacă vreţi să folosiţi parametrii opţionali, apăsaţi F10, altfel apăsaţi **Enter** . Dacă introduceţi \*INTNETADR pentru numele **Sistem la distanţă** şi apăsaţi pe **Enter**, serverul vă va afişa câmpul **Adresa IP**.
- 3. Tastaţi adresa IP a sistemului la distanţă. Pentru a folosi parametrii opţionali, apăsaţi F10, altfel apăsaţi **Enter** . Ecranul afişează valori ale parametrilor opţionali şi informaţiile privind adresa IP.
- 4. Pentru a folosi valorile implicite ale parametrilor, apăsaţi Enter. Conexiunea cu serverul Telnet va porni.
- 5. În timpul unei sesiuni mod 3270 tot-ecranul, se pot folosi de asemenea următorii parametri opţionali:
	- v Timp de aşteptare pentru gazdă (INZWAIT)
	- v Tip limbă tastatură (KBDTYPE)
	- Tasta Page Up (roll down) (PAGEUP)
	- Tasta Page Down (roll up) (PAGEDOWN)
- Tasta selectare cursor (CSRSLT)
- v Tabela de translatare 3270 de ieşire (TBL3270OUT)
- v Tabela de translatare 3270 de intrare (TBL3270IN)
- Blocarea tastaturii numerice (NUMLCK)
- Modificarea modului de tratare pentru valorile nule (NULLS)
- v Numărul portului aplicaţiei server gazdă la distanţă (PORT)

Următorul ecran reprezintă un ecran pentru deschidere de sesiune pe sistemul la distanță.

Pentru a controla funcţiile server în timp ce sunteţi într-o sesiune client, consultaţi [Controlul](rzaiwtelfunc.htm) funcţiilor server Telnet.

Pentru informatii despre maparea tastaturii, consultat[iMaparea](rzaiwkeybrdmap3270.htm) tastaturii 3270 pentru serverele Telnet.

Pentru informatii despre utilizarea 3270 în modul tot-ecranul, consultati Consideratii 3270 tot-ecranul

## **Consideraţii 3270 tot-ecranul**

La folosirea modului 3270 tot-ecranul pentru clientul dumneavoastră Telnet, trebuie să fiți atenți la următoarele consideraţii:

- v Dimensiunea ecranului 3270
- v Tasta de selectare a cursorului 3270
- Mesaje de eroare 3270
- Caractere nule 3270

### **Mărimea ecranului TN3270**

Cerintele modului Telnet 3270 tot-ecranul:

- Dacă tipul de dispozitiv 3270 negociat necesită 1920 de caractere, codul clientului Telnet iSeries<sup>(TM)</sup> va rula cu orice tip de dispozitiv 5250 ca client terminal.
- v Dacă tipul de dispozitiv 3270 negociat cere 3564 caractere, codul client Telnet iSeries cere tipurile de dispozitive 3180 Model 2, 3197 Model D1, D2, W1, W2, 3477 Model FA, FC, FD, FE, FG sau 5250 FW ca şi terminal pentru client.
- v Este un ecran de 27x132 când se negociază un tip de dispozitiv 3180 Model 2, 3197 Mode D1, D2, W1, W2 sau 3477 Model FA, FC, FD, FE, FG sau FW. În versiunile anterioare era necesară o zonă de date pentru a obţine acest suport.
- Pentru a obține un ecran 24x80, executați comanda CRTDTAARA DTAARA(libname/QTVNO32785) TYPE(\*CHAR) VALUE('1').

### **Tasta de selectare cursor TN3270**

Tasta existentă de selectare a cursorului (Cursor Select) este dezactivată dacă alegeţi să o emulaţi. Specificând unul din următorii parameterii pentru comanda STRTCPTELN veţi emula tasta de selectare cursor:

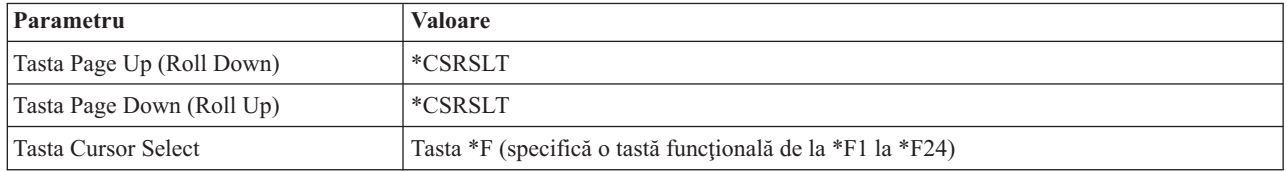

### **Mesaje TN3270**

Când folosiţi modul Telnet 3270 tot-ecranul, mai multe tipuri de mesaje de eroare pot să apară.

- v Erori de introducere taste apar ca un număr pe 4 digiţi în colţul din stânga-jos al ecranului. Apăsaţi tasta Help sau F1 (Help) pentru a obţine mai multe informaţii despre acest mesaj. Consultaţi cartea pentru operarea sistemului dacă nu puteţi corecta eroarea.
- v Mesajele sistem includ mesaje Telnet care sunt provenite de la serverul iSeries.
- v Pentru informaţii despre mesajele trimise de sistemul la distanţă, consultaţi documentaţia sistemului la distanţă.

### **Tratarea caracterelor null TN3270**

Când o stație de afișare 3270 trimite un flux de date, toate caracterele nule sunt șterse. Specificați una din valorile următoare pentru lucrul cu parametrii nuli (NULLS) în comanda STRTCPTELN:

### **\*REMOVE**

Şterge caracterele nule de la început şi sfârşit

### **\*BLANK**

Valoarea implicită; şterge caracterele nule de la început şi sfârşit în blancuri. De exemplu, presupunem că datele sunt alcătuite din următoarele (0 indică un nul):

### 0x0yz000

Fluxul de date trimis de la o staţie de afişare 5250 care rulează Telnet 3270 tot-ecranul cu implicitul \*BLANK va conține următoarele:

bxbyz

Fluxul de date trimis de la o stație de afișare 3270 sau de la una 5250 care rulează Telnet 3270 tot-ecranul când valoarea \*REMOVE este specificată, va conţine următoarele:

xyz

Valoarea \*REMOVE este validă pentru următoarele dispozitive:

- Orice dispozitiv ataşat local
- v Terminale ataşate la un controler 5394 la distanţă
- v Monitoare PC folosind funcţia staţie de lucru

# **Folosirea unei staţii de afişare**

Când folosiți o stație de afișare în timpul unei sesiuni TELNET tot-ecranul, trebuie să cunoașteți diferențele între tastaturi şi între ecrane. Alte considerente speciale despre modul Telnet 3270 includ numărul de câmpuri de intrare, mesaje de eroare şi oprirea unei sesiuni.

### **Specificarea tastaturii şi a setului de caractere**

Tipul de limbă pentru tastatură pe care îl specificaţi pentru staţia de lucru, folosind parametrul din comanda STRTCPTELN, trebuie să fie același cu parametrul tip de limbă pentru tastatură al stației atașate de la distanță. Dacă specificați un tip de limbă pentru tastatură care nu se potrivește, câteva dintre caractere nu vor fi afișate cum trebuie.

### **Tastaturile 5250 şi 3270**

Aşezarea şi funcţiile tastelor sunt diferite la tastatura 5250 (3196G, 3180 Model 2 sau 5291) decât la tastatura 3278.

**Notă:** Pentru un client Telnet care operează în modul 3270 tot-ecranul, funcţia Curăţare de la 3270 poate fi apelată implicit cu secvenţa de taste Shift-Cmd-Backspace.

Cartea System Operation for New Users prezintă diferenţele dintre următoarele tastaturi:

• Tastatura IBM<sup>(R)</sup> îmbunătățită

- v Tastatura tip maşină de scris cu 122 taste
- Tastatura 5250
- Tastatura stil PC sau PC  $AT^{(R)}$
- Tastatura stil 5250 PC sau PC  $AT^{(R)}$
- v Tastatura IBM îmbunătăţită PC

### **Tastaturi pentru calculatorul personal**

În cazul în care calculatorul dumneavoastră personal utilizează WSF (Workstation Function) iSeries(TM) Access pentru Windows<sup>(R)</sup>, puteti afisa imaginea tastaturii 5250 utilizând comanda WSFKEYS (Taste functionale statie de lucru). Puteti schimba stilul folosind comanda CFGWSF (Configure Workstation Function). Aceste comenzi sunt explicate în cartea 'Client Access/400 for DOS with Extended Memory Setup'. Dacă calculatorul dumneavoastră personal nu utilizează functia statie de lucru, referiti-vă la documentația corespunzătoare pentru emulatorul dumneavoastră (de exemplu,  $OS/2^{(R)}$  CM/2) pentru a vizualiza și schimba stilul tastaturii.

### **TN3270—Semnul minus**

Dacă specificaţi valoarea \*YES pentru parametrul blocare numerică a tastaturii din comanda STRTCPTELN, când folosiţi date de la tastatură şi dacă cursorul este aflat în câmpuri doar numerice, atunci faceţi următoarele pentru a afişa semnul minus.

Pentru a afişa un semn minus la 5250:

- 1. Apăsaşi tasta Num (Numeric).
- 2. Apăsaţi tasta minus (-).

Pentru a afişa un semn minus la 3278, apăsaţi tasta semn minus.

### **TN3270—Page Down şi Page Up**

Dacă aplicația 3270 are un ecran care nu permite vizualizarea tuturor câmpurilor din datele de intrare, folosiți tastele de la 5250 Page Down şi Page Up pentru a introduce date când numărul maxim de câmpuri de intrare este depăşit.

Puteţi asigna, de asemenea, funcţiile PF şi PA tastelor Page, specificând folosirea lor în comanda STRTCPTELN.

Cursorul apare întotdeauna subliniat pe ambele ecrane 3270 şi 5250.

# **Maparea tastaturii 3270 pentru serverele Telnet**

Următoarea tabelă arată asignările implicite pentru tastele PF pentru a realiza diferite funcţii 5250. Puteţi folosi comanda Afişare mapare tastatură (DSPKBDMAP) pentru a vedea maparea curentă a tastaturii. Sau, puteţi folosi opțiunea (Afișare mapare tastatură 3270) din meniul de configurare Telnet TCP/IP, în timp ce terminalul este în modul de emulare 3270.

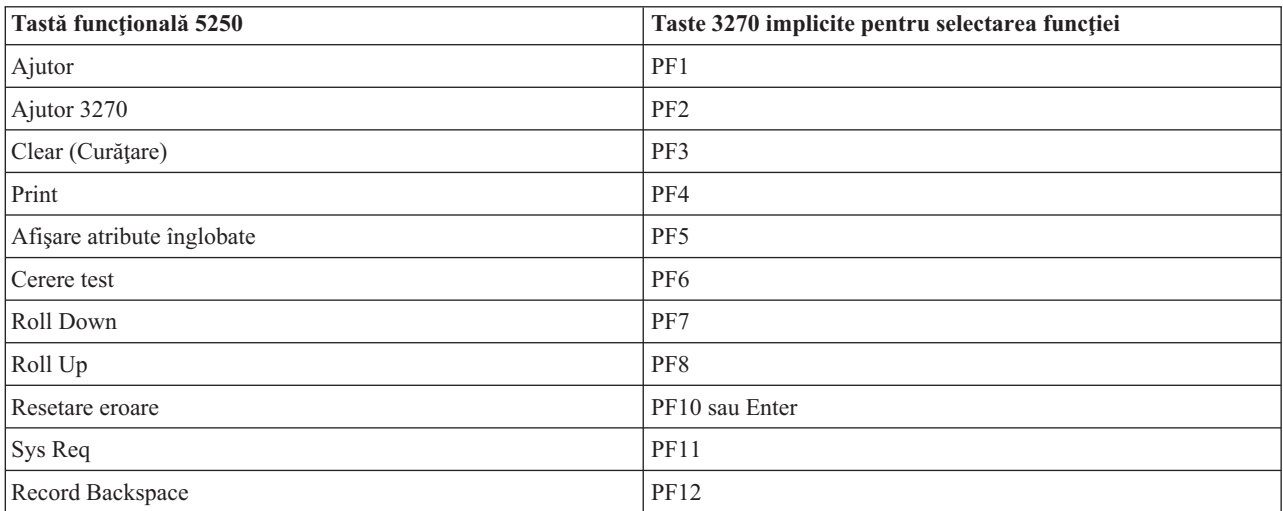

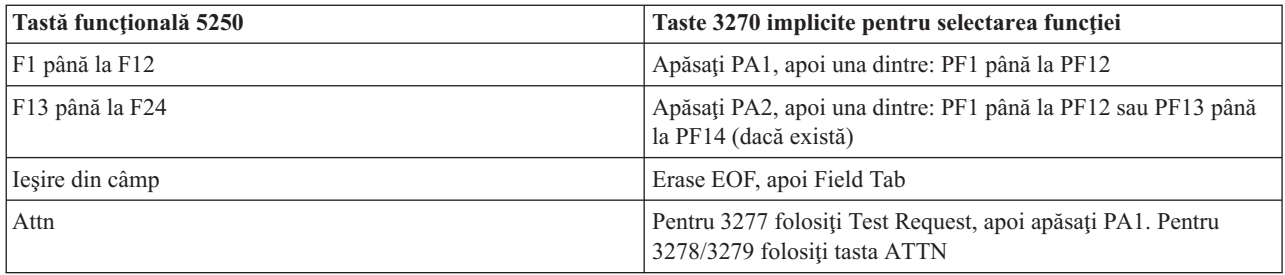

Următorul exemplu de program CL setează maparea tastaturii pentru o staţie de lucru 327x-type care utilizează Telnet pentru a merge la un server iSeries<sup>(TM)</sup>. Acest program mapează tastele funcționale iSeries la tastele funcționale echivalente de pe stația de lucru 327x. Dacă încercați să lansați o comandă CHGKBDMAP de pe o stație de lucru care nu e în modul de emulare 3270, veţi primi un mesajul CPF8701. Prin monitorizarea pentru el, restul programului devine nefolosit în aceste circumstanţe.

```
PGM
MONMSG MSGID(CPF8701 CPF0000)
CHGKBDMAP PF1(*F1) PF2(*F2) PF3(*F3) PF4(*F4) PF5(*F5)
PF6(*F6) PF7(*DOWN) PF8(*UP) PF9(*F9)
PF10(*F10) PF11(*F11) PF12(*F12)
PA1PF1(*HELP) PA1PF2(*HLP3270)
PA1PF3(*CLEAR) PA1PF4(*PRINT)
PA1PF5(*DSPATR) PA1PF6(*TEST) PA1PF7(*F7)
PA1PF8(*F8) PA1PF9(*ATTN) PA1PF10(*RESET)
PA1PF11(*SYSREQ) PA1PF12(*BCKSPC)
ENDPGM
```
Înregistrând această sursă CL ca parte a fişierului QCLSRC în biblioteca TCPLIB ca membru CHGKBD, puteţi crea programul CL CHGKBD în biblioteca TCPLIB folosind următoarea comandă CL:

CRTCLPGM PGM(TCPLIB/CHGKBD) SRCFILE(TCPLIB/QCLSRC) TEXT('Schimbă maparea tastaturii pentru terminale 327x')

Programul CHGKBD poate fi apelat de orice utilizator Telnet pe un server iSeries. El poate fi apelat automat la conectare specificând programului CHGKBD pentru parametrii iniţiali ai programului la comanda CHGUSRPRF sau programul CHGKBD poate fi apelat de programul iniţial al profilului.

## **Tastetele PA1 şi PA2 pe o tastatură PC**

Tastele PA1 şi PA2 nu apar pe tastatură PC. O mapare de tastatură din emulatorul dumneavoastră 3270 furnizează funcția acestor taste 3270 pe o tastatură PC.

Maparea de tastatură Telnet implicită pentru 3270 utilizează aceste taste. De aceea, este important să știți unde sunt aceste taste pe tastatură înainte de începe o sesiune Telnet 3270. Aceasta este important, în special când plănuiţi să începeți o sesiune fără să schimbați maparea de tastatură. Ar trebui să consultați documentația emulatorului pentru tastele sau apăsările de taste necesare producerii acestor funcţii.

Există câteva secvențe de taste 5250 pentru care nu există secvențe 3270 suportate, și de aceea, nu este posibil să setați aceste comenzi de tastatură pe 3270. Secvenţele de taste sunt:

- Field Plus
- Minus în câmp
- v Şterge toate câmpurile de intrare

Funcția tastei 5250 Field Exit (Ieșire câmp) este realizată pe o tastatură 3270 folosind tasta Erase EOF (Ștergere EOF) şi apoi tasta Tab.

### **Circumstanţe speciale**

Când folosiţi modul Telnet 3270 tot-ecranul pe un terminal 3270 şi înainte ca maparea implicită pentru terminal să fie modificată, tastele de la PF1 la PF12 pot fi emulate de secvenţa de taste PA1 PFx. De aceea, instrucţiuni precum Apasă PF3 sau Apasă PF4 se vor citi: Apasă PA1 PF3 şi Apasă PA1 PF4, înainte de a crea o nouă mapare de tastatură.

În functie de instalarea client Telnet pentru gazdă, de exemplu client VM Telnet, la apăsarea PA1 utilizatorul poate primi instructiuneacomandă TELNET: pe linia de jos a ecranului. Dacă sistemul arată acest tip de instructiune: PA1, apasă tasta Enter, mută cursorul la linia de comandă şi apasă tasta PF dorită. În acest caz comenzile următoare pot fi emulate de PF1 până la PF12:

- 1. Apăsați PA1, se primește instrucțiunea Telnet comandă TELNET :
- 2. Tastați PA1, apăsați tasta Enter
- 3. Mutaţi cursorul la linia de comandă.
- 4. Apăsaţi tasta PF dorită.

Pentru informații adiționale despre maparea tastaturii, consultați Anexa D. Mapări de tastatură 3270 TELNET.

**Notă: Host Command Facility (HCF)** este o caracteristică disponibilă pe sistemul System/370(TM), 43xx şi sistemele gazdă 30xx. Această cacacteristică dă posibilitatea unui utilizator de pe un server gazdă să folosească aplicaţii pe un server iSeries. Dacă folosiți HCF pentru a vă conecta la serverul iSeries și apoi folosiți Telnet pentru conectare la un alt server iSeries, sunteți într-o sesiune 3270 tot-ecranul. Tastatura este mapată de două ori, o dată pentru sesiunea inițială HCF şi o dată pentru sesiunea Telnet. Pentru a folosi tastele PF în felul în care le-ai folosi de obicei, trebuie să schimbi maparea tastaturii pe ambele severe iSeries. Aveți grijă să folosiți aceeași mapare de tastatură pe fiecare server iSeries.

# **Sesiunile client Telnet VTxxx**

Suportul Telnet VTxxx permite utilizatorilor iSeries(TM) să se autentifice pe servere non-iSeries dacă aceştia se află pe un terminal local VTxxx ataşat la sistem. Suportul client VTxxx permite unui utilizator iSeries să se semneze pe orice sistem la distanță într-o rețea TCP/IP care suportă șirul de octeți Vtxxx. Ca un utilizator Telnet iSeries, trebuie să fiți atent la diferenţele operaţionale şi fizice între sesiunile 5250 şi VTxxx.

Subiectele următoare furnizează mai multe informaţii despre emularea VTxxx:

### **[Pornirea](rzaiwstrtvtxxxsession.htm) unei sesiuni VTxxx**

Pornirea unei sesiuni client Telnet folosind emularea VTxxx.

### **[Consideraţii](rzaiwvtxxxconsiderations.htm) VTxxx tot-ecranul**

Trebuie să cunoasteți problemele prezentate în acest subiect când folosiți emularea VTxxx.

### **Opţiuni [emulare](rzaiwspecoptvtxxx.htm) VTxxx**

Acest subiect furnizează informații despre opțiunile de personalizare pentru tipul de emulare VTxxx.

**[Valorile](rzaiwcvtmap.htm) tastelor VTxxx** Acest subiect furnizează mapări de tastatură pentru suportul emulării VTxxx.

## **Pornirea unei sesiuni client Telnet VTxxx**

Trebuie să porniţi serverul Telnet pe sistemul la distanţă (sistemul server la care doriţi să vă conectaţi utilizând Telnet).

**Notă:** Ar trebui să cunoaşteţi numele sau adresa IP a sistemului la distanţă cu care doriţi să porniţi sesiunea Telnet. Pentru a afişa adresa IP şi numele gazdelor, completaţi următorii paşi:

- 1. Porniţi Navigator iSeries(TM) şi expandaţi **serverul dumneavoastră de reţea iSeries** —>
- 2. Faceţi clic dreapta pe **Configurare TCP/IP** şi faceţi clic pe **Tabela de gazde** pentru a afişa adresele IP şi numele gazdă.

### **Pornirea unei sesiuni client Telnet**

- 1. Introduceţi comanda STRTCPTELN sau introduceţiTELNET în linia de comandă iSeries şi apăsaţi pe **Enter**.
- 2. Tastați numele sistemului la distanță sau tastați \*INTNETADR dacă preferați utilizarea adresei IP. Dacă vreți să folosiţi parametrii opţionali, apăsaţi F10. Altfel, apăsaţi **Enter** .

Dacă aţi introdus \*INTNETADR pentru câmpul **Sistem la distanţă**, iSeries va afişa câmpul **Adresa IP**.

- 3. Tastaţi adresa IP a sistemului la distanţă. Pentru folosirea parametrilor opţionali, apăsaţi pe **F10**, altfel apăsaţi pe **Enter**. Ecranul afişează valori ale parametrilor opţionali şi informaţiile privind adresa IP.
- 4. Pentru a folosi valorile implicite ale parametrilor, apăsați **Enter**.
- 5. În timpul sesiunii VTxxx modul tot-ecranul, următorii parametrii opţionali sunt, de asemenea, aplicabili:
	- v Tabela de translatare ASCII de intrare (TBLVTIN)
	- v Tabela de translatare ASCII de ieşire (TBLVTOUT)
	- v Tabelă specială ieşire (TBLVTDRWO)
	- v Tabelă specială intrare (TBLVTDRWI)
	- Opțiuni selectate (VTOPT)
	- v Afişare atributele caracterului (DSPCHRATTR)
	- v Caracteristica defilare pagină (PAGESCROLL)
	- v Caracteristica de răspuns (ANSWERBACK)
	- Stopuri Tab (TABSTOP)
	- v Timp de aşteptare pentru gazdă (INZWAIT)
	- v Identificator set de caractere codate (CCSID)
	- v Mod de operare ASCII (ASCOPRMOD)— se aplică doar la iniţializarea unei sesiuni VT220 (nu are nici un efect asupra negocierilor)
	- Numărul portului aplicației server gazdă la distanță (PORT)
	- Caractere de control (CTLCHAR)

**Notă:** Caractere neaşteptate pot apărea datorită configurării incorecte a sistemului la distanţă. Dacă acest lucru se întâmplă, verificaţi că valoarea tip staţie de lucru este o valoare corespunzătoare pentru staţia de lucru VTxxx modul tot-ecranul. Puteţi folosi, de asemenea, comanda set term pentru a schimba modul tot-ecranul al acestei conexiuni.

Următorul ecran reprezintă un ecran pentru deschidere de sesiune pe sistemul la distanţă.

Dacă plănuiți folosirea VTxxx modul tot-ecranul, consultați Considerații despre VTxxx tot-ecranul.

Pentru a controla funcțiile server în timp ce sunteți într-o sesiune client, consultați [Controlul](rzaiwtelfunc.htm) funcțiilor server Telnet.

Pentru informații suplimentare despre maparea tastaturii, vedeți [Valorile](rzaiwcvtmap.htm) tastelor VTxxx.

# **Consideraţii VTxxx tot-ecranul**

Ca la orice tip de emulare, trebuie să ţineţi seama de câteva consideraţii înainte de a folosi modul VTxxx tot-ecranul cu serverul dumneavoastră Telnet. Aceste considerații includ probleme de securitate, precum și condiții de eroare posibile si indicatoare luminoase. Deveniti familiar cu aceste consideratii pentru a întelege mai bine cum să folositi modul VTxxx tot-ecranul.

În plus faţă de preocupările pentru securitate, există multe alte lucruri de care să ţineţi seama când folosiţi modul VTxxx tot-ecranul cu serverul dumneavoastră Telnet. Când folosiţi modul VTxxx tot-ecranul, trebuie să aveţi în vedere următoarele:

- Considerații de securitate pentru Modul VTxxx tot-ecranul (page 58)
- Considerații Telnet și SNA 5250 Pass-through pentru modul VTxxx tot-ecranul (page 58)
- v Procesarea cererii sistem pentru sesiunile VTxxx (page 58)
- Condiții de eroare la tastatura 5250 (page 58)
- v Staţii de afişare şi suport VTxxx (page [59\)](#page-64-0)
- Diferente operationale (page [59\)](#page-64-0)
- v Caracteristici tastatură (page [59\)](#page-64-0)
- Caracteristici ecran (page [60\)](#page-65-0)
- v Dimensiunea ecranului VTxxx (page [60\)](#page-65-0)
- Atribute caractere VTxxx (page [61\)](#page-66-0)

### **Consideraţii de securitate pentru Modul VTxxx tot-ecranul**

Numărul de încercări de semnare permis creşte o dată cu dispozitivle virtuale configurate automat. Numărul total de încercări de semnare este egal cu numărul de încercări de semnare la sistem permise, înmulţit cu numărul dispozitivelor virtuale care pot fi create.

Valoarea sistem QMAXSIGN defineşte numărul de încercări de semnare permise. Numărul de dispozitive virtuale ce pot fi create de Telnet este definit de variabila sistem QAUTOVRT.

### **Consideraţii Telnet şi SNA 5250 Pass-through pentru modul VTxxx tot-ecranul**

Serverul iSeries(TM) suportă 5250 Pass-through. 5250 Pass-through este similar cu Telnet, dar rulează pe un protocol de rețea SNA (Systems Network Architecture) și nu pe TCP/IP. 5250 Pass-through folosește dispozitive virtuale pentru afişarea directă la dispozitivele fizice la fel cum face Telnet. În 5250 Pass-through, serverul iSeries creează automat dispozitive virtuale în acelaşi mod în care o face pentru Telnet. De aceea, valoarile sistem pentru dispozitive controlează numărul dispozitivelor configurate automat şi pentru 5250 Pass-through şi pentru Telnet.

### **Procesarea cererii sistem pentru sesiunile VTxxx**

Procesarea cererilor sistem pentru sesiuni VTxxx este puțin diferită de cea a unei stații de lucru normale 5250.

Când tasta SysReq (Cerere sistem) este apăsată pe o stație de lucru 5250, o linie de comandă pentru cererea de sistem apare în josul ecranului. Dacă apăsaţi tasta Enter, apare meniul Cerere sistem.

Pentru sesiuni VTxxx când apelați o funcție cerere de sistem, meniul Cerere sistem este afișat imediat.

### **Condiţii de eroare la tastatura 5250**

Câteva condiții de eroare cauzează blocarea tastaturii 5250 și afișarea unui cod de eroare pe linia de mesaje. Un exemplu pentru o astfel de condiție este tastarea când cursorul nu este într-un câmp de introducere de date. Pentru sesiuni VTxxx, aceste erori cauzează producerea unui sunet pe staţia de lucru VTxxx şi tastatura rămâne deblocată.

Anumite aplicaţii iSeries blochează de asemenea tastatura 5250 şi aprind indicatorul luminos de intrare 5250 inhibată. Utilizatorul trebuie să apese tasta de resetare eroare (Error Reset) înainte de a debloca tastatura. Pentru sesiuni VTxxx, blocarea tastaturii 5250 cauzează producerea unui sunet pe terminalul VTxxx de fiecare dată când este apăsată o tastă. Pentru a debloca tastatura, trebuie să fie apăsată tasta VTxxx care este mapată pentru tasta Error Reset. În maparea de tastatură VTxxx implicită, tasta CTL-R mapează tasta de resetare eroare.

### <span id="page-64-0"></span>**Staţii de afişare şi suportul VTxxx**

Când sistemul negociază suport VTxxx, serverul Telnet transmite ecrane cu maxim 24 linii şi 80 coloane. Sistemul client VTxxx vede aceste ecrane în aproape acelaşi fel în care ele apar pe o staţie de lucru 5251 Model 11. Totuşi, există câteva diferenţe.

O staţie de lucru 5251 are indicatoare luminoase partea dreaptă care indică : Sistem disponibil, Mesaj în aşteptare, Shift tastatură, Mod inserare şi Intrare-inhibată.

Suportul pentru serverul VTxxx emulează indicatorul luminos Sistem disponibil, punând un asterisc în coloana 80 a liniei 9. Pentru indicatoarele Mesaj în aşteptare, Mod inserare şi Intrare-inhibată asteriscul apare în coloana 80 a liniilor 11, 13 si respectiv 15. Când apare asteriscul, el este scris peste caracterul care era afisat anterior în acea locatie a ecranului. Implicit, serverul VTxxx nu afisează indicatoarele luminoase. Puteti activa sau dezactiva acesti indicatori tastând secventa de taste care este mapată pe functia de activare a indicatoarelor luminoase. Secventa implicită de taste pentru această funcție este ESC-T.

### **Notă:**

- Când folosiți un client VTxxx pentru a vă ataşa la serverul Telnet iSeries, rețineți că indicatorul Mod inserare și Intrare-inhibată pot să nu funcţioneze cum au fost descrise mai sus. 5250 suportă ataşarea ca o funcţie locală în timp ce VTxxx nu are această facilitate. Indicatoarele Sistem disponibil şi Mesaj în aşteptare, vor fi totuşi, afişate corect.
- v Un ecran 5251 suportă un atribut de ecran cunoscut sub numele de separator de coloane. **Separatorul de coloane** este o linie verticală afişată între caractere. Această linie nu ocupă spaţiul unui caracter. VTxxx nu suportă un astfel de atribut. Dacă o aplicaţie iSeries generează un ecran care foloseşte atributul separato de coloane, acel ecran este afişat pe sistemul client VTxxx cu separatorul de coloane mapat pe atributul VTxxx de subliniere.

### **Diferenţe operaţionale**

Ca utilizator Telnet iSeries, trebuie să fiţi atent la diferenţele operaţionale şi fizice între terminalele VTxxx şi 5250.

5250 este un terminal orientat bloc. Datele tastate la 5250 sunt acumulate într-un buffer şi trimise serverului iSeries doar când este apăsată tasta AID (attention identifier). Tasta AID pe o tastatură 5250 este tasta care iniţiază o funcţie. Următoarele sunt taste AID pe o tastatură 5250:

- Clear (Curățare)
- v Command Function de la 1 până la 24
- Enter/Rec Adv
- Help
- Print
- Record Backspace Function
- Roll Down (Page Up)
- Roll Up (Page Down)

Terminalele VTxxx operează în modul caracter. Caracterele sunt transmise gazdei imediat ce o tastă este apăsată.

O altă diferență este felul în care datele sosesc pe ecran. Sistemul scrie date pe un terminal VTxxx caracter cu caracter şi tu vei vedea datele venind ca fluxuri de caractere. La 5250, sistemul scrie datele în blocuri şi tot sau doar o parte din ecran, se schimbă odată.

### **Caracteristici tastatură**

Ar trebui să evitați folosirea tastelor de mutare a cursorului. În loc, folosiți tastele funcționale asociate cu cuvintele cheie \*CSRUP, \*CSRDOWN, \*CSRRIGHT şi \*CSRLEFT. Implicit acestea sunt tastele F13, F14, F15 şi respectiv F16. Dacă folosiţi tastele de mutare a cursorului 5250, aplicaţia VTxxx pe care o folosiţi s-ar putea să nu meargă aşa cum vă aşteptaţi. Aceasta se întâmplă deoarece rezultatele folosirii acestor taste nu sunt transmise sistemului la distanţă până când tasta AID nu este apăsată.

<span id="page-65-0"></span>De exemplu, utilizând Telnet către RS/6000<sup>(R)</sup> și obținând emulare VT220, comanda SMIT furnizează un meniu de control al interfeței către AIX<sup>(R)</sup>. Aici tastele funcționale asociate cu cuvintele cheie \*CSRxx realizează așa cum vă aşteptaţi mutarea cursorului, la fel ca tastele. Totuşi, tastele de mutare a cursorului 5250, în timp ce mişcă fizic cursorul în josul ecranului şi selectează opţiunea SMIT, nu produce luminarea (highlight) opţiunii selectate. Luminată în imagine inversată rămâne prima opțiune a meniului SMIT, indiferent de poziția tastelor.

Tastarea unui caracter de control pe o tastatură iSeries este diferită de tastarea unui caracter de control pe un terminal VTxxx real. Pe un terminal VTxxx, apăsați și țineți apăsată tasta de control în timp ce apăsați pe caracterul asociat cu funcția de control.

Când folositi suport Telnet iSeries, echivalentul este obtinut tastând două indicatoare de caractere de control urmate de apăsarea tastei functionale asociate cu funcția implicită de trimitere fără CR (Carriage Return) (\*SENDWOCR) (tasta F11). De exemplu, dacă maparea de tastatură implicită şi parametrii impliciţi ai comenzii STRTCPTELN sunt efectivi, funcția VTxxx Control-C poate fi obținută tastând &C urmat de apăsarea tastei F11. <F12> poate de asemenea să introducă această funcție, folosind maparea de tastatură implicită. În cazul în care folosiți o aplicație unde <F12> este mapată din nou, acest exemplu este inclus şi ilustrează rolul tastei \*SENDWOCR.

Folosiţi parametrul CTLCHAR din comanda STRTCPTELN pentru a selecta caracterul folosit pentru a indica un caracter de control. Implicit este &. Caracterele &C trebuie să fie ultimile caractere introduse înaintea apăsării tastei funcționale \*SENDWOCR sau &C-ul nu este interpretat drept un caracter de control. Un caracter de control se transmite doar atunci când tasta funcțională \*SENDWOCR este apăsată. Puteți asigna caracterele de control VTxxx folosite curent unei taste funcţionale. Următorul este un exemplu descriptiv al unei comenzi Ctrl-C. Când folosiţi un client Telnet pentru a vă conecta la un sistem RS/6000, sistemul negociază, de obicei, emularea VT220. Secvenţa Ctrl-C este una importantă în AIX pentru a termina comenzi care rulează mult, precum PING. Este, de aceea, important să știți cum să faceți acest lucru înainte de a iniția comenzi RS/6000. Implicit secvența este &C<F11>. Observați că trebuie să tastaţi aceste taste repede şi poate e nevoie de câteva încercări înainte ca task-ul RS/6000 să accepte intrarea.

Apăsați tasta funcțională care este asociată cu funcția \*HIDE, (F6 pe o mapare de tastatură implicită) dacă nu vreți să afişaţi caracterele tastate. Folosiţi această funcţie când tastaţi o parolă.

Dacă vreţi să trimiteţi caracterele tastate sistemului la distanţă pentru procesare fără a apăsa tasta Enter, trebuie să apăsaţi tasta funcţională asociată cu funcţia \*SENDWOCR (F11 pe maparea de tastatură implicită).

Este folositor, de obicei, să poţi să reapelezi comenzi introduse anterior. Pe serverul iSeries, F9 furnizează des această funcție. Pe AIX, aceasta poate fi activată tastând comanda set -o vi și apăsând Enter. După aceasta, puteți începe să găsiţi comenzi cu secvenţa Esc-K. Pentru a realiza acest lucru folosind maparea de tastatură implicită în emularea VTxxx, trebuie să folosiți secvența <F5>k<F11>. Caracterul Esc începe căutarea comenzii. Apoi folosiți k pentru a extrage alte comenzi. Când operaţi în acest mod, se aplică comenzile H pentru dreapta, L pentru stânga, X pentru stergere, I pentru inserare și R pentru înlocuire. Secventa <F5> $\leq$ F11> opreste această facilitate.

### **Caracteristici ecran**

Caracterul dinaintea pozitiei cursorului va fi întotdeauna blanc. Caracterul de fapt se salvează intern și este arătat când se face reîmprospătare la ecran cu cursorul în altă poziţie.

O aplicație VTxxx care folosește rândul 1, coloana 1 a ecranului nu funcționează la fel când folosește suportul client Telnet iSeries. Majoritatea staţiilor de afişare tip-5250 nu permit scrierea pe linia 1, coloana 1. Dacă aplicaţia VTxxx poziţionează cursorul pe linia 1, coloana 1, serverul iSeries pune automat cursorul pe linia 2, coloana 2.

Datorită diferențelor arhitecturale, sistemul ignoră anumite comenzi și secvențe nesuportate. Un exemplu sunt seturile de caractere descărcabile pe flux în jos (downstream loadable).

### **Dimensiunea ecranului VTxxx**

Modul Telnet VTxxx tot-ecranul suportă următoarele dimensiuni de ecrane:

- Pe stațiile de afișare 3180:
	- Ecranele 24 x 80 VTxxx ar trebui să arate ca 24 x 80.
- <span id="page-66-0"></span>– Ecranele 24 x 132 VTxxx ar trebui să arate ca 24 x 132.
- Pe stațiile de afișare 5250:
	- Ecranele 24 x 80 VTxxx ar trebui să arate ca 24 x 80.
	- Ecranele 24 x 132 cer ca tasta funcţională asignată pentru \*SHIFTDSP (F10 pe maparea de tastatură implicită) să mute informaţia de pe ecran la stânga sau la dreapta.

### **Atribute caracter VTxxx**

Un terminal VTxxx suportă următoarele atribute:

- Clipire
- Îngrosare
- Inversare imagine
- Subliniere
- Orice combinație de mai sus

Fluxul de date 5250 suportă atributele anterioare pentru ca o stație de afișare 5250 să poată reprezenta toate atributele VTxxx. Totuşi, există câteva limitări:

- v Fluxul de date 5250 poate suporta doar 3 din atributele caracterului în acelaşi timp. Atributele subliniere, clipire şi imagine inversată sunt afişate când sistemul la distanţă selectează toate atributele VTxxx în acelaşi timp. O staţie de afişare 5250 nu poate afişa combinaţia de subliniere, îngroşare şi imagine inversată. Sublinierea şi imaginea inversată sunt afişate când aplicaţia VTxxx selectează această combinaţie.
- v Octetul de atribute ocupă spaţiu pe staţiile de lucru 5250 care nu suportă atribute extinse. Atributele nu ocupă spaţiu pe un terminal VTxxx. Aceasta înseamnă că dacă selectaţi atributele caracterului, nu vedeţi toate toate datele afişate pe un ecran 5250. Când primiţi date VTxxx care trebuie afişate cu atributele caracterelor, octetul de atribute 5250 ocupă poziţia dinaintea datelor. Caracterul care era tipărit acolo este pierdut. Dacă un caracter trebuie afişat la linia 1, coloana 1 cu atributele setate, acel caracter nu este afişat. Puteţi alege să nu afişaţi atributele caracterului specificând DSPCHRATTR(\*NO) la comanda STRTCPTELN. Aceasta vă permite să vedeți toate datele de pe ecran fără atribute.

**Notă:** Această restricţie nu este aplicabilă pentru terminale care suportă atribute extinse precum terminalul 3477.

### **Indicator tastatură VT100**

Un terminal VT100 are indicatorul L1 care poate fi programat pentru diferite aplicaţii. Acest indicator nu este emulat de suportul Telnet iSeries.

# **Opţiuni de emulare VTxxx**

Când folosiţi modul VTxxx tot-ecranul cu serverul dumneavoastră Telnet, există câteva proceduri suplimentare pe care puteţi să le faceţi pentru a personaliza tipul de emulare. Puteţi afişa maparea curentă de tastatură şi apoi decide dacă vreţi s-o schimbaţi sau nu. Puteţi, de asemenea, schimba caracterele de control când folosiţi modul VT220 tot-ecranul.

### **Afişarea unei mapări de tastatură VTxxx**

Pentru a afișa maparea de tastatură curentă pentru VTxxx, folosiți comanda Afișare mapare tastatură VT (DSPVTMAP). Această comandă nu are parametrii. Afişaţi cheile VTxxx care sunt mapate la funcţiile server  $i$ Series<sup>(TM)</sup>.

Comanda DSPVTMAP este validă doar când este apelată dintr-o sesiune server Telnet iSeries care operează în modul VTxxx tot-ecranul.

Tastaţi DSPVTMAP pentru a vedea următorul ecran şi apoi apăsaţi tasta Page Down pentru a vedea ecranele suplimentare. Puteți afișa maparea de tastatură VT folosind opțiunea 3 din meniul Configurare Telnet TCP/IP.

### **Setarea unei mapări de tastatură VTxxx**

Pentru a schimba maparea de tastatură implicită, folosiți comanda Setare mapare tastatură VT (SETVTMAP). (Această comandă este, de asemenea disponibilă folosind opţiunea 5 (Setare mapare de tastatură VT) din meniul de Configurare TCP/IP Telnet.) Maparea de tastatură implicită pe care aţi dorit s-o schimbaţi, este pusă la loc după lansarea comenzii fără nici un parametru specificat de utilizator. Puteţi specifica până la patru din valorile speciale definite pentru fiecare parametru. O valoare specială nu poate fi folosită pentru a specifica mai mult de o funcție server iSeries.

### **Modificarea unei mapări de tastatură VTxxx**

Ca şi SETVTMAP, comanda Modificare mapare tastatură VT (CHGVTMAP) vă permite să vă configuraţi maparea de tastatură când sunteţi conectat la un server Telnet iSeries în modul VTxxx. Parametrii pentru comanda SETVTMAP sunt, implicit, valorile pe care vreti să le schimbați. În timp ce parametrii pentru comanda CHGVTMAP sunt, implicit, valorile valorile setate în acel moment. Exceptând această diferență, cele două comenzi sunt identice.

Pentru informații suplimentare despre modificarea mapării de tastatură VT, consultaț[iValorile](rzaiwcvtmap.htm) tastelor VTxxx.

### **Acoperire automată VTxxx**

Serverul iSeries VTxxx necesită ca clientul VTxxx să aibă opţiunea acoperirea automată (autowrap) pornită. Când autowrap este pornită, un caracter scris pe coloana 80 VTxxx cauzează mutarea cursorului pe coloana 1 a liniei următoare. Consultaţi documentaţia client VTxxx pentru detalii despre cum se setează această opţiune.

### **Caractere de control VT220**

Când este negociată emularea pe 8-biţi VT220, intervalul de caractere între X'80' până la X'9F' sunt protejate drept caractere de control C1 după cum sunt definite arhitectural în DEC VT220 Programmer Reference Manual. Aceasta poate cauza interpretarea caracterelor succesive de către sistem ca date în relaţie cu aceste caractere. Dacă sistemul negociază VT220 7-biţi sau VT100, atunci intervalul întreg de caractere de la X'80' până la X'F' este disponibil pentru translatarea caracterelor. Interpretaţi X'80' până la X'9F' ca şi caractere de control C1, doar în modul VT220 8-biţi.

Aceasta are o importanţă particulară pentru NLS, deoarece mai multe limbi diferite de engleză folosesc aceste valori pentru caracterele specifice limbii. În aceste cazuri, modul de emulare VT220 8-biţi poate să nu funcţioneze aşa cum v-aţi aştepta.

# **Valorile tastelor VTxxx**

Suportul sesiunii client pentru ambele moduri VT100 şi VT220 furnizează o mapare de tastatură principală şi alternativă. Pentru a adapta capabilitățile blocului de taste (keypad) VT220, puteți să vă salvați maparea tastaturii. Folosind tasta F6 din ecranul Modificare mapare tastatură VTxxx, puteţi salva toate schimbările la aceste mapări de tastaturi pentru sesiunile ulterioare. Datele sunt salvate în profilul utilizatorului şi odată salvate, se vor aplica automat următoarea dată când emulatorul Telnet VTxxx este activat.

Opţiunea tastatură pe care o selectaţi din meniul Trimitere funcţii de control Telnet determină care mapare de tastatură trebuie folosită. Figurile de la 2 la 9 arată funcțiile VTxxx care corespund tastei 5250 AID. Lista următoare dă numărul opţiunii şi figurile corespunzătoare :

- v Figura 2 şi Figura 3 ilustrează opţiunea 6 (Modificare mapare tastatură principală VT100).
- v Figura 4 şi Figura 5 ilustrează opţiunea 7 (Modificare mapare tastatură alternativă VT100).
- v Figura 6 şi Figura 7 ilustrează opţiunea 8 (Modificare mapare tastatură principală VT220).
- v Figura 8 şi Figura 9 ilustrează opţiunea 9 (Modificare mapare tastatură alternativă VT220).

Nivelul suportului negociat între serverul iSeries<sup>(TM)</sup> și serverul Telnet determină ce opțiuni sunt afișate în meniul Send Telnet Control Functions. Meniul afişează opţiunile 6 şi 7 dacă modul VT100 tot-ecranul este negociat iniţial. Meniul afişează opţiunile 8 şi 9 dacă modul VT220 tot-ecranul este negociat iniţial.

**Notă:** Nu există diferenţe între valorile implicite ale mapărilor VT100 principale şi alternative.

Următoarele figuri arată mapările implicite ale tastaturii. Puteţi schimba oricare dintre valori. Dacă apăsaţi tasta Enter, schimbările dumneavoastră se vor salva doar pentru sesiunea curentă. Dacă apăsați F6 (Salvare), schimbările dumneavoastră se vor salva permanent şi sunt valabile şi următoarea dată când porniţi o sesiune Telnet VTxxx.

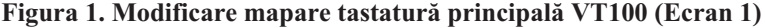

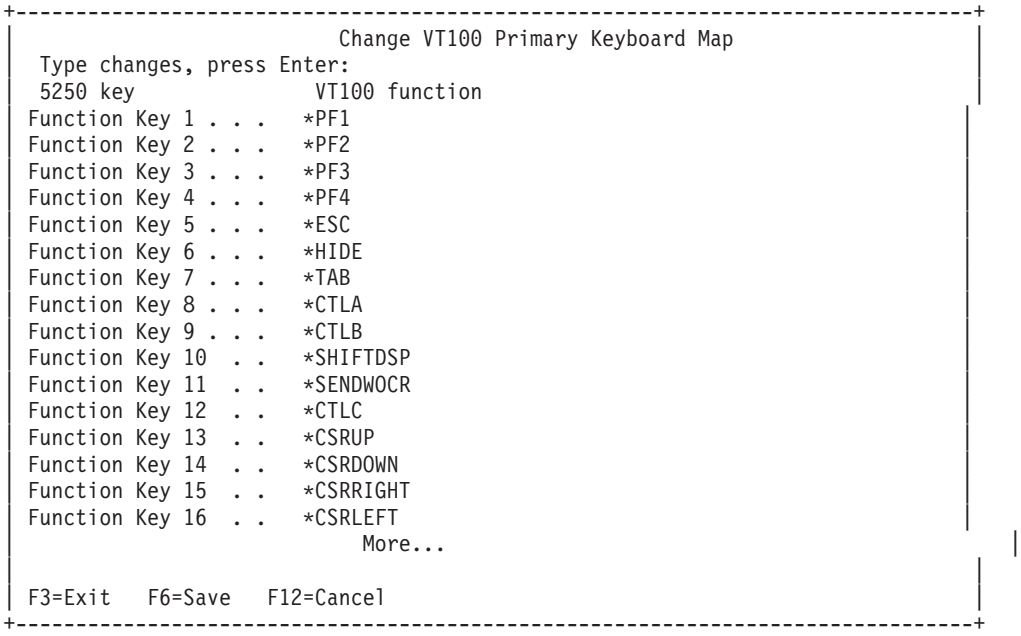

#### **Figura 2. Modificare mapare tastatură principală VT100 (Ecran 2)**

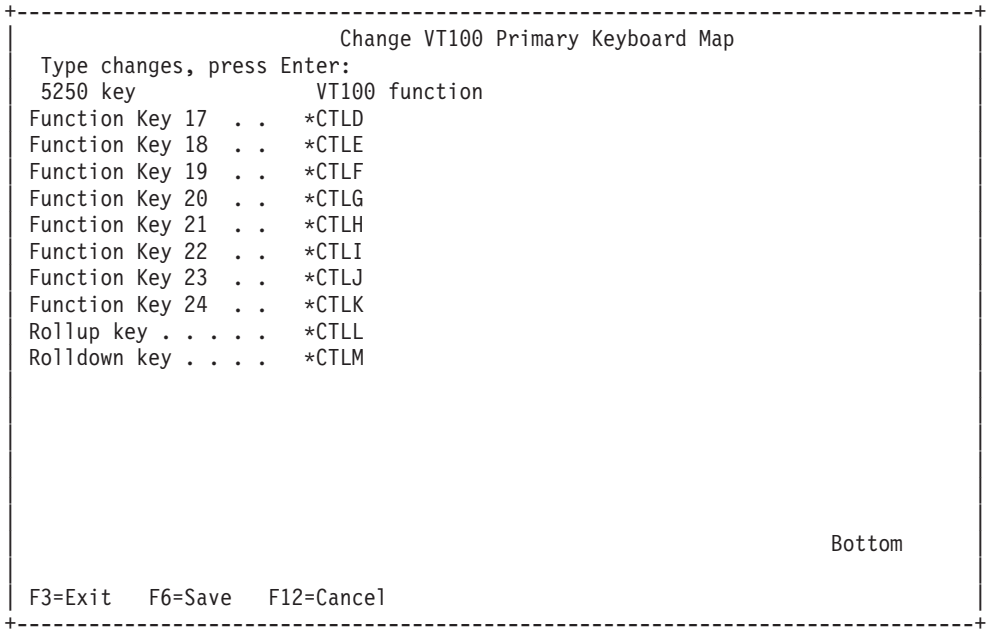

#### **Figura 3. Modificare mapare tastatură alternativă VT100 (Ecran 1)**

+--------------------------------------------------------------------------------+ Change VT100 Alternate Keyboard Map Type changes, press Enter: | 5250 key VT100 function | Function Key 1 . . . \*PF1<br>Function Key 2 . . . \*PF2 Function Key 2 . . . Function Key 3 . . . \*PF3

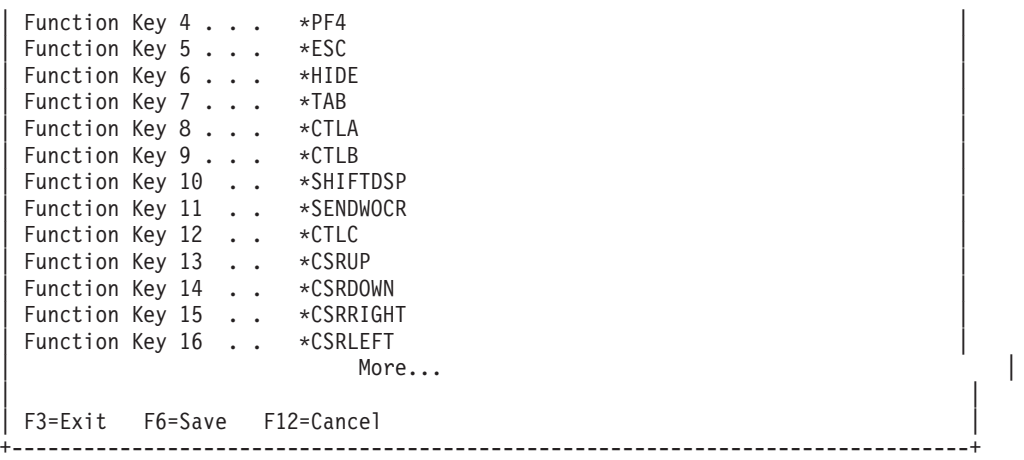

### **Figura 4. Modificare mapare tastatură alternativă VT100 (Ecran 2)**

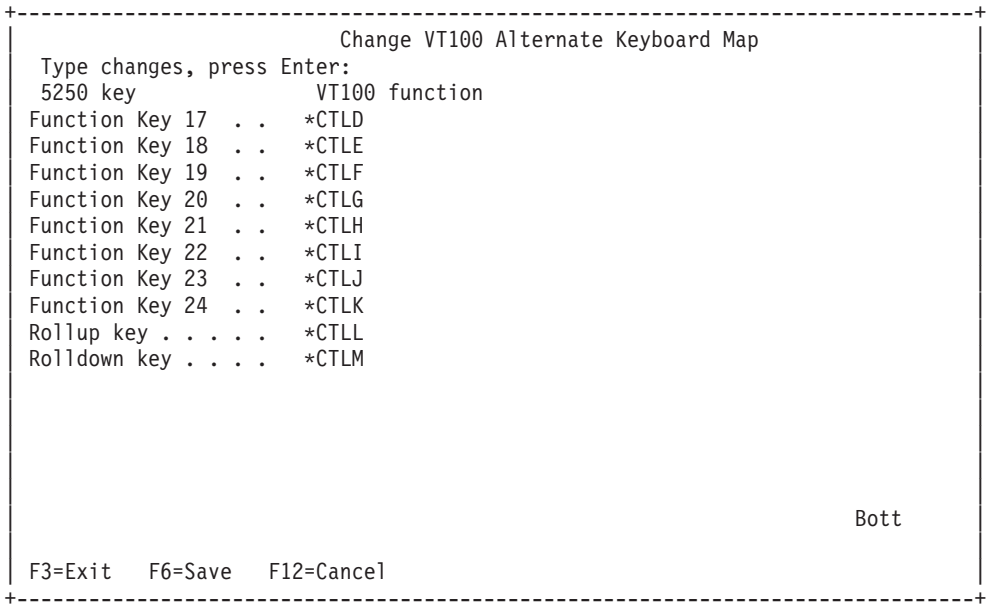

Puteți schimba între mapările principală și alternativă, în timpul unei sesiuni VTxxx, folosind tasta funcțională asignată cuvintelor cheie \*KEYPRI şi \*KEYALT. Puteţi asigna aceste cuvinte cheie oricăror taste funcţionale 5250 disponibile. Este recomandat să asignaţi \*KEYPRI la tasta funcţională 5250 Page Up şi \*KEYALT la tasta funcţională 5250 Page Down pentru ambele mapări de tastatură: principală şi alternativă.

### **Figura 5. Modificare mapare tastatură principală VT220 (Ecran 1)**

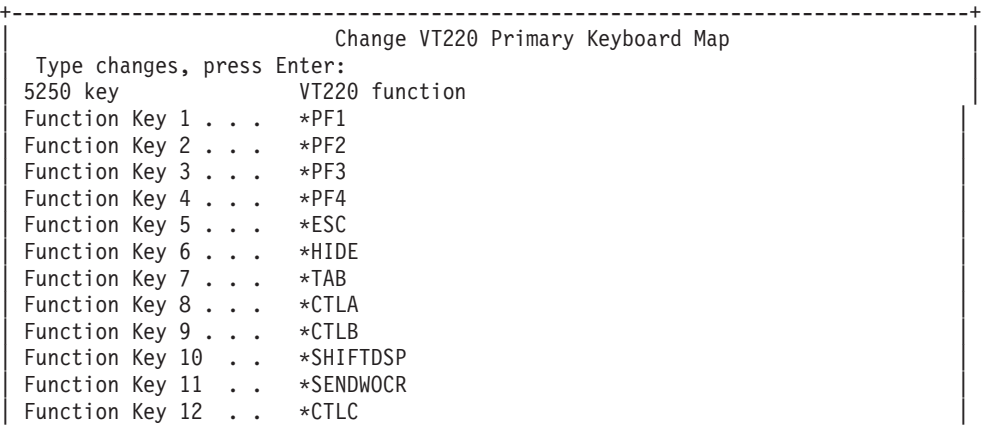

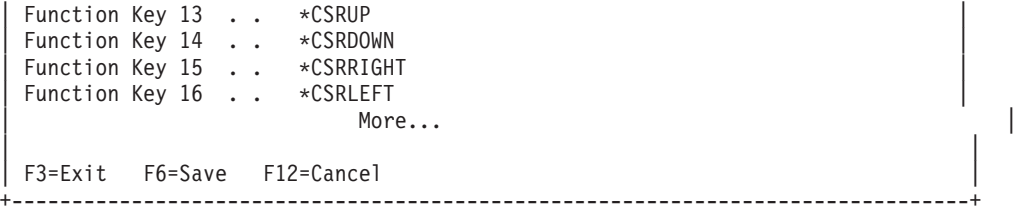

**Figura 6. Modificare mapare tastatură principală VT220 (Ecran 2)**

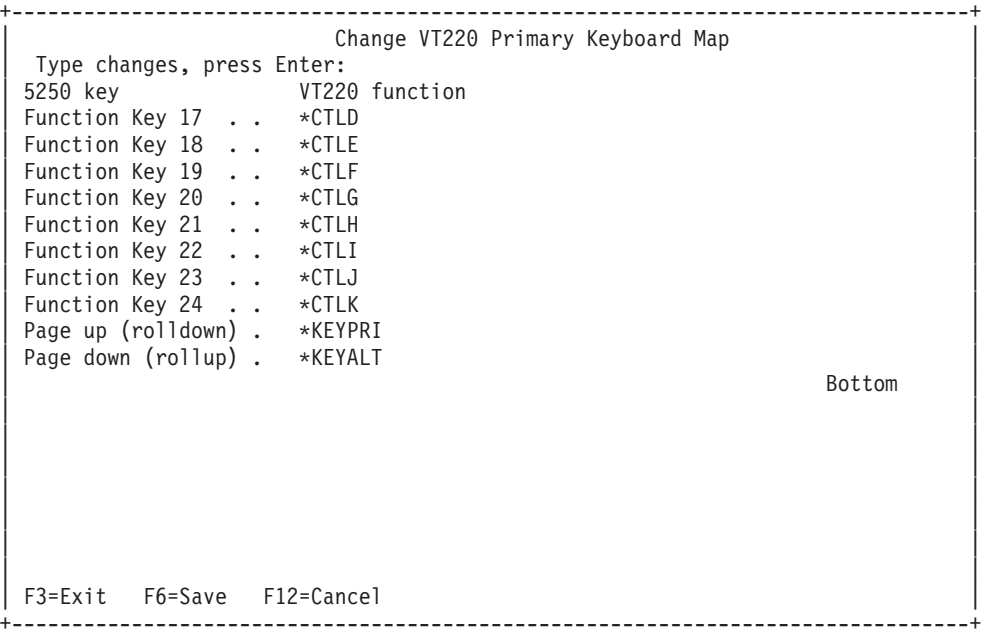

## **Figura 7. Modificare mapare tastatură alternativă VT220 (Ecran 1)**

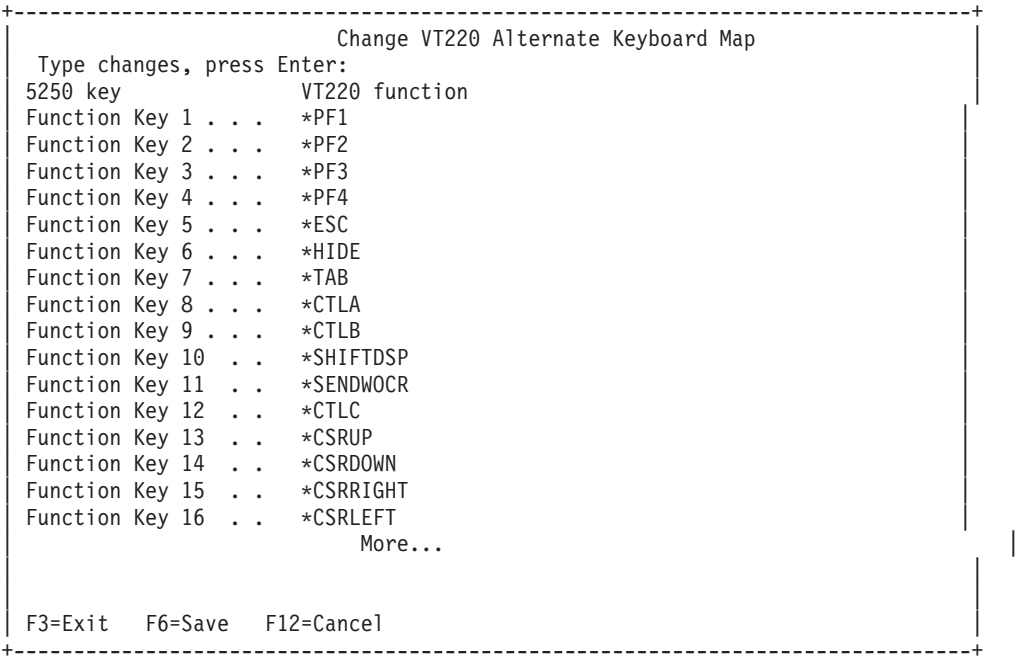

**Figura 8. Modificare mapare tastatură alternativă VT220 (Ecran 2)**

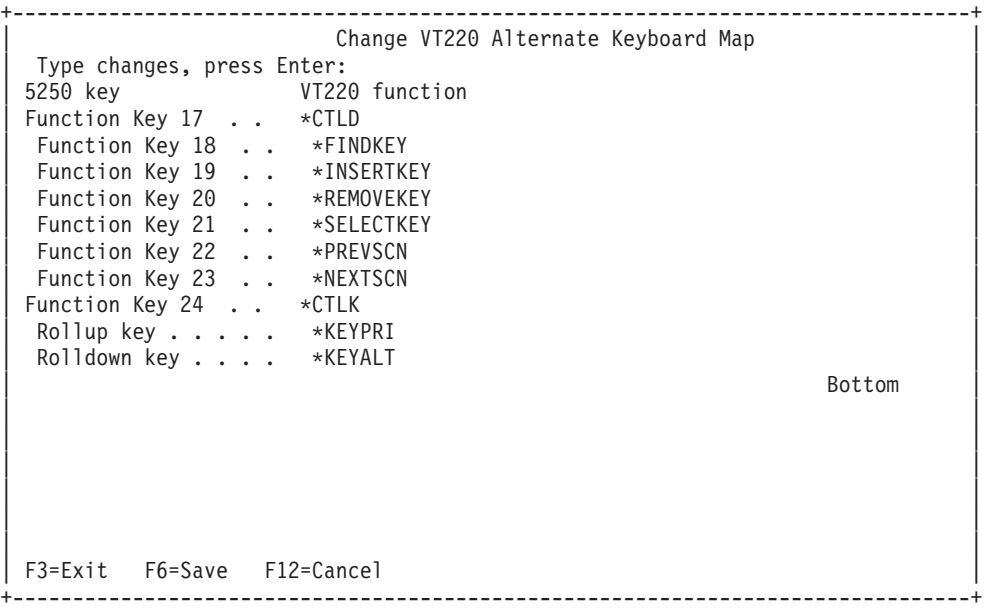

Puteți introduce mai multe tipuri de informație VTxxx pentru a schimba maparea tastaturii. Urmează câteva exemple:

#### **Date caracter**

Puteți asigna un șir de caractere unei taste funcționale. Spre exemplu, dumneavoastră sunteți pe serverul iSeries și utilizați Telnet pentru a stabili o conexiune cu sistemul RS/6000<sup>(R)</sup>. Pentru a asigna șirul de caractere set term=vt100 următoarei taste funcționale:

Tasta funcțională 24 . . \*CTLK De la iSeries va trebui să tastați: Function Key 24 . . 'set term=vt100'

Aceasta vă permite să apăsaţi o tastă funcţională, decât să tastaţi tot timpul un şir de caractere.

Când apăsați tasta funcțională în timpul unei sesiuni VTxxx, șirul de caractere asignat tastei funcționale va fi transmis sistemului de la distanță cu caracterele CR(carriage return) și LF(line feed) adăugate. Dacă tastați date înainte de a apăsa tasta funcţională, sistemul adaugă şirul de caractere la datele pe care le-aţi tastat. Aceasta vă permite să asignaţi sirul de caractere corespunzător unei comenzi des folosite la o tastă funcțională. Datele caracter pe care le tastați vor fi mapate din EBCDIC în ASCII înainte de a fi transmise sistemului la distanţă.

**Cuvinte cheie tastă de control** Puteţi asocia apăsarea unei taste control VTxxx unei taste funcţionale folosind un cuvânt cheie definit. De exemplu, dacă vroiaţi să asignaţi o tastă de control VTxxx diferită pentru următoarea tastă funcțională :

```
Tasta funcţională 24 . . *CTLK
Aţi tasta:
Function Key 24 . . *CTLZ
```
Când apăsați tasta funcțională, noul caracter de control asignat tastei funcționale este transmis sistemului la distanță. Dacă tastaţi date înainte de a apăsa tasta funcţională, sistemul adaugă caracterul de control la datele pe care le-aţi tastat şi le trimite sistemului la distanţă.

### **Date hexazecimale**

Puteți asigna un șir hexazecimal unei taste funcționale. Când apăsați tasta funcționale, datele hexazecimale sunt transmise sistemului la distanță. Caracterele CR și CF nu sunt adăugate datelor hexazecimale. Dacă tastați date înainte de a apăsa tasta funcționale, sistemul adaugă datele hexazecimale la datele pe care le-ați tastat și le trimite sistemului la
distanță. Aceasta vă permite să tastați un caracter care nu este pe tastatura 5250 (de exemplu, paranteze drepte). Pentru a asigna un şir hexazecimal, tastaţi X urmat de un şir de caractere hexazecimale între apostroafe,de exemplu, X'1A1A'. Datele hexazecimale nu sunt mapate înainte de a fi trimise sistemului la distanţă.

#### **Funcţii de control iSeries locale**

Puteţi asocia un cuvânt cheie pentru a fi tratat local în sesiunea client Telnet iSeries. Aceste asignări sau mapări nu vor rezulta în traficul de flux de date ASCII transmis sesiunii sever Telnet la distanţă. Aceste funcţii de control local sunt\*HIDE, \*SHIFTDSP, \*KEYPRI și \*KEYALT. Funcția de trimis fără CR (\*SENDWOCR) este, de asemenea, o funcție locală, dar în acest caz, fluxurile de date ASCII sunt transmise sesiunii server Telnet la distanță.

Pentru informatii suplimentare despre valorile tastelor VTxxx, faceti referire la următoarele subiecte:

- Suport limbă națională VTxxx
- Mod national VTxxx
- v Tastatura [numerică](rzaiwtcnumkeypads.htm)
- v Editarea tastaturii [numerice](rzaiwtceditingkeypad.htm)
- [Valorile](rzaiwspecial.htm) taste VTxxx după funcția 5250
- [Moduri](rzaiwvt220opmode.htm) de operare stație de lucru VT220
- v Tastele [funcţionale](rzaiwtoprowfunctionkeys.htm) VT220 din rândul de sus
- Cuvinte cheie [caractere](rzaiwkeyboard.htm) de control VT100 și VT220

**Suportul pentru limba naţională VTxxx:** Există câteva metode alternative de selectare a mapărilor de caractere între sisteme client şi server cu emulări VTxxx. Acestea sunt:

- v Identificator set de caractere codate (CCSID)
- Mod multinațional
- Mod național

Dacă nici unul nu este potrivit, puteți seta și specifica tabele de mapare definite de utilizator.

**Notă:** Suportul VTxxx este limitat la un subset apartinând unor limbi cu set de caractere pe un octet (SBCS). O listă a limbilor suportate este prezentată mai târziu în această secţiune. Oricare din aceste tabele suportate de translatare limbă pe un singur octet, poate fi modificată pentru a mapa orice limbă pe un octet care este preferată, apoi identificată în parametrul corespunzător pentru a porni clientul Telnet.

Selectia modului este realizată cu parametrul CCSID din comanda Pornire TCP/IP Telnet (STRTCPTELN). Parametrii tabelă de intrare ASCII/EBCDIC (TBLVTIN) şi de ieşire EBCDIC/ASCII (TBLVTOUT) ai acestei comenzi permit specificarea de tabele de mapare definite de utilizator. Dacă aceştia nu sunt necesari, valoarea implicită a \*CCSID permite maparea caracterelor folosind modul specificat în parametrul CCSID.

#### **Mod multinaţional VTxxx**

Modul multinational suportă setul de caractere multinațional DEC, care este un set de caratere pe 8 biți care conține majoritatea caracterelor folosite în marile limbi Europene. Setul de caractere ASCII este inclus în setul de caractere multinaţional DEC. Setul de caractere multinaţional DEC este folosit implicit.

**Modul national VTxxx:** Modul naţional suportă setul de caractere de înlocuire naţional, care este un grup de seturi de caractere pe 7 biţi. Doar unul din seturile de caractere din grup este disponibil pentru folosire la un moment dat. VT220 suportă, de asemenea, setul de caractere standard ASCII pe 7 biți ca parte a modului național. Terminalul VT220 suportă următoarele limbi naţionale în seturi de caractere ASCII pe 7 biţi:

- Englez
- Danez
- Olandez
- Finlandez
- Francez
- Francez/Canadian
- German
- Italian
- Norvegian
- Spaniol
- Suedez
- Elvetian
- Englez US

Pentru a folosi modul naţional, sistemul are nevoie de tabele de mapare pentru a mapa datele ASCII de intrare în EBCDIC şi datele de ieşire EBCDIC în ASCII când operaţi în modul VTxxx tot-ecranul.

Folosiţi parametrul CCSID la comanda Telnet pentru a selecta modul naţional, care este o tabelă de mapare NLS. Consultaţ[iPornirea](rzaiwstrtvtxxxsession.htm) unei sesiuni VTxxx.

Introducând o valoare numerică care reprezintă o valoare CCSID înregistrată în intervalul 1-65553, este o cale pentru a identifica tabela de mapare corespunzătoare. Cartea *International Application Development* conține detalii despre valorile CCSID înregistrate.

Tabelele de mapare NLS sunt construite dinamic, pentru un sistem la distanță, prima dată când Telnet este folosit și sunt bazate pe seturile de caractere de înlocuire naționale DEC. Deoarece seturile de caractere sunt pe 7 biți, ele pot conține doar caractere unice pentru o singură țară. Deoarece setul de caractere multinațional DEC este pe 8 biți, el permite includerea caracterelor unice pentru un grup de ţări.

#### **Identificarea obiectelor tabelă**

Puteţi identifica obiectele tabelă (\*TBL) folosind comanda Gestionare obiecte: WRKOBJ OBJ(QUSRSYS/Q\*) OBJTYPE(\*TBL)

Toate obiectele tabelă ale sistemului sunt conţinute de biblioteca QUSRSYS.

Obiectele tabelă sunt denumite Qxxxyyyzzz unde xxx este pagina de cod DE LA, yyy este setul de caractere LA şi zzz este pagina de cod LA.

Pentru tabela de ieşire (EBCDIC-la-ASCII):

- ID-ul paginii de cod DE LA este luat din ID-ul paginii de cod din OCHRID a descrierii mesajului CPX8416 (folositi WRKMSGD CPX8416 pentru afişare), 037 în figura de mai jos dintr-un sistem bazat pe Engleză US.
- v Setul de caractere şi pagina de cod LA sunt derivate din parametrul CCSID folosit cu comanda Telnet.

Pentru tabela de intrare (ASCII-la-EBCDIC):

- v ID-ul paginii de cod DE LA este derivat din parametrul CCSID folosit cu comanda Telnet.
- v Setul de caractere şi pagina de cod LA sunt luate din ID-ul setului caractere şi ID-ul paginii de cod din QCHRID a descrierii mesajului CPX8416 (folosiţi WRKMSGD CPX8416 pentru afişare), 697 şi 037 în figura de mai jos dintr-un sistem bazat pe engleza US.

#### **Figura 1. Exemplu mesaj CPX8416**

```
+--------------------------------------------------------------------------------+
                      System: SYSNAM01<br>: CPX8416
Message ID \ldots . . . . . . :
Message file . . . . . . . . : QCPFMSG
|Library . . . . . . . . . : QSYS |
| |
|Message . . . . : |
QCHRID 697 37 QCURSYM $ QDATFMT MDY QDATSEP /
|QDECFMT QLEAPADJ 0 QCCSID 37 QTIMSEP : QLANGID ENU |
|QCNTRYID US QIGCCDEFNT *NONE |
| |
+--------------------------------------------------------------------------------+
```
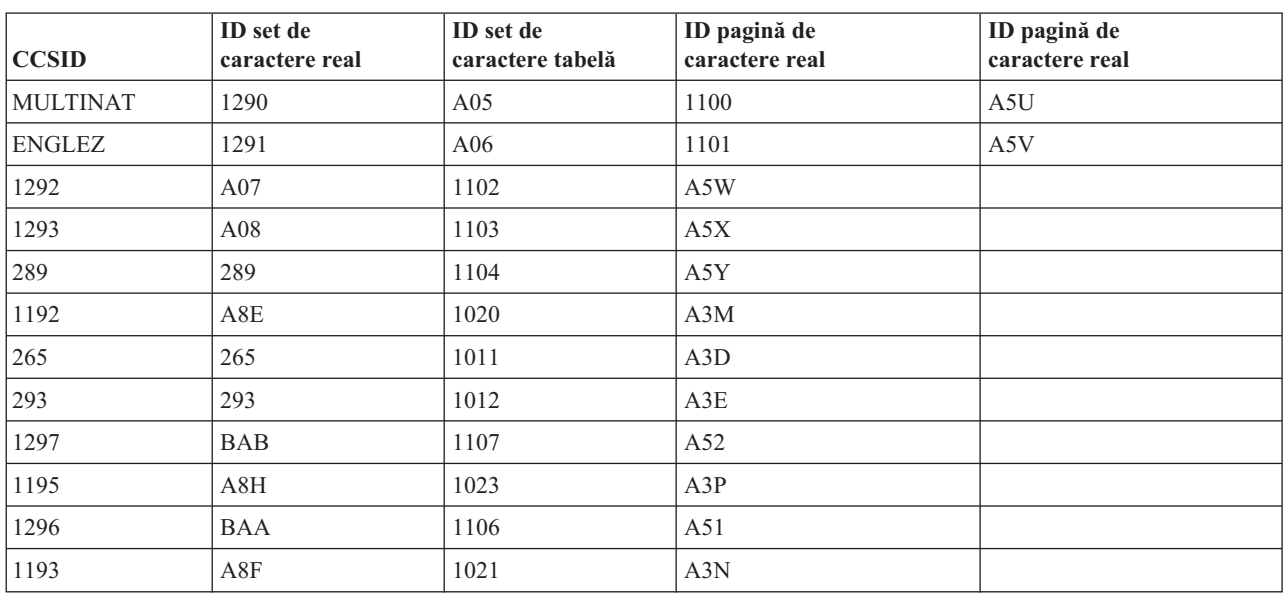

De exemplu, pe un sistem britanic cu QCHRID 697 285 (setul de caractere 697 pagina de cod 285) în mesajul CPX8416 care foloseşte Telnet cu CCSID(\*BRITISH), tabelele vor avea următoarele nume:

- Ieşire (EBCDIC-to-ASCII) Q285A06A5V
- Intrare (ASCII-to-EBCDIC) QA5V697285

#### **Tabele de mapare definite utilizator (Mod ASCII)**

Unde tabelele de mapare multinaționale sau NLS nu coincid cu cerințele unui utilizator, pot fi create și folosite tabele de mapare a caracterelor definite de utilizator.

Aveţi, de asemenea, posibilitatea de a specifica tabele de mapare definite de utilizator, folosind parametrii tabelelor de ieşire ASCII-la-EBCDIC (TBLVTOUT) şi intrare ASCII-la-EBCDIC (TBLVTIN) ai comenzii STRTCPTELN. Puteţi specifica o tabelă de mapare definită de utilizator pentru ambele tabele de mapare de intrare și ieșire și apoi să folosiți valoarea sistem implicită pentru celelalte.

**Tastatura numerică:** Următoarea tabelă arată tastele de pe blocul de taste (keypad) auxiliar care, în mod normal, transmit coduri pentru cifre, punct zecimal, semnul minus şi virgulă.

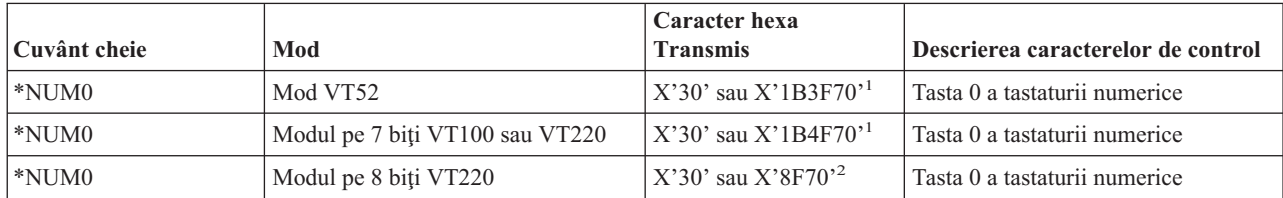

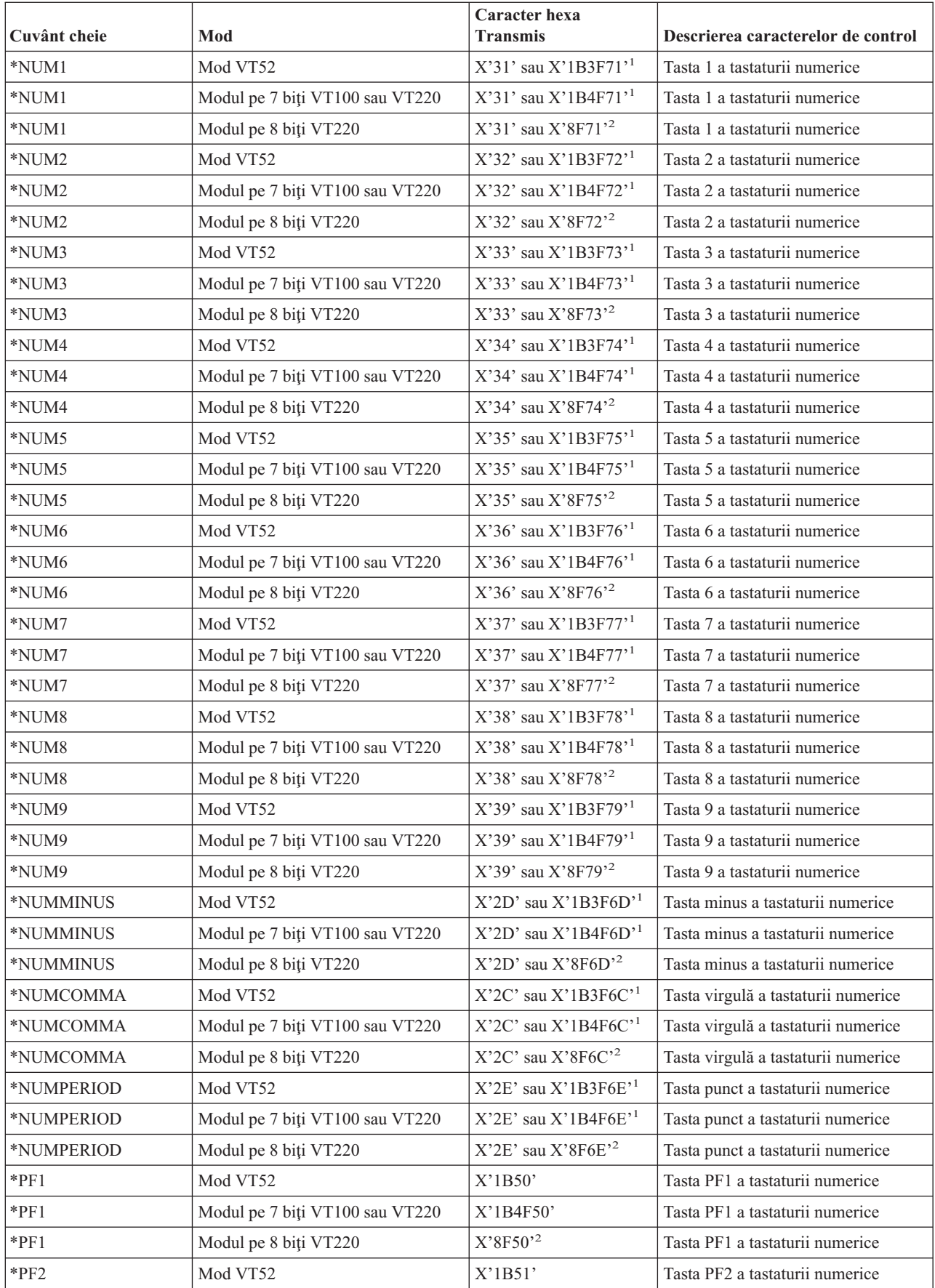

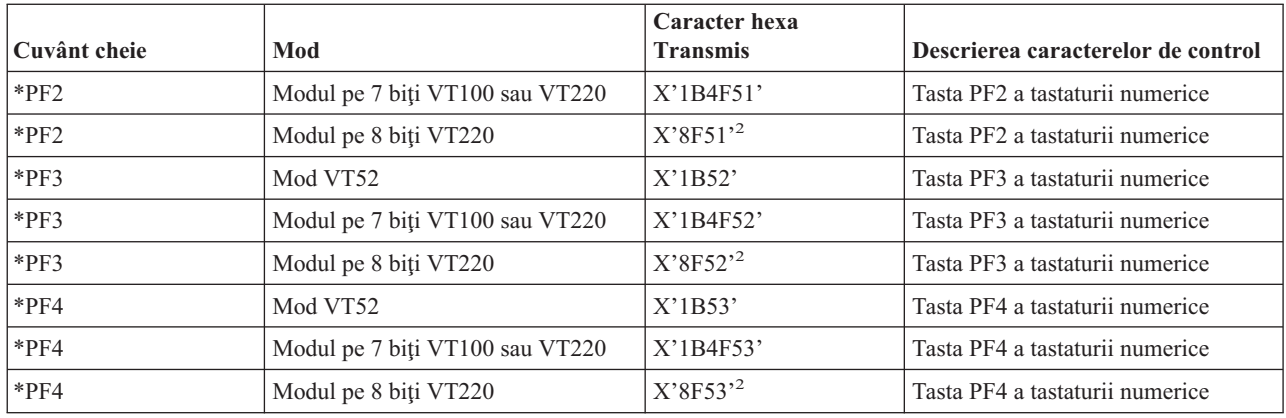

<sup>1</sup> Este transmis un singur caracter în modul numeric tastatură numerică; o secvență de 3 caractere este trimisă în modul

aplicație tastatură numerică.<br><sup>2</sup>- Această secvență este o versiune scurtată a secvenței pe 7 biți. Ea poate fi ori prezentată când operați în modul 8-biți, care poate fi apelat de gazda sau serverul VT220 la distanţă sau poate fi specificată în parametrul ASCOPRMOD din comanda STRTCPTELN CL.

**Editarea keypad:** Următoarea tabelă arată tastele care transmit coduri pentru tastele de editare ale blocului de taste (keypad).

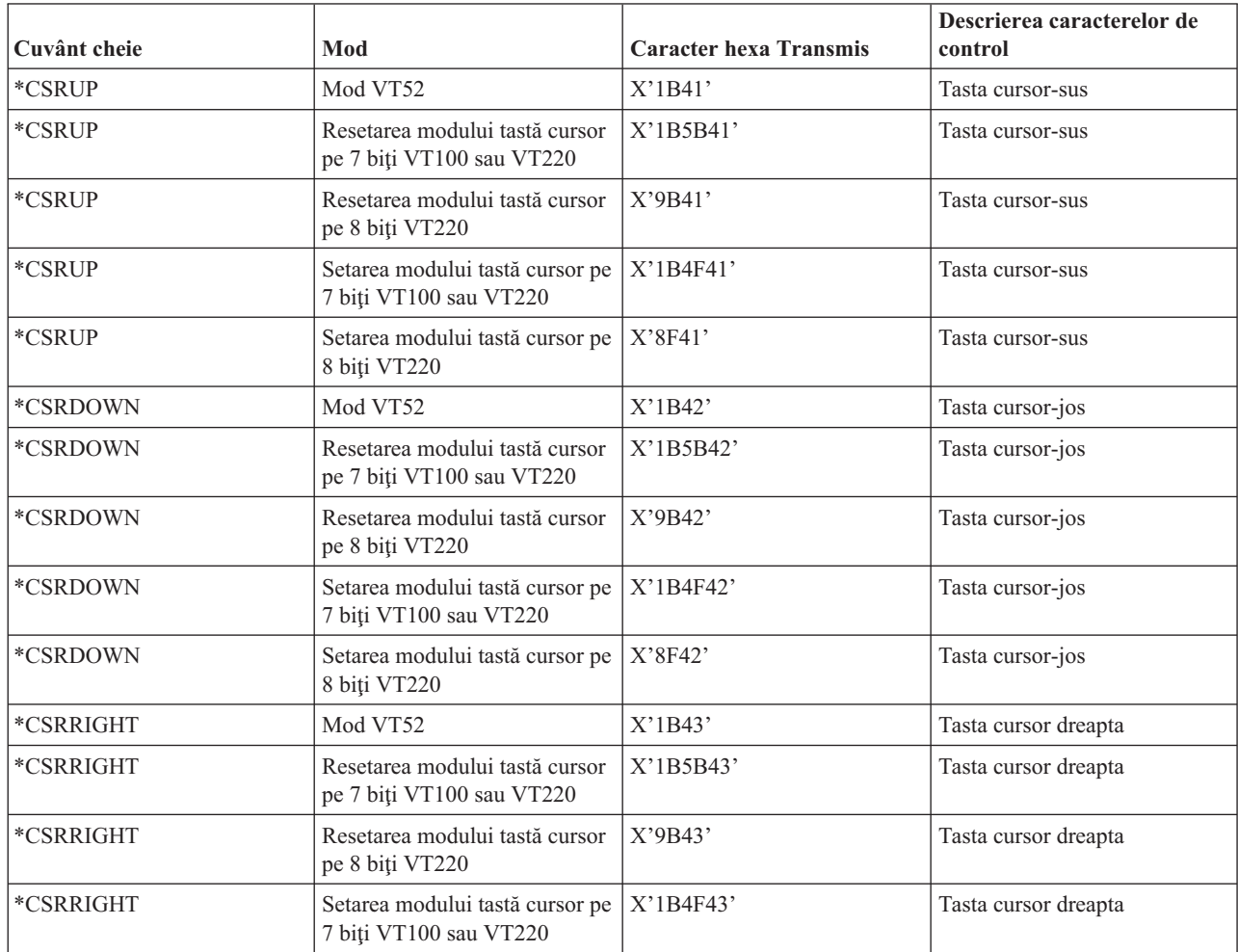

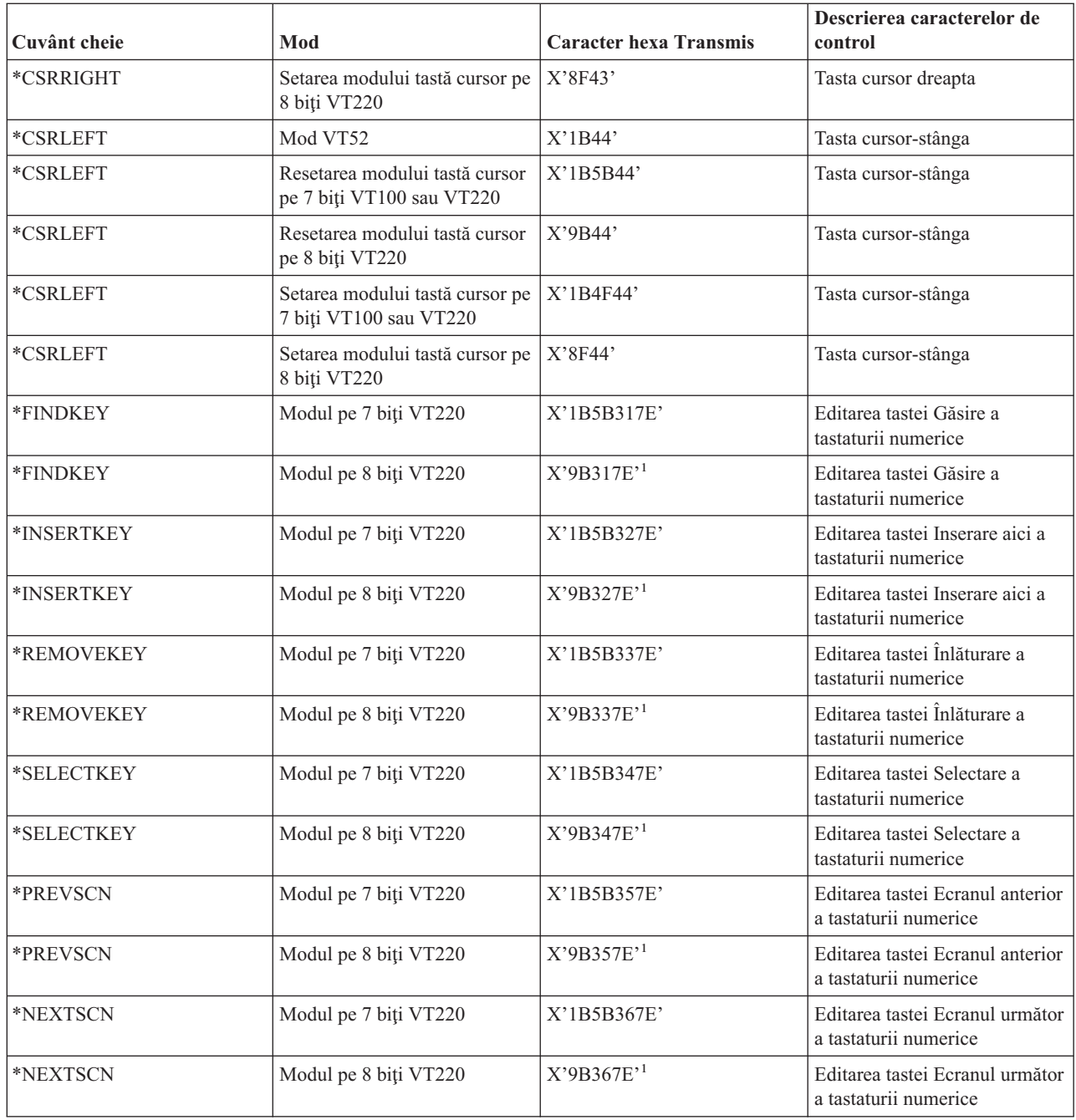

**Notă:** Această secvenţă este versiunea scurtată a secvenţei pe 7 biţi. Ea doar prezentată când operaţi în modul 8-biţi, care poate fi apelat de gazda sau serverul VT220 de la distanţă sau poate fi specificată în parametrul ASCOPRMOD din comanda CL, STRTCPTELN.

#### **Valorile tastelor VTxxx prin funcţia 5250:**

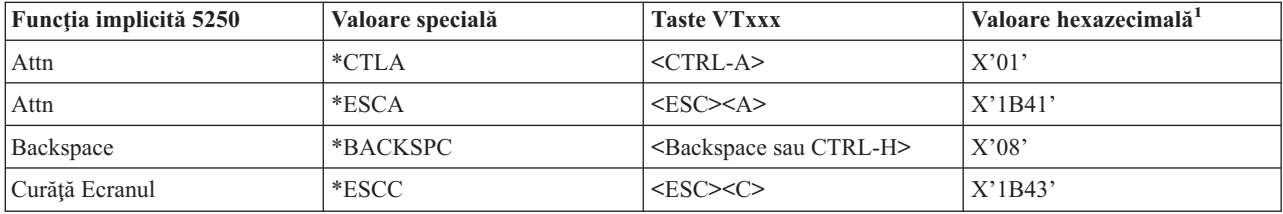

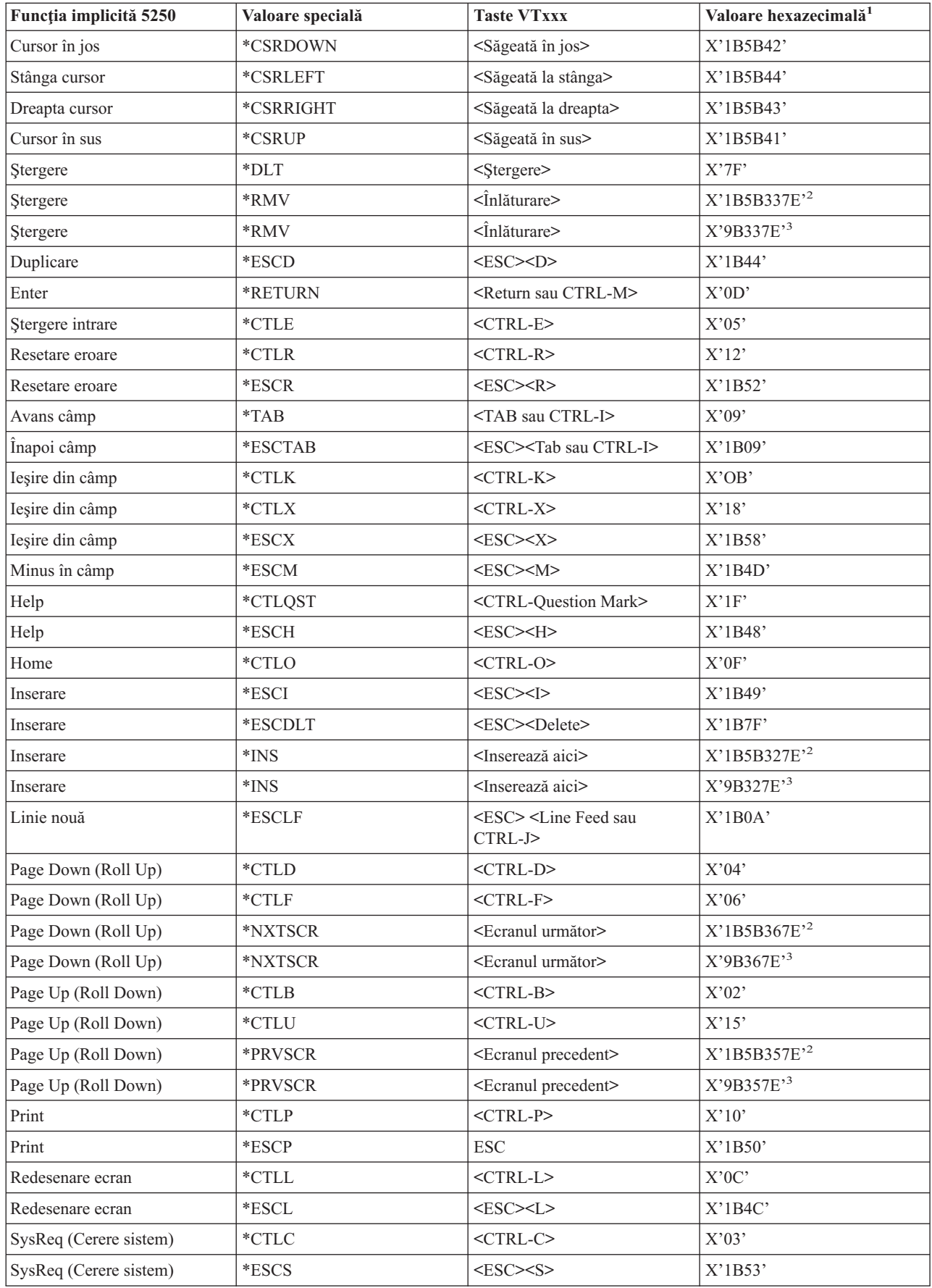

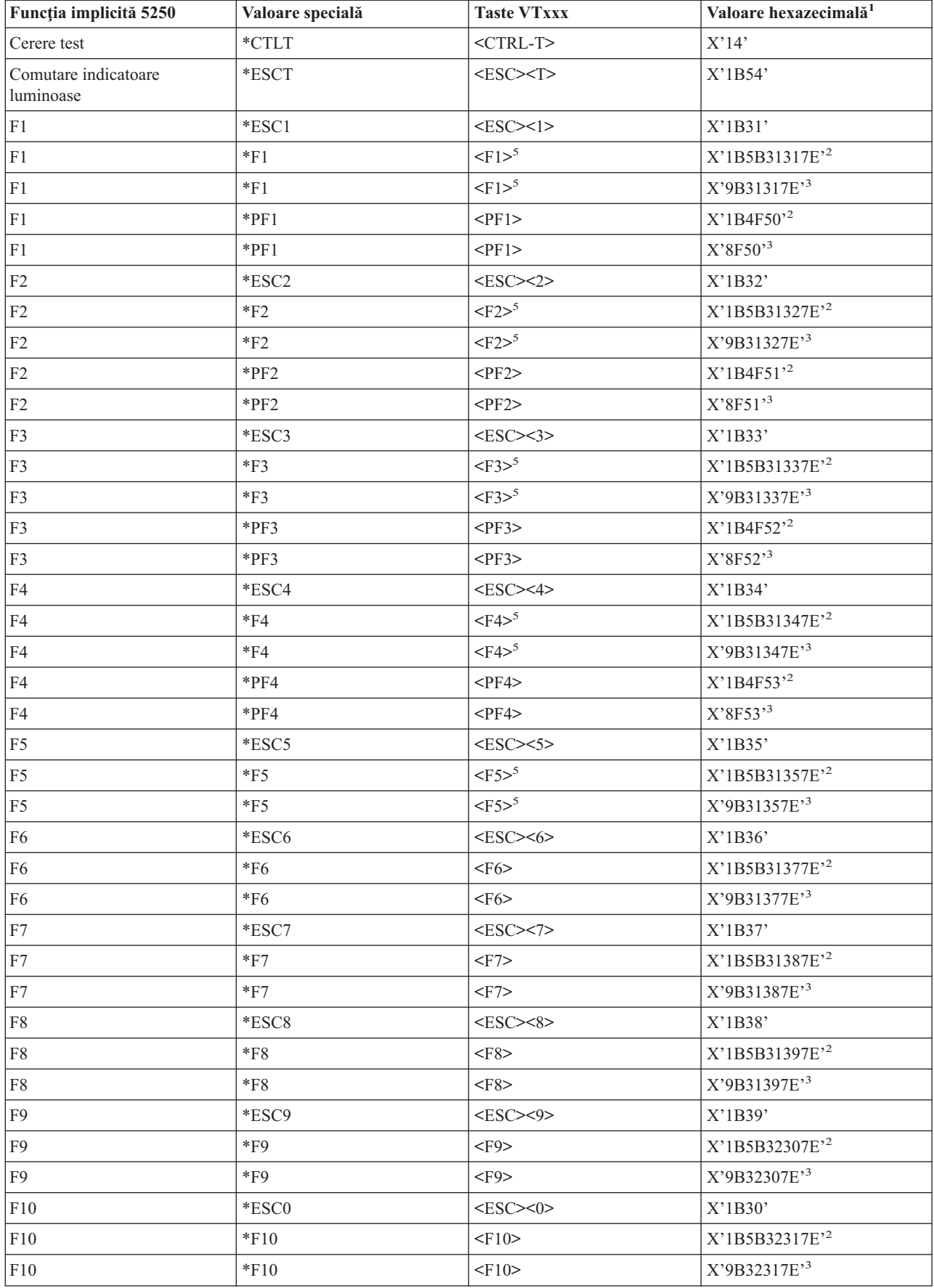

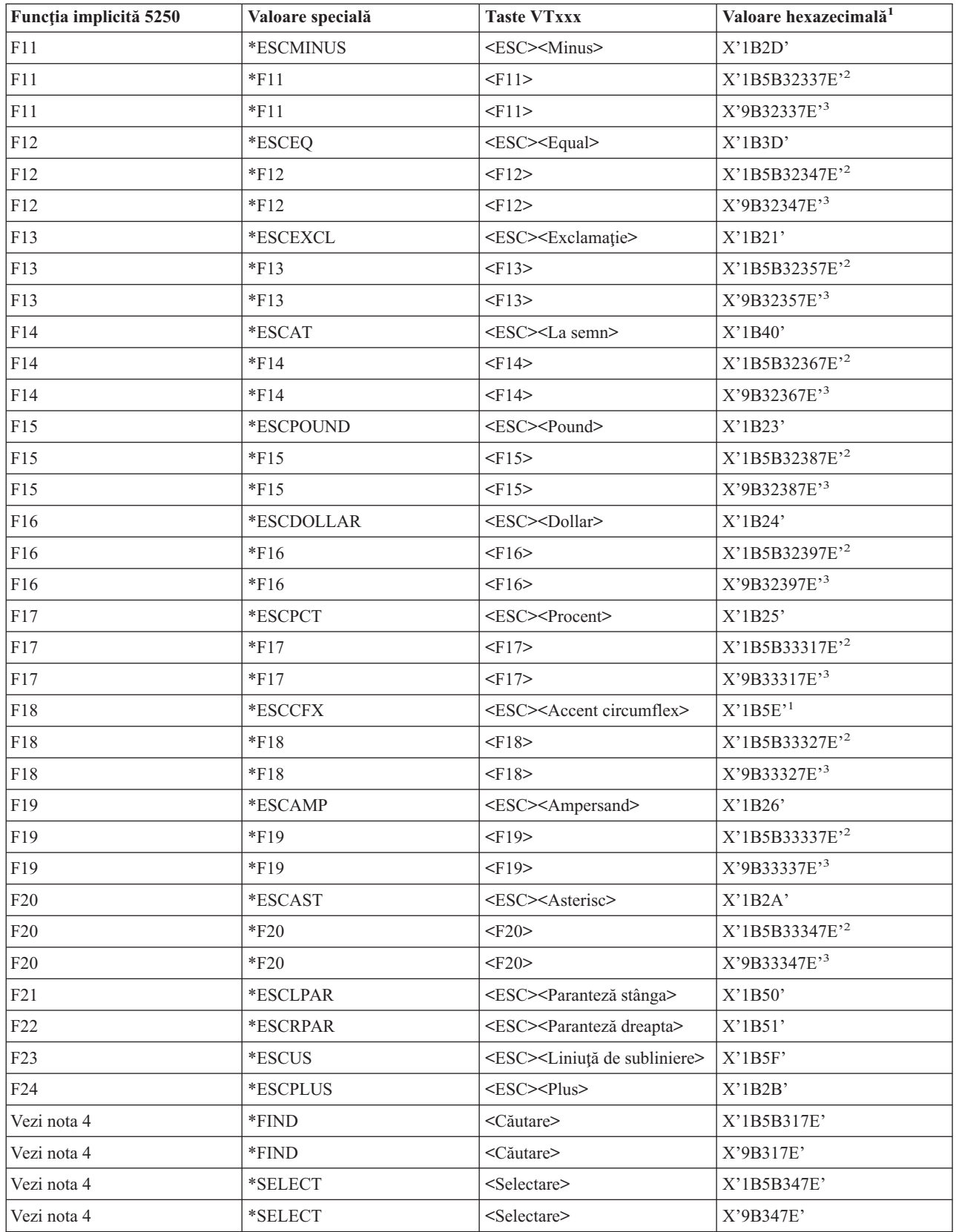

**Notă:**

<sup>1</sup> - Doar dacă nu este identificată valoarea hexazecimală este în modul VT100.<br><sup>2</sup> - Mod de control VT220 pe 7 biți.<br><sup>3</sup> - Nu este nici o tastă funcțională 5250 care mapează această tastă VT.<br><sup>4</sup> - Tastele de la F1 la F5 hexazecimale când una din tastele de la F1 până la F5 este apăsată.

**Moduri de operare ale staţiilor de lucru VT220:** Când sistemul negociază tipul staţiei de lucru VT220, există câteva moduri de operare care sunt suportate:

- Modul VT200 cu controale pe 7 biți este modul implicit și folosește funcții standard ANSI. Acest mod furnizează toată gama de capabilităţi VT220 într-un mediu de comunicare pe 8 biţi cu controale pe 7 biţi. Acest mod suportă setul de caractere multinațional DEC sau seturile de caractere de înlocuire naționale (NRC), în funcție de setul de caractere al modului selectat.
- v Modul VT200 cu controale pe 8 biţi foloseşte funcţii standard ANSI şi furnizează toată gama de capabilităţi VT220 într-un mediu de comunicaţie pe 8 biţi cu controale pe 8 biţi. Acest mod suportă setul de caractere multinaţional DEC sau seturile NRC, în funcție de setul de caractere al modului selectat.
- v Modul VT100 foloseşte funcţii standard ANSI. Acest mod restricţionează folosirea tastaturii doar la tastele VT100. Toate datele au o restricţie pe 7 biţi şi se generează doar caractere ASCII, NRC sau grafice speciale.
- v Modul VT52 foloseşte funcţii private DEC (nu ANSI). Acest mod restricţionează folosirea tastaturii doar la tastele VT52.

Dacă modul VT220 este negociat, atunci un mod de operare iniţial pentru clientul Telnet este selectat folosind parametrul modului de operare ASCII (ASCOPRMOD) de la pornirea TCP/IP Telnet (STRTCPTELN) sau comandaTELNET.

**Tastele funcţionale din linia de sus la VT220:** Următoarea tabelă arată tastele care transmit coduri pentru tastele funcţionale de pe linia de sus a tastaturii VT220 în **modul 7 biţi** .

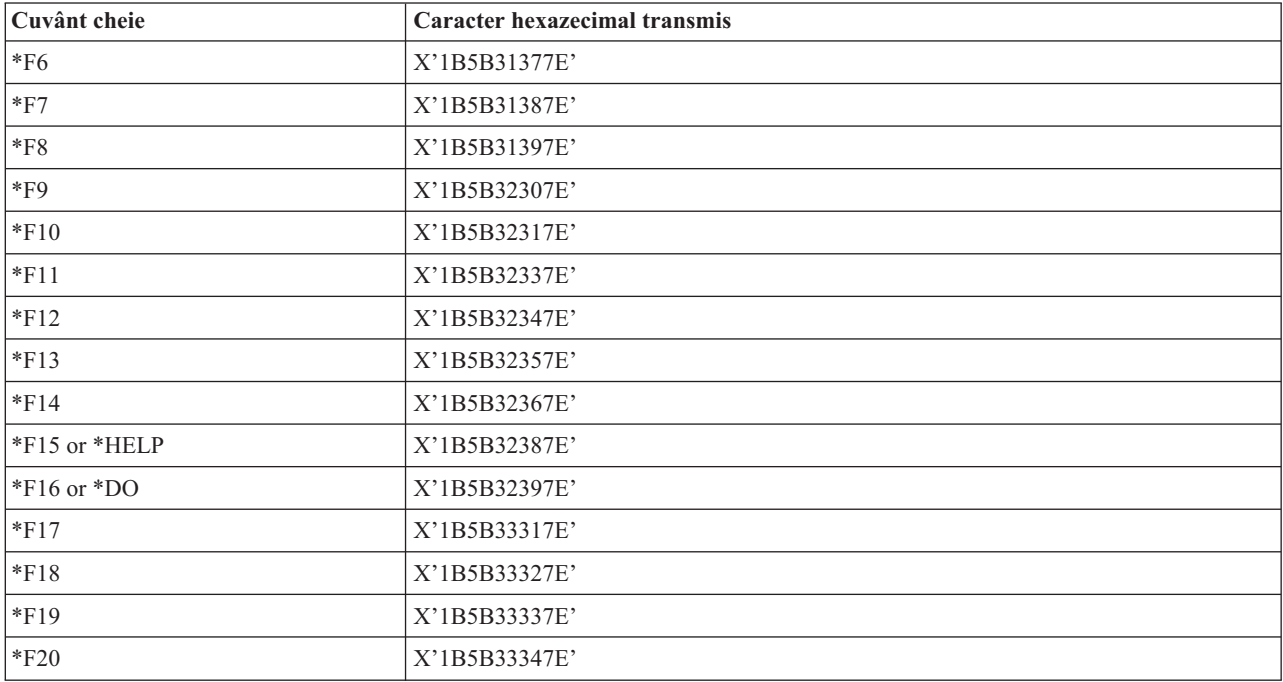

Următoarea tabelă arată tastele care transmit coduri pentru tastele funcționale de pe linia de sus a tastaturii VT220 în **modul 8 biţi** .

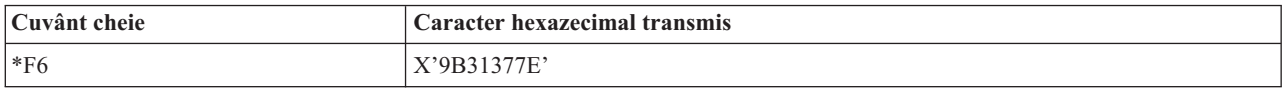

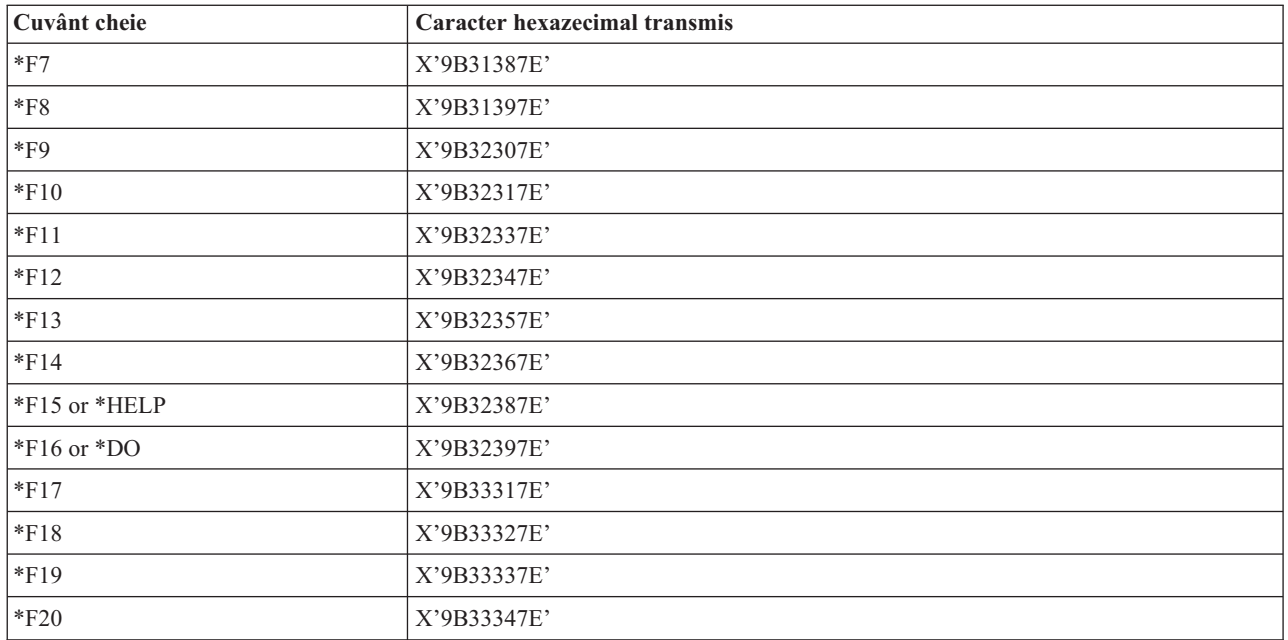

### **Cuvinte Cheie Caractere de Control la VT100 şi VT220:**

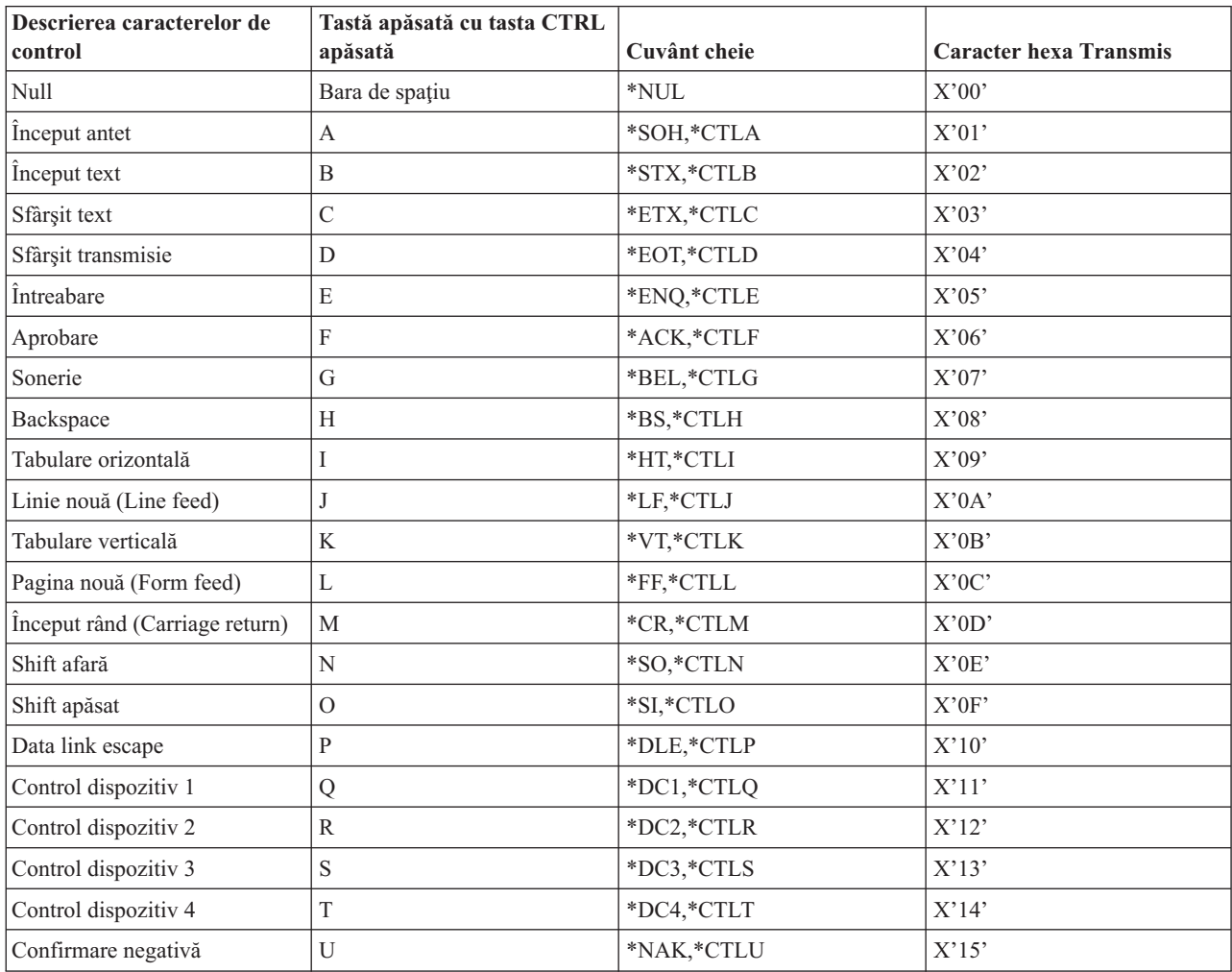

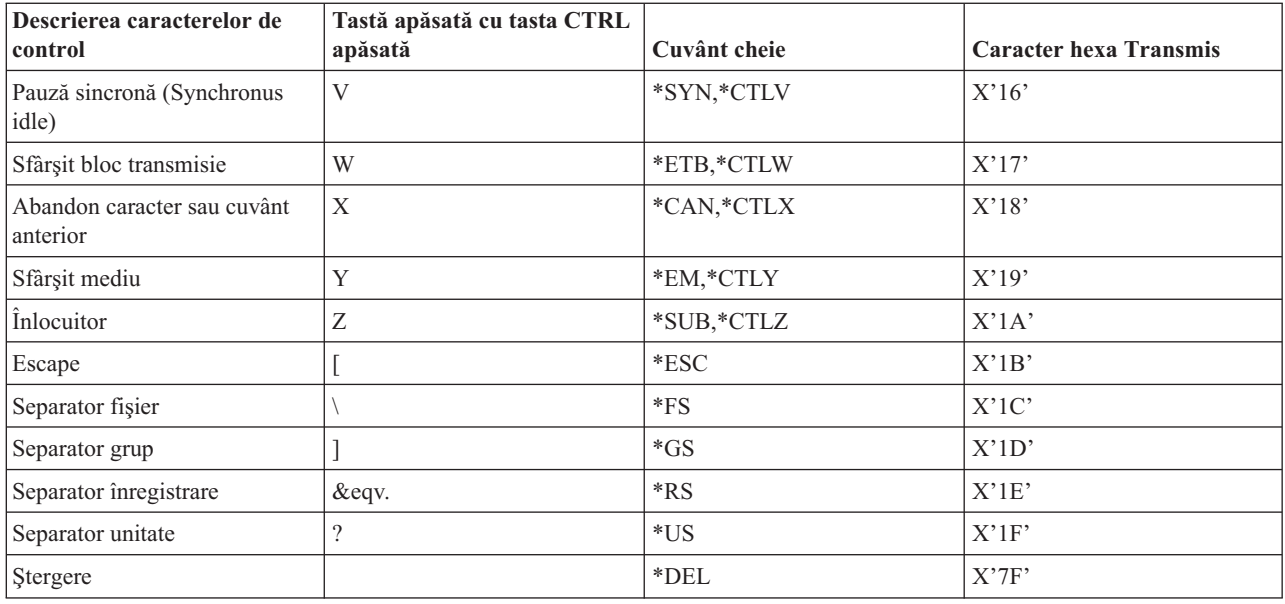

## **Stabilirea unei sesiuni Telnet în cascadă**

Puteti stabili o sesiune Telnet în timpul unei sesiuni Telnet. Sistemul gazdă este primul sistem client pe care îl folositi. Sistemul terminal este ultimul sistem server Telnet pe care îl accesati. Sistemul prin care treceti pentru a ajunge de la sistemul inițial la sistemul terminal este un sistem intermediar. Pentru a înțelege mai bine cum să folosiți Telnet în cascadă, faceţi referire la [Scenariu](rzaiwscenariocascade.htm) sesiuni Telnet în cascadă.

#### **Pornirea unei sesiuni în cascadă**

Pentru pornirea sesiunii dumneavoastră în cascadă, înregistraţi-vă la sistemul gazdă, apoi urmaţi paşii pentru [stabilirea](rzaiwstrt5250session.htm) unei [sesiuni](rzaiwstrt5250session.htm) client. Repetaţi paşii pentru fiecare sistem la care doriţi să vă conectaţi.

Consultaţi Mutarea între [sesiunile](rzaiwsysreqops.htm) Telnet în cascadă pentru alte instrucţiuni despre cum să folosiţi sesiunile în cascadă.

#### **Întoarcerea la sistemul server**

Comanda SIGNOFF termină sesiunea și vă returnează la ecranul de semnare al sistemului server. Când sunteți conectat la sistemul server, comanda SIGNOFF termină jobul server curent şi vă returnează la ecranul de semnare al sistemului server.

Puteţi utiliza şi parametrul terminare conexiune (ENDCNN) al comenzii SIGNOFF pentru a închide sesiunea de pe sistemul server şi pentru a termina conexiunea TELNET. De exemplu, signoff endcnn(\*yes) vă readuce în sesiunea dumneavoastră inițială pe sistemul client sau în sesiunea anterioară dacă aveți stabilite mai mult de o sesiune Telnet.

#### **Notă:**

- v Nu există nici o limitare pentru numărul de sisteme cu care puteţi stabili o sesiune Telnet.
- v Sistemul gazdă interceptează opţiunile 13 şi 14 din Cererea Sistem dacă sunt introduse la linia de intrare a Cererii Sistem. Această functie vă poate ajuta dacă stabiliti o sesiune Telnet cu un sistem la care nu vă puteti semna. În acest caz, puteţi termina o sesiune la acel sistem făcând următoarele lucruri:
	- Apăsaţi tasta SysReq (Cerere sistem).
	- $-$  Tastati 13 (Pornire cerere sistem pe sistemul acasă) la linia de intrare a cererii de sistem.
	- Tastaţi 2 (Oprire cerere precedentă) în meniul Cerere sistem.

#### **Trecerea între sesiunile Telnet în cascadă**

Odată ce aţi pornit o sesiune Telnet în cascadă, apăsaţi tasta **System Request** (Sys Req) şi apoi **Enter** pentru a afişa meniul Cerere sistem (System Request).

Meniul Cerere sistem vă oferă următoarele opţiuni:

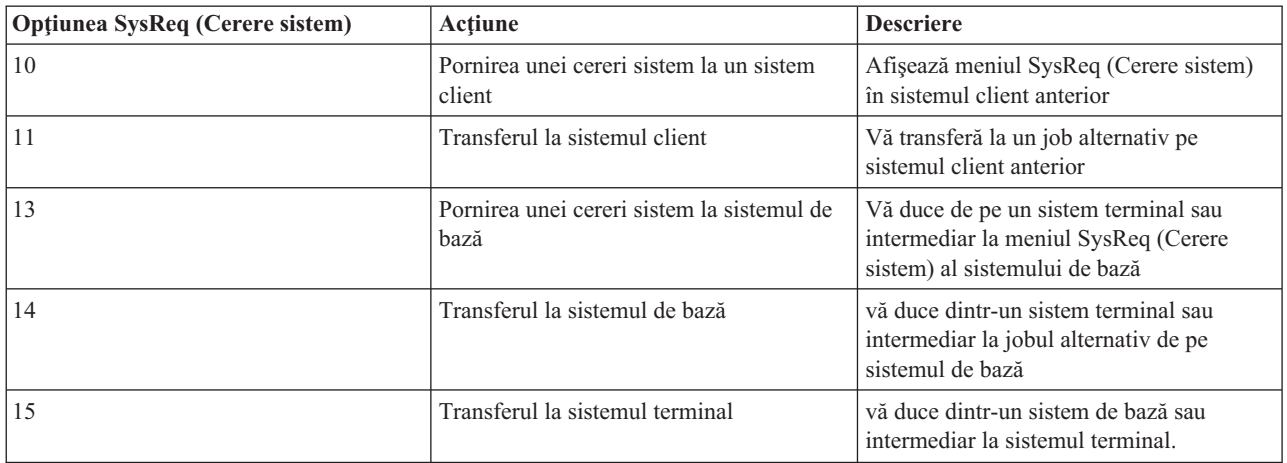

Pentru a ocoli meniul Cerere sistem (System Request), apăsaţi tasta **SysReq** şi introduceţi 10 în linia de comandă. Această scurtătură este aplicabilă doar între serverele iSeries(TM).

#### **Pentru clienţi Telnet non-IBM(R)**

Este posibil să pierdeţi o sesiune Telnet în cascadă atunci când încercaţi să folosiţi Cererea Sistem, opţiunile 10, 11, 13 sau 14. Pentru optiunile 10 și 11, PC-ul client este sistemul anterior. Pentru opțiunile 13 și 14, PC-ul client este sistemul acasă.

Clientul dumneavoastră Telnet este compatibil dacă trece aceste două teste:

- v Vă întoarceţi pe sistemul acasă după utilizarea opţiunilor 13 sau 14.
- v Nu pierdeţi o sesiune utilizând opţiunile 10 sau 11 de pe sistemul acasă.

Pentru clienți incompatibili, urmați acești pași în loc să folosiți Cererea Sistem, opțiunile 10, 11, 13 sau 14:

- 1. Folosiţi Cererea Sistem, opţiunea 11 pentru a vă întoarce din sistem în sistem până la sistemul acasă. Sistemul acasă este primul iSeries la care s-a conectat clientul Telnet la începutul sesiunii.
- 2. De pe sistemul acasă, utilizaţi Cererea Sistem, opţiunea 1, pentru a înainta din sistem în sistem.

## **Terminarea unei sesiuni client Telnet**

Când sunteți conectat la un server iSeries<sup>(TM)</sup>, făcând sing-off nu înseamnă neapărat că ați terminat sesiunea pe serverul Telnet. Pentru a închide această sesiune, trebuie să introduceţi o tastă sau o secvenţă de taste pentru a poziţiona clientul Telnet în modul comandă locală. Puteți apoi tasta comanda pentru închiderea sesiuni. Acest tabel furnizează secvente de taste pentru terminarea unei sesiuni pe serverul Telnet.

#### **Terminarea unei sesiuni client Telnet**

- v Din serverul iSeries, apăsaţi tasta **Attn** şi selectaţi opţiunea 99 (End Telnet session QUIT).
- v Din cele mai multe alte sisteme, deconectaţi-vă.

Dacă nu știți ce tastă sau ce secvență de taste să apăsați pentru a determina clientul să intre în modul comandă, consultaţi administratorul de sistem sau documentaţia pentru clientul Telnet.

Puteţi utiliza şi parametrul terminare conexiune (ENDCNN) al comenzii SIGNOFF pentru a închide sesiunea de pe sistemul server şi pentru a termina conexiunea Telnet. De exemplu, SIGNOFF ENDCNN(\*YES) vă întoarce pe sistemul client (dacă ați stabilit numai o sesiune Telnet). Sau vă întoarce pe sistemul anterior (dacă ați stabilit mai multe sesiuni Telnet).

## **Depanarea problemelor Telnet**

Acest subiect furnizează informaţie folositoare pentru a vă ajuta în detectarea şi rezolvarea problemelor cu Telnet. Acesta nu este un ghid complet, totuşi, el poate fi un prim pas folositor. Acest subiect furnizează următoarele informaţii:

#### **[Determinarea](rzaiwdetprobtelnet.htm) problemelor cu Telnet**

Această secţiune dă o informaţie de diagnosticare incluzând o diagramă pentru analiza problemelor serverului şi o listă de materiale necesare când raportaţi probleme Telnet.

#### **[Depanarea](rzaiwemultypetrouble.htm) tipurilor de emulare**

Această secţiune dă o informaţie mai specifică despre determinarea problemelor cu tipul individual de emulare.

#### **[Depanarea](rzaiwtroubles.htm) serverului Telnet SSL**

Această secțiune furnizează informație detaliată despre rezolvarea problemelor cu serverul SSL incluzând codurile return SSL şi o listă cu problemele SSL obişnuite.

#### **Ieşirile programului service [TRCTCPAPP](rzaiwservprogoutputs.htm)**

Rulaţi o componentă de urmărire VTM cu câmpul de date al utilizatorului setat la Telnet.

#### **Materialele necesare pentru raportarea [problemelor](rzaiwmatneededreportprob.htm)**

Această sectiune descrie de ce informații poate avea nevoie reprezentantul dumneavoastră de service.

#### **[Informaţii](rzaiwmst52.htm) de diagnoză generate automat (FFDC)**

Câteva erori de server Telnet vor genera automat informații de diagnosticare. Această secțiune descrie cum puteți extrage această informaţie.

### **Determinarea problemelor cu Telnet**

Folosiţi acest grafic după ce folosiţi graficul pentru probleme generale TCP/IP . Dacă se detectează o problemă în timpul utilizării serverului Telnet iSeries<sup>(TM)</sup>, utilizați următoarea listă pentru a identifica cauza. Listele de cauze care urmează identifică potenţialele probleme.

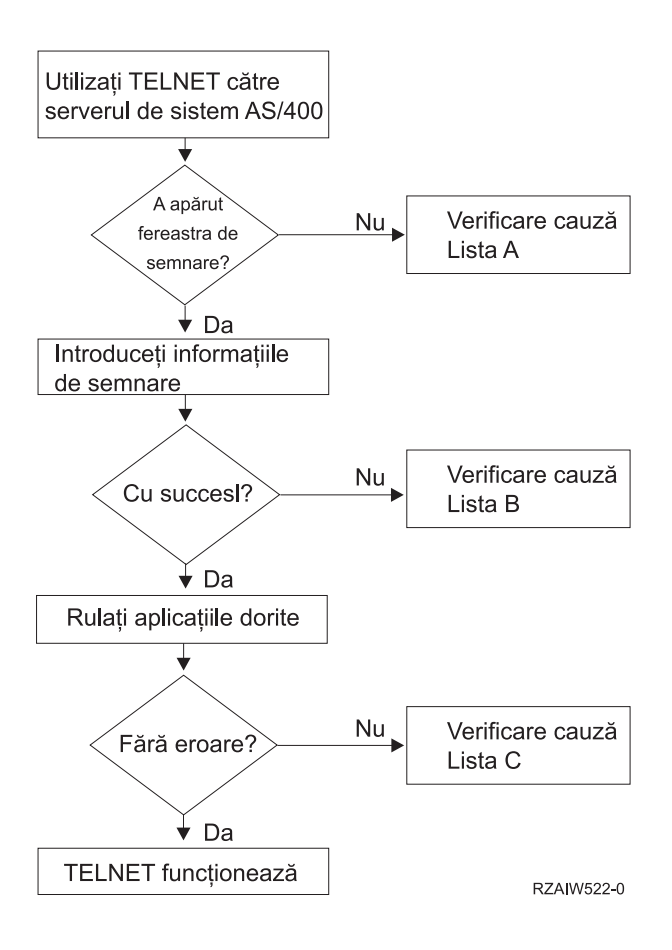

Descriere: [Organigrama](rzaiw522_desc.htm) de analiză a problemelor Telnet

#### **Lista de cauze A**

- 1. Verificati dacă joburile serverului Telnet sunt active și dacă serviciul Telnet este asignat unui port valid nerestrictionat.
	- a. Pentru a verifica dacă joburile QTVTELNET şi QTVDEVICE sunt active în subsistemul QSYSWRK, urmaţi următorii paşi:
		- 1) Porniţi Navigator iSeries şi expandaţi **serverul dumneavoastră iSeries** —> **Control funcţionare.**
		- 2) Faceţi clic dreapta pe **Joburi active** şi uitaţi-vă dacă sunt active QTVTELNET şi QTVDEVICE.
	- b. Dacă aceste joburi nu sunt active, efectuaţi următorii paşi pentru a porni aceste joburi:
		- 1) Porniţi Navigator iSeries şi expandaţi **serverul dumneavoastră iSeries** —> **Reţea** —> **Servere** —> **TCP/IP**.
		- 2) Faceţi clic dreapta pe **Telnet** şi selectaţi **Pornire**.
	- c. Pentru a verifica dacă serviciul Telnet este asociat unui port valid, urmați următorii pași:
		- 1) Porniţi Navigator iSeries şi expandaţi **serverul dumneavoastră iSeries** —> **Reţea** —> **Servere** —> **TCP/IP**.
		- 2) Faceţi clic dreapta pe **Conexiuni** şi selectaţi **Deschidere**.
		- 3) Căutaţi Telnet.
	- d. Pentru imprimante, asiguraţi-vă că subsistemul QSPL este activ.
	- e. Verificaţi restricţiile porturilor mergând în meniul CFGTCP şi selectând opţiunea 4 (Gestionare restricţii porturi TCP/IP).
- 2. Verificaţi dacăValoarea de sistem a dispozitivelor pe un server iSeries este setată corespunzător pentru a permite serverului TELNET să creeze automat dispozitive virtuale.
- 3. Verificaţi dacă conexiunea de reţea între serverul iSeries şi clientul Telnet este activă folosind [serviciul](rzaiwping.htm) ping în Navigator iSeries. Dacă nu este activă, consultaţi administratorul de reţea.
- 4. Verificaţi dacă dispozitivele virtuale de pe serverele iSeries care sunt utilizate de Telnet sunt definite la un subsistem, unde trebuie să ruleze joburile Telnet interactive.
	- a. Pentru a vedea care intrări stație de lucru sunt definite unui subsistem, urmați următorii pași:
		- 1) Porniţi Navigator iSeries şi expandaţi **serverul dumneavoastră iSeries** —> **Control funcţionare.**
		- 2) Faceţi dublu clic pe **Subsisteme** şi selectaţi **Deschidere**.
	- b. Folositi comanda de adăugare intrare statie de lucru (ADDWSE) pentru a defini statiile de lucru unui subsistem. De exemplu, puteți folosi comanda următoare pentru a permite tuturor tipurilor de stații de lucru să ruleze sub subsistemul QINTER:

ADDWSE SBSD(QINTER) WRKSTNTYPE(\*ALL)

5. Verificaţi dacă subsistemul interactiv (QINTER) este activ. Conexiunile Telnet eşuează dacă subsistemele interactive nu sunt active. În această situație, sistemul nu scrie mesaje de eroare în istoricele de job QTVTELNET sau QTVDEVICE pentru a vă arăta problema.

Pentru a verifica dacă un subsistem este activ, completaţi următorii paşi:

- a. Porniţi Navigator iSeries şi expandaţi **serverul dumneavoastră iSeries** —> **Control funcţionare.**
- b. Faceţi dublu clic pe **Subsisteme** şi selectaţi **Deschidere**.
- c. Verificaţi dacă subsistemul este activ.
- 6. Dacă operaţi în modul VTxxx tot-ecranul, verificaţi dacă configurarea locală a clientului VTxxx specifică autowrap. Când autowrap este pornită, sistemul va face wrap automat la coloana 80.
- 7. Căutaţi un program de ieşire Telnet înregistrat la punctul de ieşire QIBM\_QTG\_DEVINIT, formatul INIT0100, folosind comanda de lucru cu informaţiile despre înregistrare (WRKREGINF). Dacă există un program de ieşire înregistrat pentru un utilizator, verificaţi istoricul de job al serverului Telnet, cu numele jobului QTVDEVICE, pentru orice erori legate de acel program. Dacă există erori, corectaţi erorile în programul de ieşire sau ştergeţi programul de ieşire cu comanda de ştergere a programului de ieşire (RMVEXITPGM).
- 8. Asigurati-vă că clientul dumneavoastră încearcă să folosească portul corect pentru a se conecta la Telnet.

Pentru a determina portul pe care serviciul Telnet este asignat, completaţi următorii paşi:

- a. Porniţi Navigator iSeries şi expandaţi **serverul dumneavoastră iSeries** —> **Reţea** —> **Servere** —> **TCP/IP**.
- b. Faceţi clic dreapta pe **Conexiuni** şi selectaţi **Deschidere**.
- c. Căutati Telnet.
- 9. Folosiţi comanda CFGTCP pentru a verifica dacă portul pe care clientul dumneavoastră încearcă să se conecteze nu este restricţionat. De asemenea, cercetaţi istoricul de jobQTVTELNET pentru mesaje care indică dacă portul pe care încercaţi să-l folosiţi nu este restricţionat.
- 10. Când intenţionaţi să vă conectaţi utilizând Telnet SSL, fiţi siguri că aveţi instalat Digital Certificate Manager (DCM) şi unul dintre produsele criptografice furnizate de IBM.(R). Aceasta este în plus faţă de cele enumerate mai sus. De asemenea, asigurați-vă că un certificat valid, neexpirat este asignat serverului Telnet (QIBM\_QTV\_TELNET\_SERVER).

#### **Lista de cauze B**

- 1. Verificaţi-vă autorizarea asupra dispozitivelor virtuale de afişare. Dacă primiţi mesajul CPF1110 când încercaţi să vă semnaţi la serverul iSeries, nu sunteţi autorizaţi la dispozitivul de afişare virtual. Când serverul Telnet iSeries creează dispozitive virtuale, valoarea sistem QCRTAUT este folosită pentru a determina autorizarea acordată utilizatorului \*PUBLIC. Această valoare sistem trebuie să fie \*CHANGE pentru a permite oricărui utilizator să se semneze folosind Telnet.
- 2. Verificaţi dacă valoarea sistem QLMTSECOFR este corectă, în cazul în care sunteţi responsabilul de securitate sau aveţi autorizarea \*SECOFR.

#### **Lista de cauze C**

1. Verificați-vă opțiunea în procesarea cuvintelor. Când întâlniți probleme în timpul utilizării OfficeVision<sup>(R)</sup> sau comenzii WRKWFLR (Work with Folders), s-ar putea să fie nevoie să schimbaţi configuraţia dumneavoastră în aşa fel încât să fie folosit editorul Office Adapted Editor, în locul editorului standard. Pentru a face aceasta, puneţi administratorul de sistem să schimbe opțiunea de procesare cuvinte (word processing) din informația de mediu asociată cu ID-ul de utilizator office.

- 2. Dacă operaţi în modul VTxxx tot-ecranul, verificaţi dacă configurarea locală a clientului VTxxx specifică autowrap. Când autowrap este pornită, sistemul va face wrap automat la coloana 80.
- 3. În cazul în care caracterele nu sunt afişate corect în sesiunea dumneavoastră VTxxx, verificaţi dacă sunt folosite tabelele de mapare corecte pentru sesiunea dumneavoastră
- 4. Dacă clientul VTxxx scoate sunete de fiecare dată când apăsaţi o tastă, tastatura dumneavoastră poate fi blocată. ConsultatiConditii de eroare la tastatura 5250 (page [58\)](#page-63-0).
- 5. Verificati istoricul jobului OTVTELNET și istoricul jobului OTVDEVICE pentru mesaje de eroare pe serverul iSeries.

### **Ping către serverul dumneavoastră gazdă**

Utilizați comanda PING din Navigator iSeries<sup>(TM)</sup> pentru a verifica conexiunea dumneavoastră TCP/IP.

Pentru a face ping sistemului dumneavoastră, completați următorii pași:

- 1. Porniţi Navigator iSeries şi expandaţi **serverul dumneavoastră iSeries** —> **Reţea**.
- 2. Faceţi clic dreapta pe **Configurare TCP/IP** şi selectaţi **Utilitare**.
- 3. Apăsaţi **Ping** pentru a afişa caseta de dialog Ping.
- 4. Tastaţi numele gazdă în caseta Ping (de exemplu, companyname.com).
- 5. Apăsaţi **Ping acum** .

Mesajele sunt afişate în caseta **Rezultate** pentru a vă spune starea conexiunii dumneavoastră.

## **Depanarea tipurilor de emulare**

Când dezvoltati un client Telnet, este important să negociați tipul corect de emulare pentru stația de lucru. Funcțiile permise variază după tipul statiei de lucru. Ceea ce urmează este un ghid pentru a întelege tipul statiei de lucru si capabilitățile de funcționare ale ei.

#### **Negocierile şi mapările tip staţie de lucru**

Tabela de mapări a statiilor de lucru și a imprimantelor arată o listă de stații de afișare virtuale pe care serverul le foloseşte pentru a se potrivi cu staţiile fizice de afişare ale sistemului client.

Dacă nu sunteți sigur ce pachet de emulare folosiți, trebuie să aflați care vă este dispozitivul virtual de afișare. Puteți folosi comanda Lucrul joburi (WRKJOB) pentru a afla care este. Numele jobului este afişat sus. Acesta este numele dispozitivului virtual de afişare asociat cu jobul dumneavoastră Implicit, dispozitivul virtual va fi numit QPADEVxxxx, unde xxxx este un caracter alfanumeric.

Pentru a determina tipul dispozitivului, tastaţi: WRKCFGSTS \*DEV OPADEVxxxx

Puteţi lucra cu descrierea dispozitivului dumneavoastră. Tastaţi un 8 (Gestionare descriere) lângă numele dispozitivului. Sistemul afişează tipul dispozitivului. Puteţi determina din tipul dispozitivului dacă rulaţi în mod tot-ecranul pentru 3270, 5250, VT100 sau VT220.

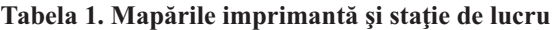

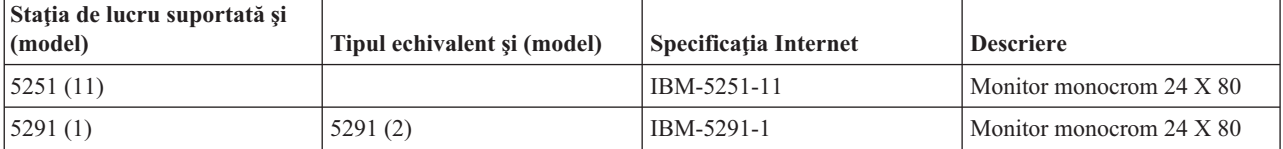

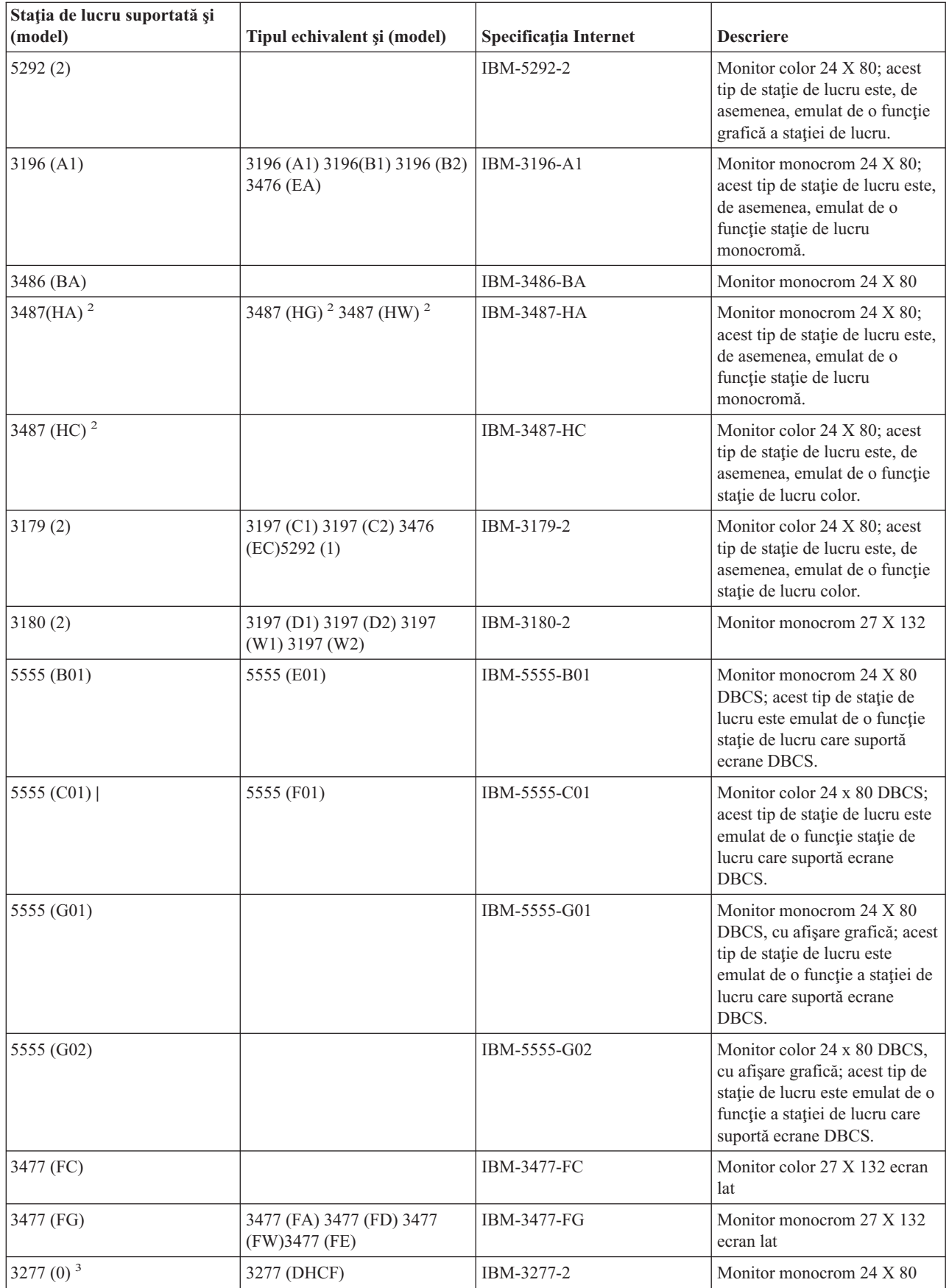

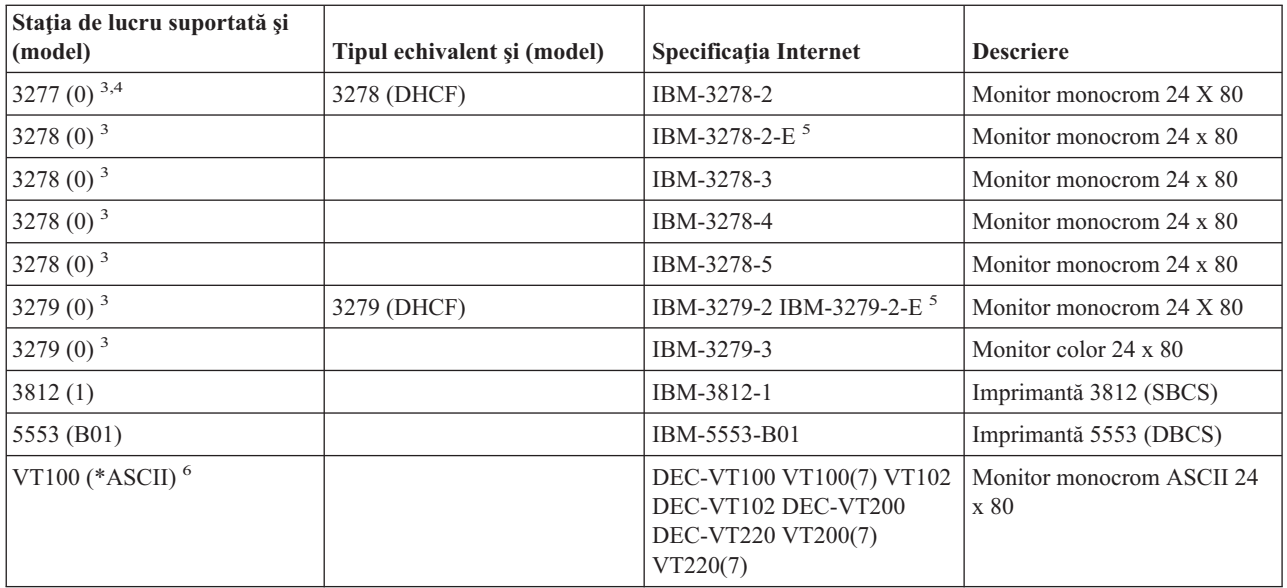

#### **Considerente:**

<sup>1</sup> - Toate stațiile de lucru 5250, cu excepția 5555 (B01) și 5555 (C01), pot opera ca stații de lucru 5251-11.<br><sup>2</sup> - Această stație de lucru poate fi configurată fie 24 x 80 fie 27 x 132. Trebuie să determinați modul sta

<sup>3</sup> - Serverele iSeries<sup>(TM)</sup> suportă doar ecrane 24 X 80 în stațiile de lucru la distanță 327x. Stațiile de lucru de la distanță 3277 (cele cu DHCF şi cele obişnuite) sunt mapate pe IBM-3277-2. Staţiile de la distanţă 3278 sunt mapate pe

IBM-3278-2. Staţiile de la distanţă <sup>3279</sup> sunt mapate pe IBM-3279-2. **<sup>4</sup>** - Unele pachete de emulare Telnet <sup>3270</sup> tot-ecranul (TN3270) sau 3278-2 nu suportă corect câmpurile de scriere structurate. Din această cauză, dispozitivele tip 3278-2 sunt mapate la dispozitive 3277-2 de către implementarea

serverului Telnet iSeries pentru a permite serverului iSeries să lucreze cu acele implementări TN3270.<br>5 - Evidențierea atributelor extinse este suportată. Sublinierea, clipirea și imaginea inversată sunt incluse. Procesar

<sup>6</sup> - Dispozitivul virtual VT100 suportă dispozitivele VT220.<br><sup>7</sup> - VT100, VT200 și VT220 nu sunt nume oficiale pentru tipurile de terminal. Toruși, câteva implementări negociază folosind aceste nume ca valoare pentru tipul de terminal.

## **Depanarea serverului Telnet SSL**

Pentru a identifica problemele cu serverul Telnet, urmați acești pași:

- 1. [Consultaţi](rzaiwchksys.htm) starea sistemului pentru a verifica dacă este instalat software corespunzător şi dacă serverele sunt pornite.
- 2. Faceţi ping la serverul [dumneavoastră](rzaiwping.htm) gazdă pentru a verifica dacă TCP/IP este pornit şi reţeaua este OK.
- 3. [Verificaţi](rzaiwestabcon.htm) dacă severul Telnet este pornit .
- 4. Verificaţi dacă există un [ascultător](rzaiwchkliste.htm) SSL folosind comanda NETSTAT \*CNN.
- 5. Consultaţi istoricul [jobuluiTelnet](rzaiwchkjoblog.htm) pentru a găsi codul de retur al SSL.
- 6. Consultaţi [Probleme](rzaiwsslre.htm) SSL şi coduri de retur pentru sugestii în rezolvarea problemelor.

Certificate digitale incorecte pot cauza multe probleme cu SSL. DCM (Digital Certificate Manager) vă permite să modificați certificatele CA (Certificate Authority) sau sistem. Pentru a confirma faptul că aveți un certificat sistem valid, citiţi cum să porniţi Digital Certificate Manager şi să vizualizaţi apoi certificatul sistem.

### **Verificarea stării sistemului**

Pentru a confirma că serverul Telnet este pregătit pentru sesiuni SSL, urmați acești pași:

1. Verificaţi dacă aveţi instalat software-ul corect pentru a suporta Telnet SSL şi pentru a gestiona certificatele:

- TCP/IP Connectivity Utilities pentru iSeries<sup> $(TM)$ </sup>, 5722-TC1
- v Digital Certificate Manager, 5722-SS1 Boss Option 34
- v Cryptographic Access Provider, 5722-AC *x*
- Serverul IBM $^{(R)}$  HTTP pentru iSeries, 5722-DG1
- Developer Kit pentru Java<sup> $(TM)$ </sup>, 5722-JV1
- 2. Verificaţi dacă aveţi un server Telnet sigurasociind un [certificat](rzaiwconfiguresslcert.htm) cu aplicaţia server Telnet QIBM\_QTV\_TELNET\_SERVER.
- 3. Faceţi ping la sistemul [dumneavoastră](rzaiwping.htm) gazdă pentru a verifica conexiunea dumneavoastră TCP/IP şi starea reţelei.
- 4. Determinaţi dacă [serverul](rzaiwestabcon.htm) Telnet este pornit.
- 5. Determinaţi dacă serverul Telnet este [configurat](rzaiwssltel.htm) pentru a permite conexiuni SSL.

### **Verificarea existenţei unui ascultător SSL activ**

Serverul Telnet trebuie să fie activ și pregătit pentru a recepționa tentativele de conectare. Pentru a căuta un ascultător SSL activ, urmaţi aceşti paşi:

- 1. În interfața bazată-pe-caracter din iSeries<sup>(TM)</sup> introduceți NETSTAT \*CNN pentru a arăta cadrul cu ecranul de stări ale conexiunilor TCP/IP.
- 2. În coloana **Port local**, găsiţi eticheta telnet- pentru telnet-ssl. Veţi vedea numai telnet- deoarece câmpul nu este suficient de lung pe ecran.
	- Folosiți tasta F22 pentru a afișa complet câmpul Port local.
	- v Folosiţi tasta F14 pentru a vedea numerele de port. Intrarea telnet-ssl va fi portul 992.

Iniţializarea SSL a eşuat dacă nu aţi găsit telnet-ssl în coloana Port local. Pentru ajutor în rezolvarea problemei, verificaţi mesajele de diagnoză în istoricul de job [QTVTELNET](rzaiwchkjoblog.htm) care rulează pe subsistemul QSYSWRK. Doar un singur job QTVTELNET va rula după o eroare de iniţializare SSL.

### **Verificarea istoricului jobului Telnet**

Când iniţializarea SSL şi dialogul de [confirmare](rzaiwrzaiwsslinit.htm) eşuează, serverul Telnet trimite mesajele de diagnosticare CPDBC nn către jobul QTVTELNET.(Un *dialog de confirmare (handshake)* este un schimb de mesaje la începutul unei sesiuni SSL care permite clientului să autentifice serverul folosind tehnici de cheie publică și, opțional, serverului să autentifice clientul.)

Pentru a verifica istoricul jobului pentru serverul Telnet, urmați acești pași:

- 1. În Navigator iSeries(TM), expandaţi **serverul dumneavoastră de reţea iSeries** —> —> **Configuraţie TCP/IP** —> **IPv4**.
- 2. Faceţi clic pe **Conexiuni**.
- 3. Faceţi clic dreapta pe adresa IP a staţiei de lucru client care a eşuat şi selectaţi **Joburi**. Notaţi numele jobului.
- 4. Extindeţi **Management job** —> **Joburi server**.
- 5. Apăsaţi butonul drept al mouse-ului pe **QTVTELNET** din coloana Nume job.
- 6. Selectaţi **Istoric job**.
- 7. Căutaţi mesajul CPDBCnn în coloana ID mesaj.

Iată câteva lucruri care trebuie ţinute minte în legătură cu joburile de server Telnet:

- v Porneşte un singur job QTVTELNET atunci când ascultătorul SSL nu reuşeşte să se iniţializeze.
- v Joburile QTVDEVICE şi QTVTELNET pornesc odată cu serverul Telnet după repornirea sistemului.
- v Acelaşi număr de joburi QTVTELNET şi QTVDEVICE sunt pornite atunci când serverul Telnet porneşte un ascultător SSL.
- v Joburile QTVTELNET sunt oprite prin comanda ENDTCPSVR \*TELNET sau ENDTCP.
- v Când subsistemul QSYSWRK se termină, jobul QTVDEVICE se termină.

### **Coduri de retur SSL**

Următoarea tabelă de coduri return SSL prezintă cele mai întâlnite probleme care pot interveni în timpul unei iniţializări SSL sau unui dialog de confirmare (handshake) SSL.

#### **Înaintea folosirii următoarei tabele de coduri de retur,**

- v Trebuie să aflaţi codul retur SSL în istoricul jobului QTVTELNET.
- v În unele cazuri, va trebui să lucraţi cu configurarea DCM pentru corectarea problemelor cu certificatele CA sau cu certificatele sistem.
- v La copierea informaţiilor din certificatele CA pentru clientul Telnet SSL, nu uitaţi să copiaţi liniile ce includ cuvintele BEGIN CERTIFICATE şi END CERTIFICATE.

#### **Coduri de retur obişnuite**

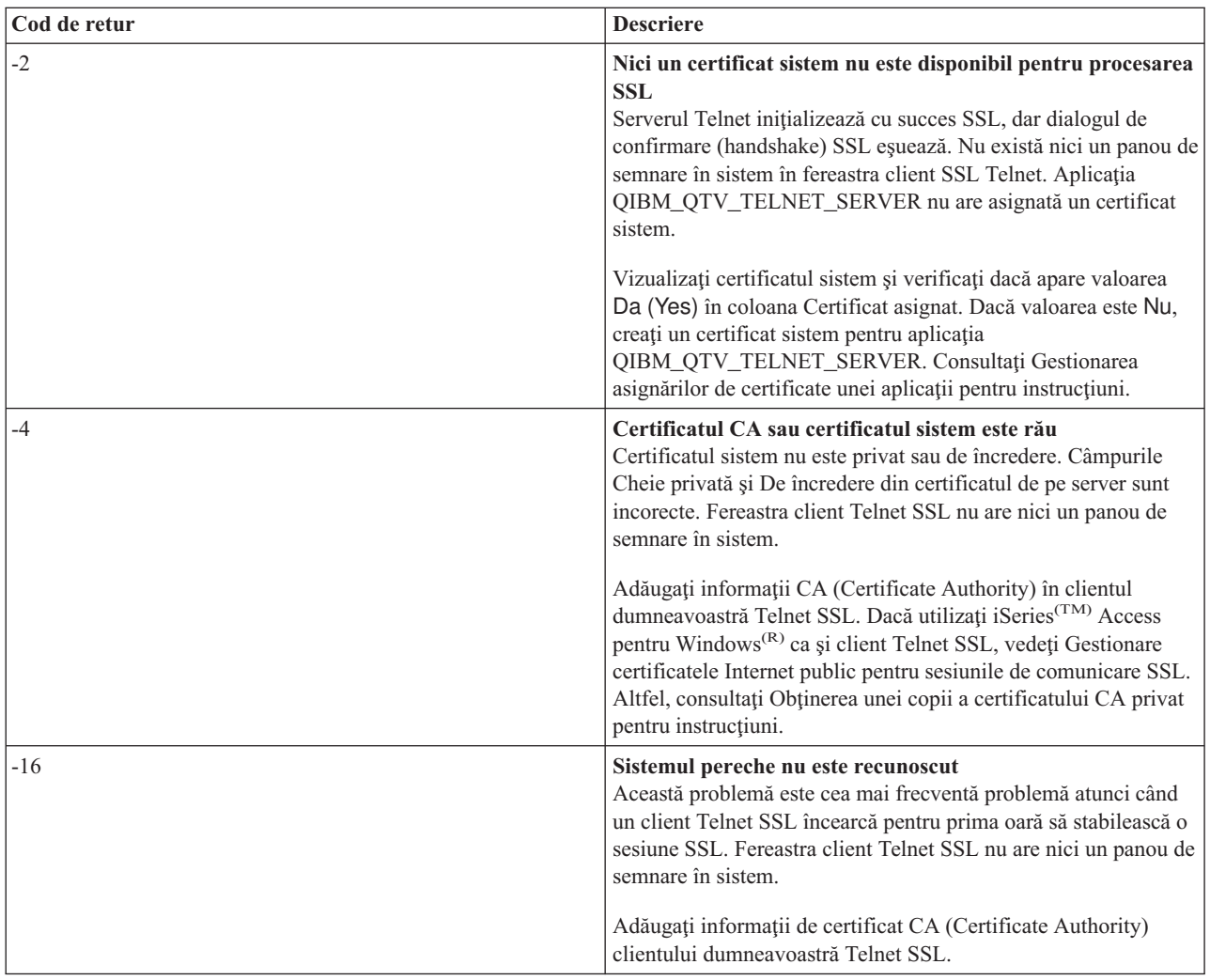

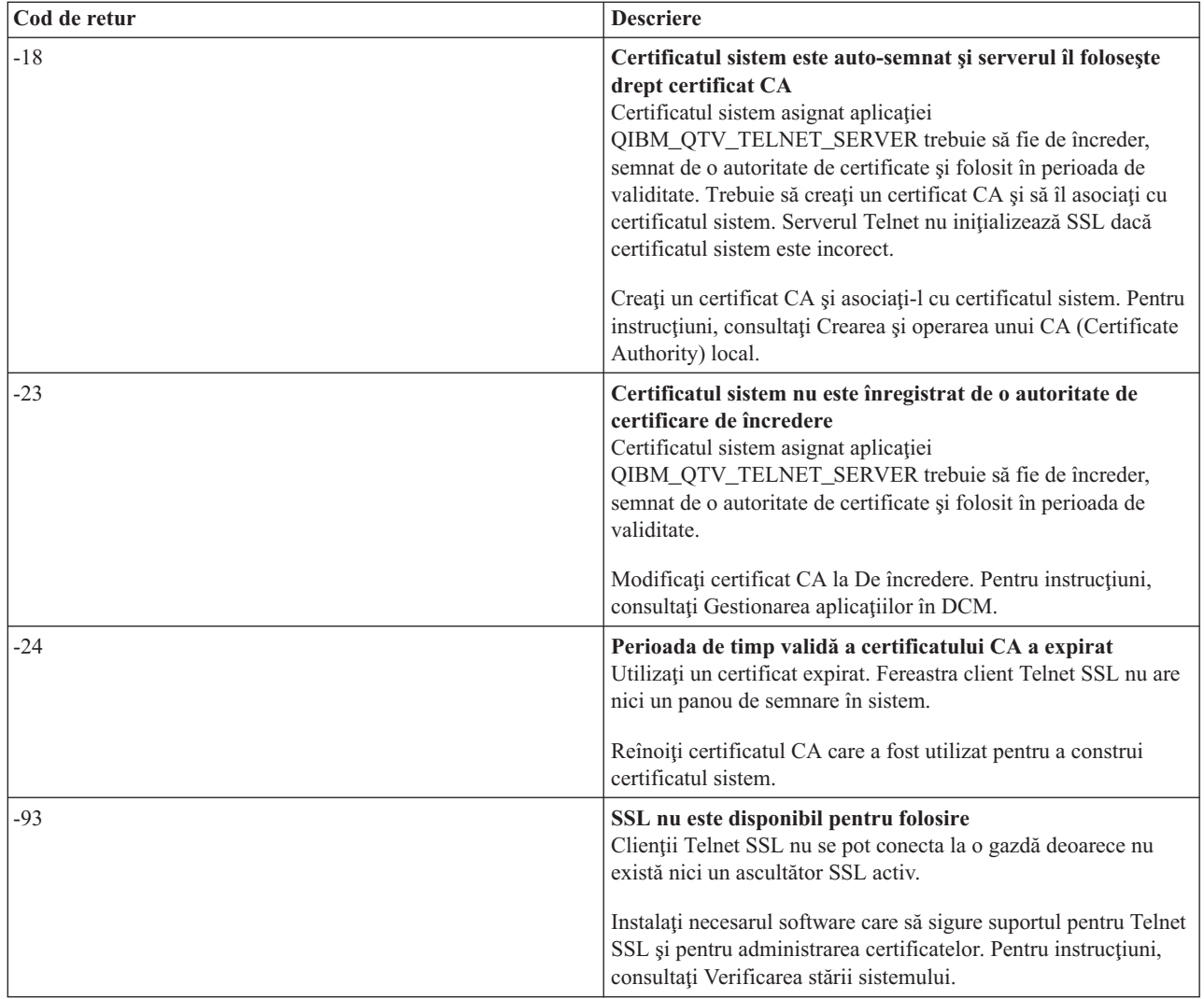

**Alte coduri de retur SSL**

Pentru codurile return SSL din acest tabel, folosiți Administrarea de certificate digitale pentru a verifica dacă certificatele digitale respectă necesităţile:

- v Certificatul CA este valid şi nu a expirat.
- v Aplicaţia de server Telnet QIBM\_QTV\_TELNET\_SERVER are valoarea Yes în coloana Certificate asignate.
- v O autoritate de certificare semnează certificatul sistem.
- v Certificatul sistem este de încredere.
- v Certificatul sistem este folosit în cadrul de timp declarat în certificat.

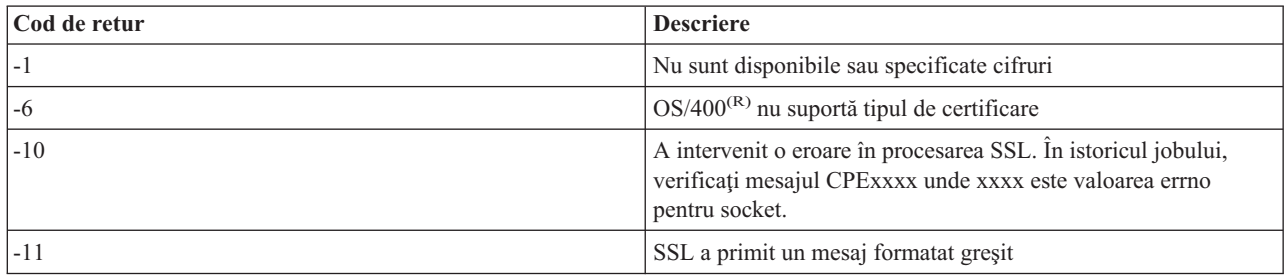

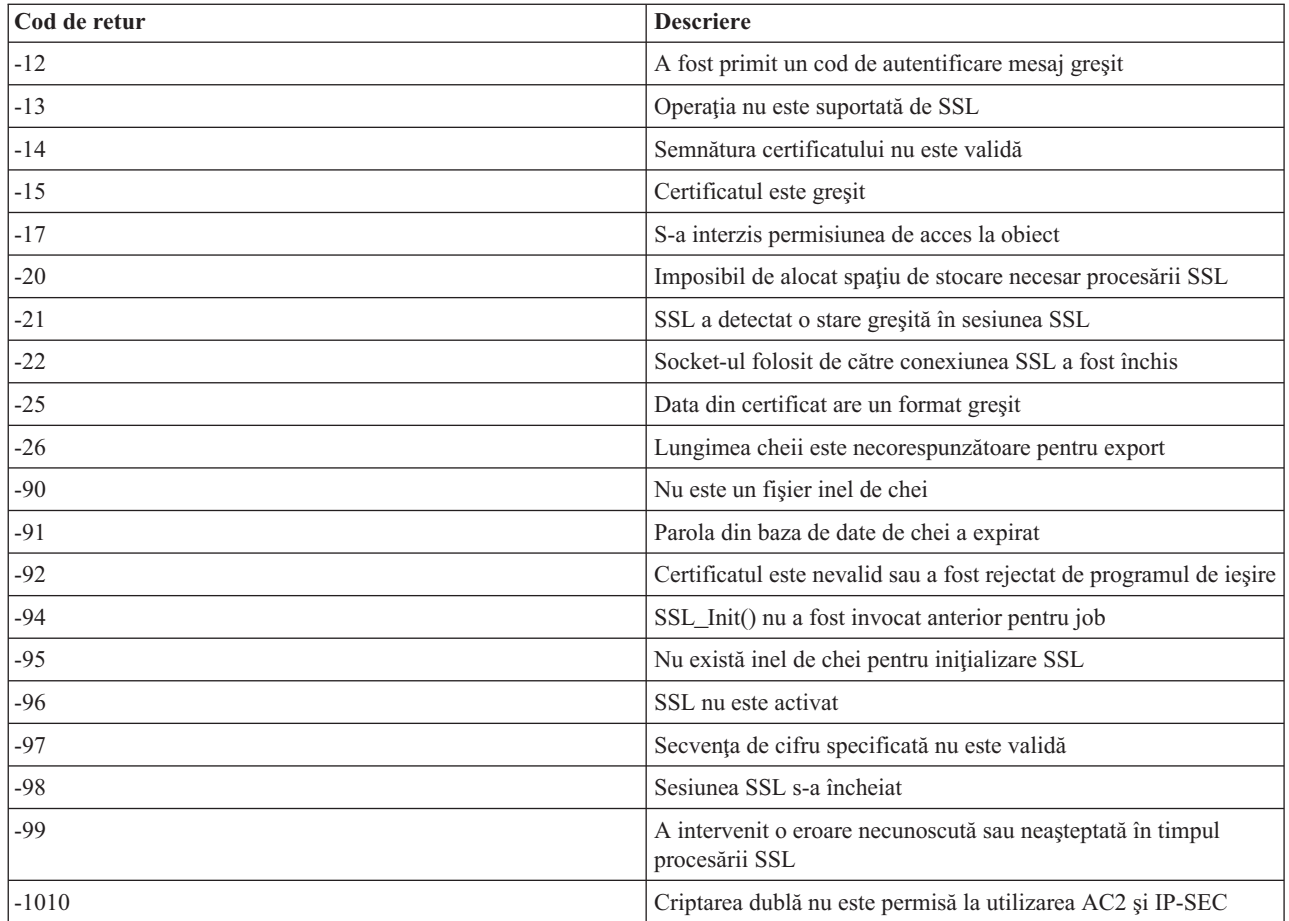

## **Ieşiri ale programului serviciu TRCTCPAPP**

Pentru comanda de urmărire a aplicaţiilor TCP/IP (TRCTCPAPP), listarea componentelor VTM de urmărire scoate în evidenţă un fişier spool, numit VTMTRACE cu câmpul de date al utilizatorului setat TELNET . Sistemul pune acest fişier în coada implicită de ieşire a profilului care rulează apelul TRCTCPAPP \*TELNET \*OFF. În acelaşi timp, toate 'cutiile negre' pentru joburile server sunt depozitate în fişierele spool numite QTOCTTRC cu datele utilizator setate laQTVnnnnnn.

Iată aici un exemplu a ceea ce vedeţi în istoricul jobului interactiv când apelaţi TRCTCPAPP \*OFF

```
+-----------------------------------------------------------------------------------+
| Command Entry SYSNAM03
Request level: 1
All previous commands and messages:
|> trctcpapp *telnet *off |
Spooled printer file 1 opened for output.
|Trace data for application TELNET formatted: Spooled VTMTRACE user data 'TELNET' |
|Trace data for application TELNET formatted: Spooled QTOCTTRC user data 'TV017231' |
|Trace data for application TELNET formatted: Spooled QTOCTTRC user data 'TV017230' |
|Trace data for application TELNET formatted: Spooled QTOCTTRC user data 'TV017229' |
|Trace data for application TELNET formatted: Spooled QTOCTTRC user data 'TV017232' |
|Trace data for application TELNET formatted: Spooled QTOCTTRC user data 'TV017233' |
|Trace data for application TELNET formatted: Spooled QTOCTTRC user data 'TV017234' |
More... M|Type command, press Enter. |
|===> __________________________________________________________________________ |
F3=ExitF4=Prompt F9=Retrieve F10=Exclude detailed messages
|F11=Display full F12=Cancel F13=Information Assistant F24=More keys |
| |
+-----------------------------------------------------------------------------------+
```
Iată aici un exemplu a ceea ce vedeţi în coada implicită de ieşire a dumneavoastră.

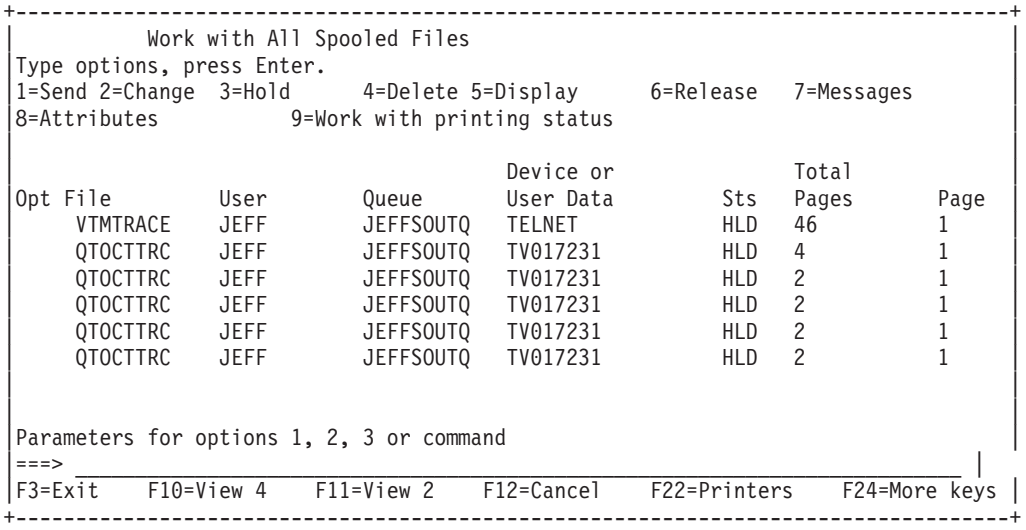

Este creat doar un fişier cu numele VTMTRACE. Dacă modul Telnet SSL este operaţional pe server, s-ar putea şă aveţi unul sau mai multe fiţiere QTOCTTRC.

Iată un exemplu de fişier QTOCTTRC. Acest fişier spool este un job de server Telnet (QTVTELNET), opusul unui job QTVDEVICE.

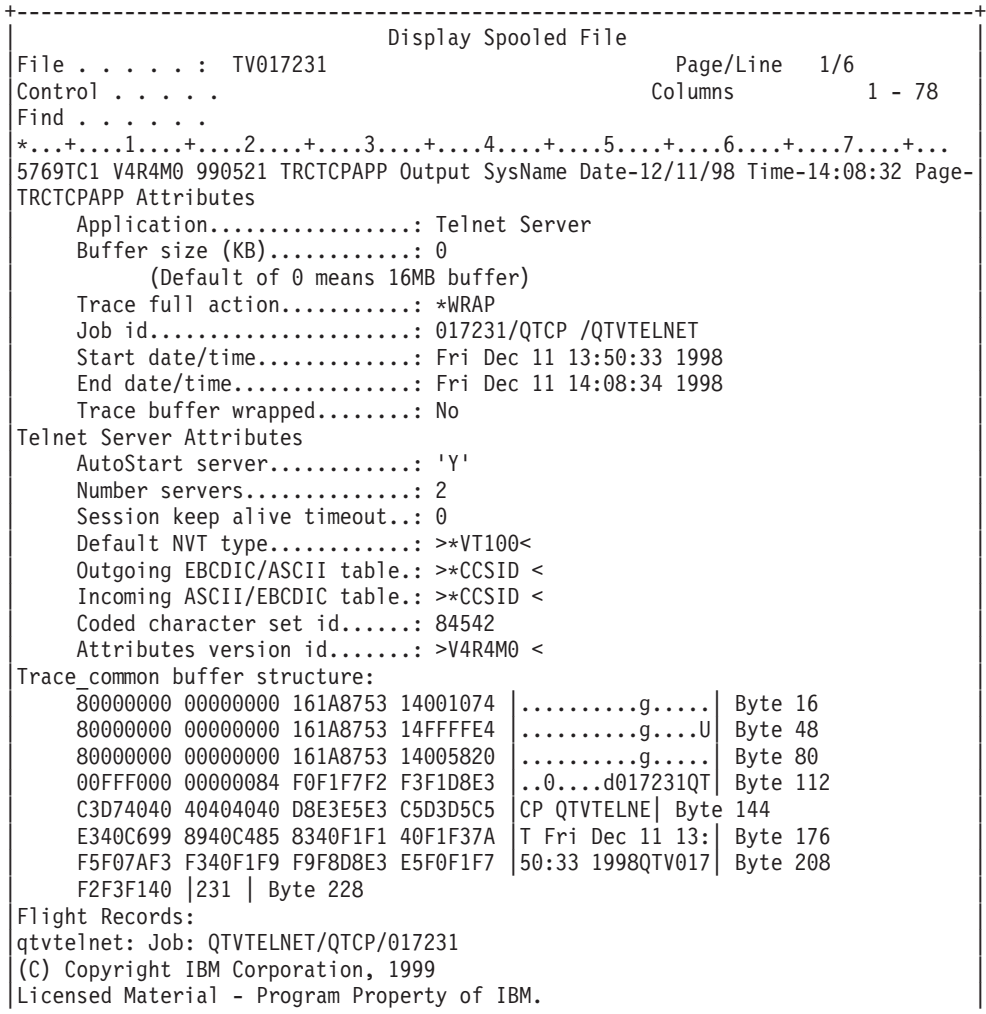

Refer to Copyright Instructions Form No. G120-2083 |ProdId: 5769-SS1 Rel: V4R4M0 Vers: V4R4M0 PTR: P3684767 | qtvtelnet: Program QTVTELNET dated 04 December 1998 running |qtvtelnet: Source file: qtvtelnet.plC | qtvtelnet: Last modified: Wed Dec 9 11:57:40 1998 |qtvtelnet: Last compiled at 12:00:10 on Dec 9 1998 | |qtvtelnet: Arguments passed: 1 | |qtvtelnet: Time Started: Fri Dec 11 13:50:34 1998 | |qtvtelnet: sigaction() for SIGUSR1 is EndClientSession() | qtvtelnet: Set Telnet Server job identity for OpNav qtvtelnet: Need to setup SSL Init Application() |qtvtelnet: SSL\_Init\_Application() successful | gtvtelnet: Find Telnet Server control block |qtvtelnet: Lock Telnet Server control block | gtvtelnet: Open driver to stream gtvtelnet: First Telnet Server Job... | | |F3=Exit F12=Cancel F19=Left F20=Right F24=More keys | +--------------------------------------------------------------------------------+

Iată un exemplu de alt fişier QTOCTTRC. Acesta este un fişier spool Device Manager, opusul jobului server QTVTELNET:

+--------------------------------------------------------------------------------+ | Display Spooled File |  $File . . . . . :$ <br>Control  $. . . . .$  $\text{Columns}$  1 - 78 Find  $\ldots$  . . . . |\*...+....1....+....2....+....3....+....4....+....5....+....6....+....7....+... | |TRCTCPAPP Attributes | Application................... Telnet Server Buffer size (KB)............: 0 | (Default of 0 means 16MB buffer) | Trace full action...........: \*WRAP | Job id......................: 017230/QTCP /QTVDEVICE | Start date/time.............: Fri Dec 11 13:50:33 1998 End date/time...............: Fri Dec 11 14:08:39 1998 Trace buffer wrapped........: No Telnet Server Attributes AutoStart server............: Y Number servers...............: 2 Session keep alive timeout..: 0 Default NVT type............: >\*VT100< | Outgoing EBCDIC/ASCII table.: >\*CCSID < | |5769TC1 V4R4M0 990521 TRCTCPAPP Output SysName Date-12/11/98 Time-14:08:32 Page-| |\*...+....1....+....2....+....3....+....4....+....5....+....6....+....7... | Incoming ASCII/EBCDIC table.: >\*CCSID < Coded character set id......: 84542 Attributes version id.......: >V4R4M0 < Trace common buffer structure: | 80000000 00000000 3DA86C25 5F001074 |.........y...| Byte 16 | 80000000 00000000 3DA86C25 5F001074 |........y... | Byte 16 | 80000000 00000000 3DA86C25 5F002F64 |.........y...| Byte 80 | | 00FFF000 00000084 F0F1F7F2 F3F0D8E3 |..0....d017230QT| Byte 112 | | C3D74040 40404040 D8E3E5C4 C5E5C9C3 |CP QTVDEVIC| Byte 144 | | C540C699 8940C485 8340F1F1 40F1F37A |E Fri Dec 11 13:| Byte 176 | | F5F07AF3 F340F1F9 F9F8D8E3 E5F0F1F7 |50:33 1998QTV017| Byte 208 | | F2F3F040 |230 | Byte 228 | Flight Records: |qtvtncsh: >>>>> entry | |(C) Copyright IBM Corporation, 1999. | Licensed Material - Program Property of IBM. Refer to Copyright Instructions Form No. G120-2083 ProdId: 5769-SS1 Release: V4R4M0 Version: V4R4M0 PTR: P3684767 gtvtncsh: Program QTVTNCSH dated 04 December 1998 running |qtvtncsh: iActiveLogLevel: 0 | |qtvtncsh: Source file: qtvtncsh.c |

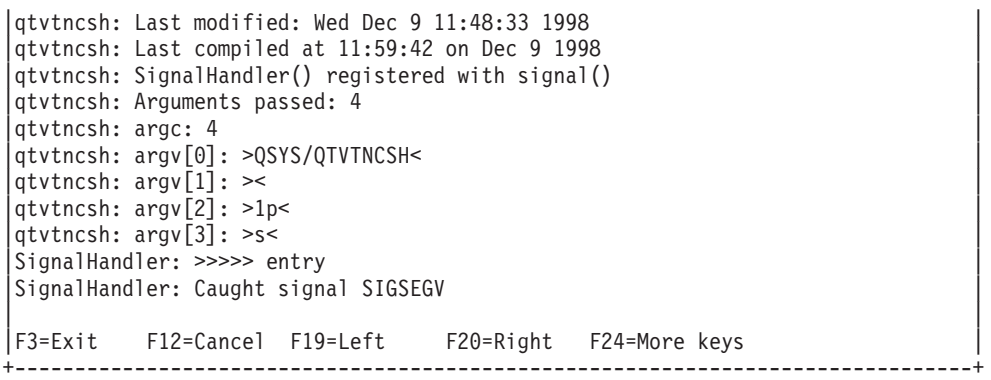

### **Materialele necesare pentru raportarea problemelor Telnet**

Problemele raportate la IBM<sup>(R)</sup> pot include una sau mai multe din următoarele asa cum au fost determinate de reprezentantul dumneavoastră de service:

- Istoricele jobului server Telnet:
	- Istoric job QTVTELNET
	- Istoric job QTVDEVICE
- v Cîteva detalii despre scenariul problemei. De exemplu:
	- Tipul calculatorului gazdă la distanţă pe care îl foloseaţi să faceţi Telnet către sau de la, cum ar fi un server iSeries<sup>(TM)</sup>, zSeries<sup>(TM)</sup> sau pSeries<sup>(TM)</sup>. Aceasta este în mod particular folositor dacă folosiți funcții Telnet cascadate.
	- Tipul clientului ce intenţionează să se conecteze la un server Telnet, cum este IBM(R) Personal Communications  $\pi$ i iSeries Access pentru Windows<sup>(R)</sup>.
- v Istoricul jobului interactiv care rulează clientul Telnet (când clientul Telnet este sub investigare).
- v Ieşirea jobului de urmărire (TRCJOB) a jobului interactiv eşuat (în special important dacă rulează client Telnet).

**Notă:** Folosiţi TRCJOB \*ON pentru a începe această urmărire. Rezultatul este un fişier spool QPSRVTRC în jobul interactiv.

- v O urmărire comunicaţii pentru eşec, formatat şi pentru ASCII şi pentru EBCDIC, care conţine numai date TCP/IP. Reprezentantul de service vă poate îndruma să includeţi şi mesaje broadcast în această urmărire. În plus, va trebui să filtrați această urmărire pe o adresă IP specifică dacă aveți o cantitate mare de trafic pe rețeaua dumneavoastră și știți adresa IP a clientului eşuat.
- v Orice istorice pentru codul intern licentiat (LIC) cu codul major 0700 și codul minor 005x din timpul esecului. În plus, pot să existe istorice de LIC informaţionale pentru cod major 0701 şi cod minor 005x care pot să fie de ajutor, dar nu sunt neaparat critice.
- O urmărire a componentei Virtual Terminal Manager (VTM) LIC. Puteti aduna această urmărire folosind comanda TRCTCPAPP a aplicaţiei TCP/IP sau prin comanda de pornire a uneltelor de service ale sistemului (STRSST). Pentru toate detalii despre folosirea comenzii [TRCTCPAPP](rzaiwservprogoutputs.htm), consultati Descrierea comenzii TRCTCPAPP.

Când rulează urmărirea VTM LIC se simte asupra performanţei. Câteva exemple de folosire a acestei comenzi sunt:

- v Pentru a urmări toate activităţile VTM: TRCTCPAPP APP(\*TELNET) SET(\*ON)
- v Pentru a urmări activitatea pe un dispozitiv anume, când cunoaşteţi numele dispozitivului: TRCTCPAPP APP(\*TELNET) SET(\*ON) DEVD(devicename)
- v Pentru a urmări activitatea pe un dispozitiv anume, când cunoaşteţi adresa clientului: TRCTCPAPP APP(\*TELNET) SET(\*ON) RMTNETADR(\*INET'www.xxx.yyy.zzz')
- v Pentru a opri urmărirea şi a genera un fişier spool de ieşire: TRCTCPAPP APP(\*TELNET) SET(\*OFF)

**Notă:** Ar trebui să primiţi detalii specifice despre ce parametrii să folosiţi pentru problema dumneavoastră de la reprezentantul de service înainte de a lansa această comandă. Aceasta asigură strângerea de informaţii corecte despre problema dumneavoastră.

## **Informaţii de diagnoză generate automat**

La apariția anumitor erori la serverul Telnet s-ar putea să fie produse niște informații de diagnosticare generate automat. Există situaţii când reprezentantul de service va cere aceste informaţii de diagnosticare pentru analiza corespunzătoare a problemelor serverului Telnet.

Dacă orice job Telnet sau Device Manager eşuează cu o eroare FFDC (first failure data capture), veţi vedea fişierele spool cu WRKSPLF, profil QTCP. Când un job eşuează cu o eroare FFDC, fiecare job eşuat va avea automat două dump-uri. Unu este provocat de apelul DSPJOB \*PRINT şi DSPJOBLOG \*PRINT îl provoacă pe celălalt. În acest fel, veţi obţine în dump atât istoricul jobului, cât şi atributele de rulare ale jobului şi veţi avea ieşirea de la grupul de date al utilizatorului împreună cu numărul de identificare al jobului. Apoi, puteţi să o comparaţi cu ieşirea oricărei componente VTM de urmărire.

Veţi vedea un total de patru fişiere spool; două pentru jobul QTVTELNET şi două pentru jobul QTVDEVICE. Când sistemul întâlneste o eroare FFDC, aceste fisiere se generează automat. Pentru un exemplu, vedeti figura de mai jos:

#### **Figura 1. Ecranul Gestionarea tuturor fişierelor spool**

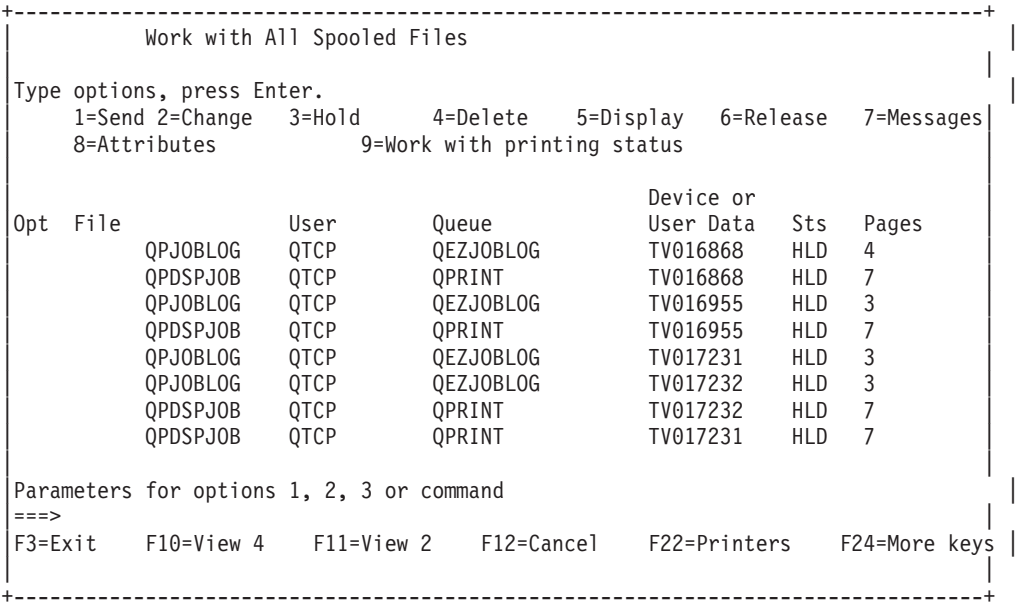

## **Informaţii înrudite despre Telnet**

Dacă aveți nevoie de imformații suplimentare despre Telnet, consultați următoarele surse:

### **V4 [TCP/IP](http://www.redbooks.ibm.com/abstracts/sg245190.html) for AS/400(R): More Cool Things Then Ever**

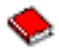

(aproximativ 700 pagini) Furnizează informaţii extinse despre TCP/IP, incluzând scenarii exemplu care demonstrează soluţii comune cu exemple de configuraţii

**Situl web Internet [Engineering](http://www.ietf.org) Task Force (IETF)**

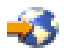

Citiţi RFC (Request for Comments), cum ar fi RFC 2877 5250 Telnet [Enhancements](http://www.ietf.org/rfc/rfc2877.txt)

43

**Internet Assigned Numbers [Authority](http://www.iana.org/) (IANA)**

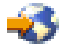

Găsiţi informaţii despre asignările numerelor de port uzuale

# **Anexa. Observaţii**

Aceste informaţii au fost elaborate pentru produse şi servicii oferite în S.U.A.

Este posibil ca IBM(R) să nu ofere în alte ţări produsele, serviciile sau caracteristicile discutate în acest document. Consultaţi reprezentantul dumneavoastră local IBM pentru informaţii referitoare la produsele şi serviciile curent disponibile în domeniul dumneavoastră. Referirea la un produs, program sau serviciu IBM nu înseamnă că se afirmă sau că se sugerează faptul că poate fi folosit numai acel produs, program sau serviciu IBM. Poate fi folosit în loc orice produs, program sau serviciu care este echivalent din punct de vedere funcţional şi care nu încalcă dreptul de proprietate intelectuală al IBM. Însă evaluarea şi verificarea modului în care funcţionează un produs, program sau serviciu non-IBM tine de responsabilitatea utilizatorului.

IBM poate avea brevete sau aplicaţii în curs de brevetare care să acopere subiectele descrise în acest document. Oferirea acestui document nu vă conferă nici o licenţă cu privire la aceste patente. Puteţi trimite întrebări cu privire la licențe, în scris, la:

IBM Director of Licensing IBM Corporation North Castle Drive Armonk, NY 10504-1785 U.S.A.

Pentru întrebări privind licenţa pentru informaţiile DBCS (double-byte character set), contactaţi departamentul de proprietate intelectuală al IBM-ului din ţara dumneavoastră sau trimiteţi întrebările în scris la:

IBM World Trade Asia Corporation Licensing 2-31 Roppongi 3-chome, Minato-ku Tokyo 106-0032, Japan

Următorul paragraf nu se aplică în cazul Marii Britanii sau al altor țări unde asemenea prevederi nu sunt în **concordanţă cu legile locale:** INTERNATIONAL BUSINESS MACHINES CORPORATION OFERĂ ACEASTĂ PUBLICAŢIE ″CA ATARE″, FĂRĂ NICI UN FEL DE GARANŢIE, EXPRESĂ SAU IMPLICITĂ, INCLUSIV, DAR NELIMITÂNDU-SE LA ELE, GARANŢIILE IMPLICITE DE NEÎNCĂLCARE A UNOR DREPTURI SAU NORME, DE VANDABILITATE SAU DE POTRIVIRE LA UN ANUMIT SCOP. Unele sate nu acceptă declinarea responsabilități de exprimare sau garanțiile implicate în tranzacții sigure, de aceea acest articol nu se aplică pentru dumneavoastră.

Aceste informaţii pot include inexactităţi tehnice sau erori tipografice. Se efectuează modificări periodic la informaţiile incluse aici; aceste modificări vor fi încorporate în noile ediții ale publicației. IBM poate aduce îmbunătățiri și/sau modificări produsului (produselor) şi/sau programului (programelor) descrise în această publicaţie în orice moment fără vreun avertisment.

Referirile din aceste informații la adrese de situri Web non-IBM sunt făcute numai pentru a vă ajuta, fără ca prezența lor să însemne un gir acordat acestor situri Web. Materialele de pe siturile Web respective nu fac parte din materialele pentru acest produs IBM, iar utilizarea acestor situri Web se face pe propriul risc.

IBM poate utiliza sau distribui oricare dintre informatiile pe care le furnizati, în orice mod considerat adecvat, fără ca aceasta să implice vreo obligaţie pentru dumneavoastră.

Posesorii de licențe pentru acest program care doresc să aibă informații despre el în scopul de a permite: (I) schimbul de informaţii între programe create independent şi alte programe (inclusiv acesta) şi (II) utilizarea mutuală a informatiilor care au fost schimbate, vor contacta:

IBM Corporation Software Interoperability Coordinator, Department 49XA 3605 Highway 52 N Rochester, MN 55901 U.S.A.

Aceste informații pot fi disponibile, să fie supuse unor termeni și condiții, inclusiv în unele cazuri, plata unor taxe.

Programul cu licenţă descris în aceste informaţii şi toate materialele licenţiate disponibile pentru el sunt furnizate de către IBM conform termenilor IBM Customer Agreement, IBM International Program License Agreement, IBM License Agreement for Machine Code sau orice acord echivalent între noi.

Aceste informaţii conţin exemple de date şi rapoarte utilizate în operaţiile din activitatea zilnică. Pentru a le arăta cât se poate de veridice, exemplele includ nume de indivizi, companii, brand-uri şi produse. Toate aceste nume sunt fictive şi orice asemănare cu nume sau adrese folosite de o întreprindere reală este pură coincidență.

LICENŢĂ - COPYRIGHT:

Aceste informaţii conţin exemple de programe de aplicaţii în limbaje sursă, care ilustrează tehnici de programare pe diferite platforme de operare. Puteți copia, modifica și distribui aceste exemple de programe sub orice formă fără să plătiţi ceva IBM-ului, în scopul dezvoltării, folosirii, promovării şi distribuirii programelor de aplicaţii conform cu interfaţa de programare aplicaţii pentru platforma de operare pentru acre au fost scrise exemplele de program. Aceste exemple nu au fost testate temeinic pentru toate condițiile. De aceea, IBM nu poate garanta sau sugera fiabilitatea, suportul pentru service sau funcționarea acestor programe.

EXCEPTÂND GARANŢIILE OBLIGATORII, CARE NU POT FI EXCLUSE, IBM, DEZVOLTATORII DE PROGRAME ŞI FURNIZORII SĂI NU ACORDĂ NICI O GARANŢIE SAU CONDIŢIE, EXPRESĂ SAU IMPLICITĂ, INCLUZÂND, DAR FĂRĂ A SE LIMITA LA ELE, GARANŢIILE SAU CONDIŢIILE IMPLICITE DE VANDABILITATE, DE POTRIVIRE PENTRU UN ANUMIT SCOP SAU DE NEÎNCĂLCARE A UNUI DREPT, REFERITOARE LA PROGRAM SAU LA SUPORTUL TEHNIC, DACĂ ESTE CAZUL.

ÎN NICI O ÎMPREJURARE IBM, DEZVOLTATORII SĂI DE PROGRAME SAU FURNIZORII NU VOR FI RESPONSABILI PENTRU ORICARE DINTRE URMĂTOARELE PAGUBE, CHIAR DACĂ AU FOST INFORMAŢI ÎN LEGĂTURĂ CU POSIBILITATEA PRODUCERII LOR:

- 1. PIERDEREA SAU DETERIORAREA DATELOR;
- 2. PAGUBE SPECIALE, ACCIDENTALE SAU INDIRECTE SAU PREJUDICII ECONOMICE DE CONSECINŢĂ; SAU
- 3. PIERDERI REFERITOARE LA PROFIT, AFACERI, BENEFICII, REPUTAŢIE SAU ECONOMII PLANIFICATE.

UNELE JURISDICŢII NU PERMIT EXCLUDEREA SAU LIMITAREA PREJUDICIILOR INCIDENTALE SAU INDIRECTE, CAZ ÎN CARE ESTE POSIBIL CA UNELE SAU TOATE LIMITĂRILE SAU EXCLUDERILE DE MAI SUS SĂ NU FIE VALABILE PENTRU DUMNEAVOASTRĂ.

Dacă vedeți aceste informații folosind o copie electronică, fotografiile și ilustrațiile color s-ar putea să nu apară.

### **Mărci comerciale**

Următorii termeni sunt mărci comerciale deținute de International Business Machines Corporation în Statele Unite, în alte tări sau ambele: Application System/400 AS/400 e (logo) IBM iSeries

Operating System/400 OS/400 400

Microsoft, Windows, Windows NT şi logo-ul Windows sunt mărci înregistrate deţinute de Microsoft Corporation în Statele Unite, în alte ţări sau ambele.

Java şi toate mărcile comerciale bazate pe Java sunt mărci comerciale deţinute de Sun Microsystems, Inc. în Statele Unite, în alte ţări sau ambele.

Alte nume de companii, de produse şi de servicii pot fi mărci comerciale sau mărci de serviciu ale altora.

## **Termeni şi condiţii pentru descărcarea şi tipărirea informaţiilor**

Permisiunile pentru folosirea informațiilor pe care le-ați selectat pentru descărcare sunt acordate în următorii termeni și condiţii şi cu indicarea acceptării lor de către dumneavoastră.

**Uz personal:** Puteţi reproduce aceste informaţii pentru uzul dumneavoastră personal şi necomercial cu condiţia ca toate notele de proprietate să fie păstrate. Nu puteţi distribui, afişa sau face lucrări derivative din aceste informaţii sau orice alte porţiuni din ele, fără acordul explicit al IBM.

Uz **comercial:** Puteti reproduce, distribui și afișa aceste informații doar în înteprinderea dumneavoastră cu condiția ca toate notele de proprietate să fie păstrate. Nu puteți face lucrări derivative ale acestor informații, sau să reproduceți, să distribuiti sau să afisati aceste informații sau orice alte porțiuni din ele în afara înteprinderii dumneavoastră, fără acordul explicit al IBM.

Cu excepţia acestei permisiuni explicite, nici o altă permisiune, licenţă sau drepturi nu sunt acordate, fie explicite sau implicite, pentru informații sau alte date, software sau alte proprietăți intelectuale conținute în acestea.

IBM îşi păstrează dreptul de a retrage permisiunile acordate aici oricând, la discreţia sa, dacă folosirea Publicaţiilor este în detrimentul intereselor sale sau, după cum este determinat de IBM sau dacă instrucțiunile de mai sus nu sunt urmate corespunzător.

Nu puteți descărca, exporta sau să re-exporta aceste informații, decât cu stricta respectare a legilor și a regulilor în vigoare, incluzând toate legile şi regulile de export ale Statelor Unite. IBM NU ACORDĂ NICI O GARANŢIE PENTRU CONŢINUTUL ACESTOR INFORMAŢII. PUBLICAŢIILE SUNT FURNIZATE ″AŞA CUM SUNT″ ŞI FĂRĂ GARANŢIE DE NICI UN FEL, FIE EXPLICITĂ, FIE IMPLICITĂ, INCLUZÂND, DAR FĂRĂ A SE LIMITA LA ELE, GARANŢIILE SUBÎNŢELESE DE NEÎNCĂLCARE A UNUI DREPT, DE VANDABILITATE SAU DE POTRIVIRE PENTRU UN ANUMIT SCOP.

Toate materialele au copyright IBM Corporation.

Prin descărcarea sau tipărirea de informaţii de pe acest sit, v-aţi dat acordul pentru aceşi termeni şi aceste condiţii.

## **Informaţii de declinare a responsabilităţii pentru cod**

IBM(R) vă acordă o licenţă de copyright neexclusivă pentru a folosi toate exemplele de cod de programare din care puteți genera funcții similare adaptate nevoilor dumneavostră specifice.

EXCEPTÂND GARANŢIILE OBLIGATORII, CARE NU POT FI EXCLUSE, IBM, DEZVOLTATORII DE PROGRAME ŞI FURNIZORII SĂI NU ACORDĂ NICI O GARANŢIE SAU CONDIŢIE, EXPRESĂ SAU IMPLICITĂ, INCLUZÂND, DAR FĂRĂ A SE LIMITA LA ELE, GARANŢIILE SAU CONDIŢIILE IMPLICITE DE VANDABILITATE, DE POTRIVIRE PENTRU UN ANUMIT SCOP SAU DE NEÎNCĂLCARE A UNUI DREPT, REFERITOARE LA PROGRAM SAU LA SUPORTUL TEHNIC, DACĂ ESTE CAZUL.

ÎN NICI O ÎMPREJURARE IBM, DEZVOLTATORII SĂI DE PROGRAME SAU FURNIZORII NU VOR FI RESPONSABILI PENTRU ORICARE DINTRE URMĂTOARELE PAGUBE, CHIAR DACĂ AU FOST INFORMAŢI ÎN LEGĂTURĂ CU POSIBILITATEA PRODUCERII LOR:

- 1. PIERDEREA SAU DETERIORAREA DATELOR;
- 2. PAGUBE SPECIALE, ACCIDENTALE SAU INDIRECTE SAU PREJUDICII ECONOMICE DE CONSECINŢĂ; SAU
- 3. PIERDERI REFERITOARE LA PROFIT, AFACERI, BENEFICII, REPUTAŢIE SAU ECONOMII PLANIFICATE.

UNELE JURISDICŢII NU PERMIT EXCLUDEREA SAU LIMITAREA PREJUDICIILOR INCIDENTALE SAU INDIRECTE, CAZ ÎN CARE ESTE POSIBIL CA UNELE SAU TOATE LIMITĂRILE SAU EXCLUDERILE DE MAI SUS SĂ NU FIE VALABILE PENTRU DUMNEAVOASTRĂ.

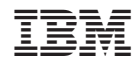

Tipărit în S.U.A.